# **Небанковская кредитная организация**

# **акционерное общество**

# **«НАЦИОНАЛЬНЫЙ РАСЧЕТНЫЙ ДЕПОЗИТАРИЙ»**

**Руководство пользователя**

**Файловый шлюз ЭДО НРД.**

Версия 4

Москва, 2022

## **Аннотация**

Руководство пользователя Файлового шлюза ЭДО НРД описывает возможности рабочего места участника ЭДО, предоставляемые Windows-приложением Файловый шлюз ЭДО НРД.

Руководство пользователя Файловый шлюз ЭДО НРД предназначено для Участников СЭД НРД, которые обмениваются с НКО АО НРД заранее подготовленными файлами электронных документов.

По вопросам установки, настройки и решения проблем в ходе эксплуатации приложения просим обращаться в службу технической поддержки НКО АО НРД по e-mail: [soed@nsd.ru](mailto:soed@nsd.ru) или по телефону: +7 (495) 956-09-34.

# СОДЕРЖАНИЕ

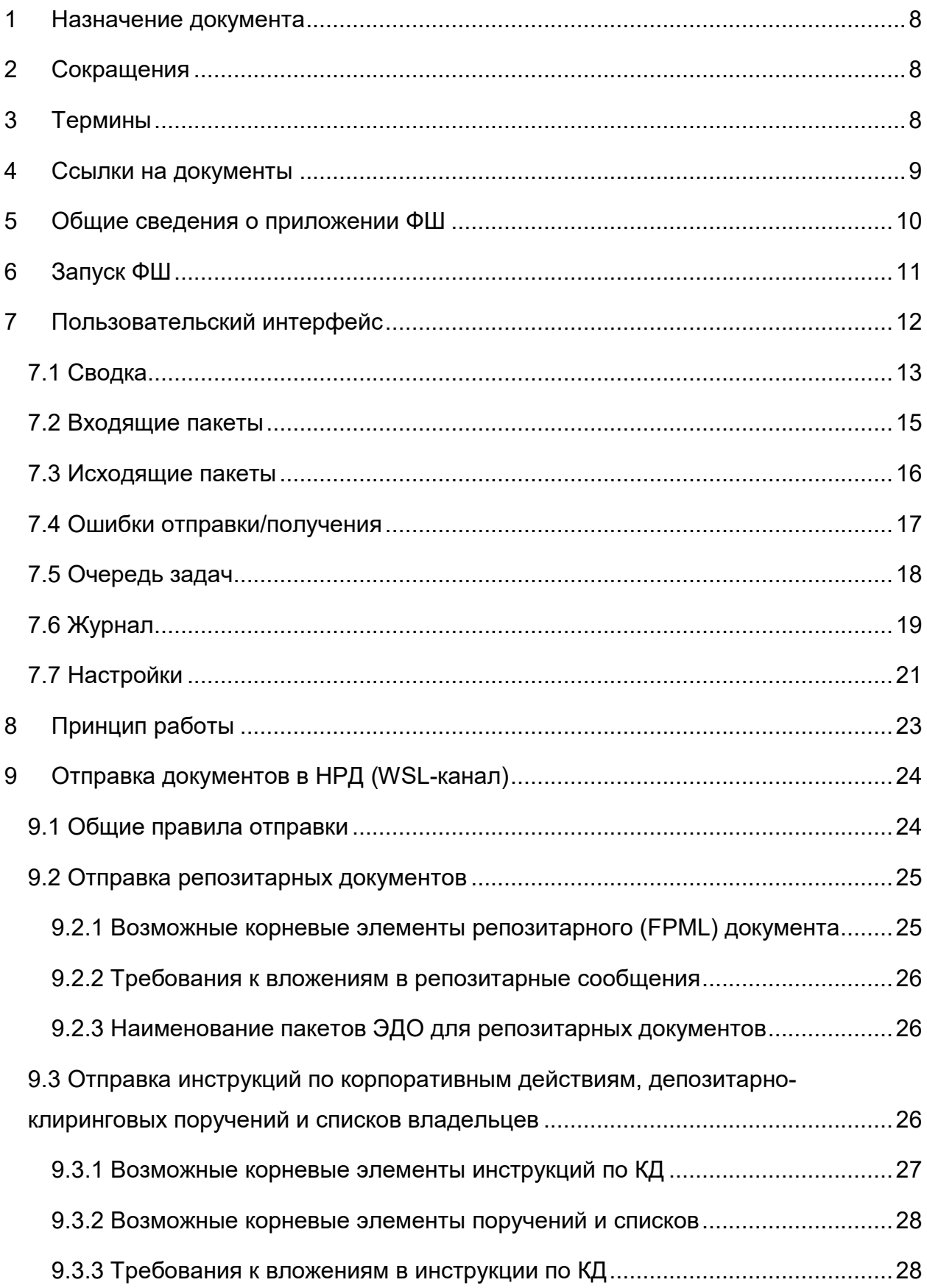

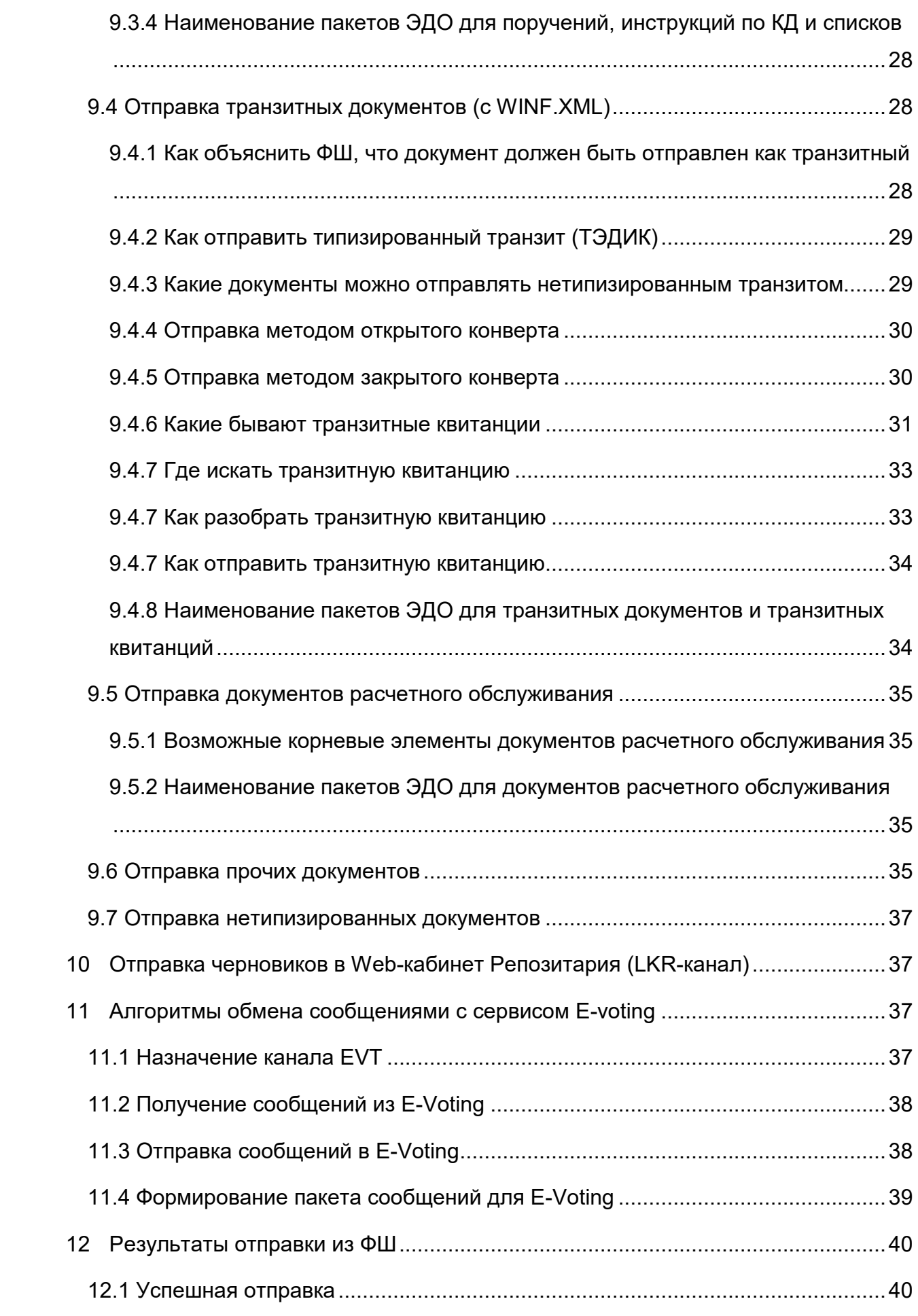

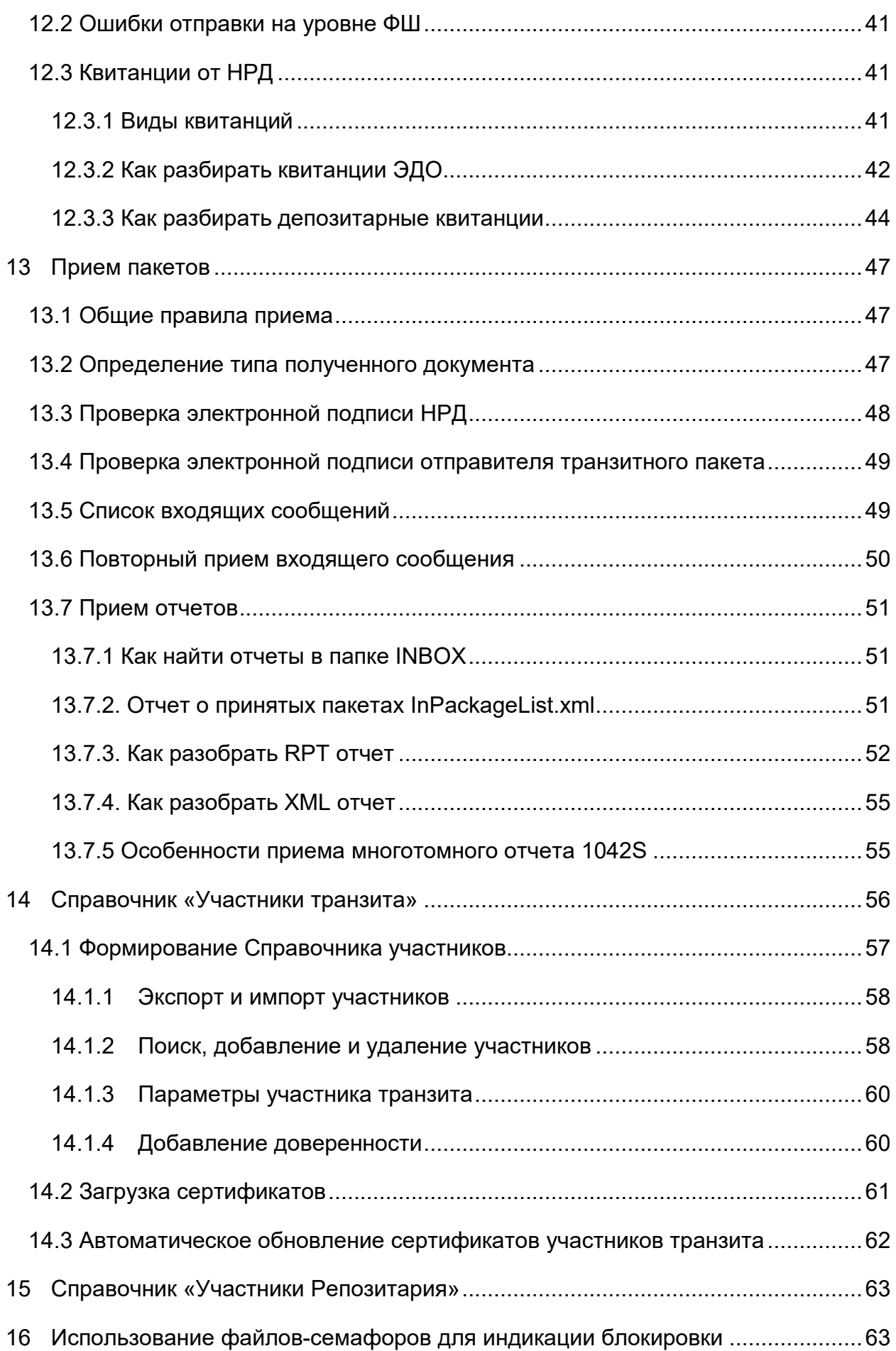

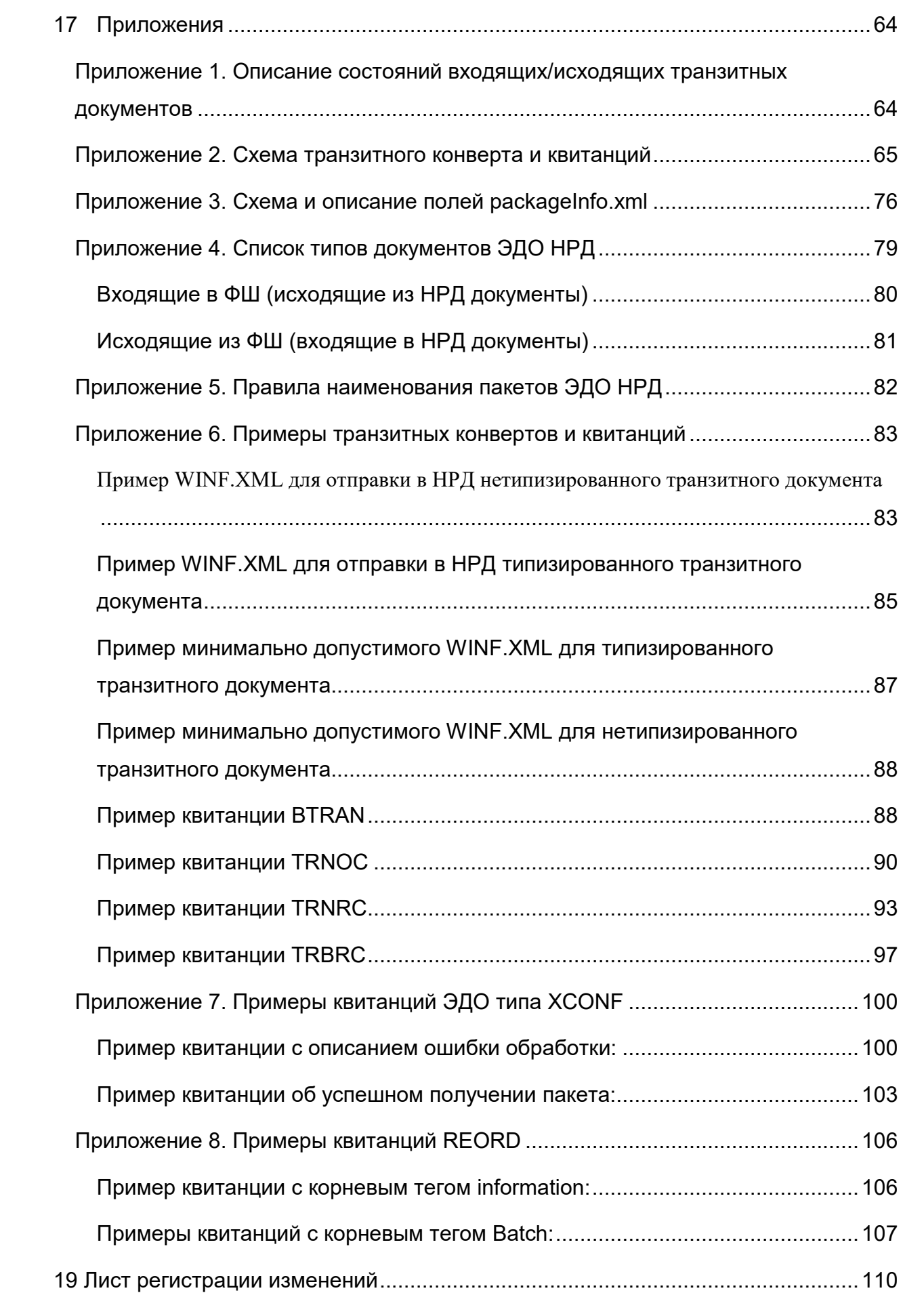

# <span id="page-7-0"></span>**1 Назначение документа**

Руководство описывает функции Файлового шлюза, предназначенного для обмена файлами электронных сообщений с использованием канала WEBсервиса.

# <span id="page-7-1"></span>**2 Сокращения**

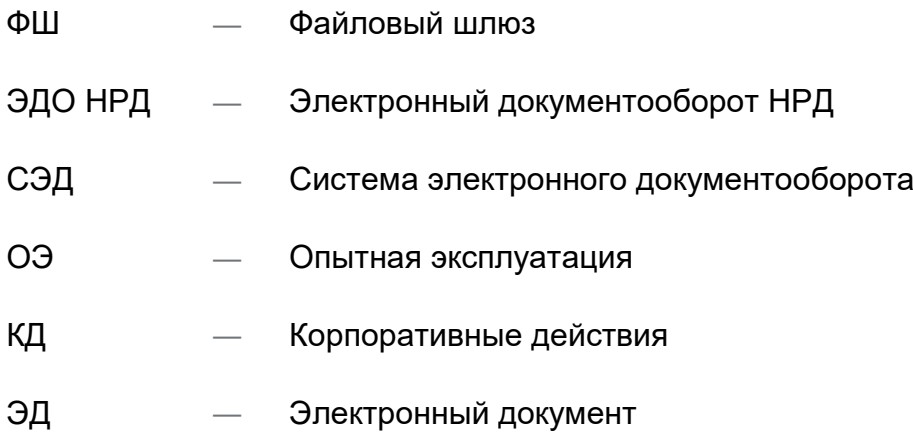

# <span id="page-7-2"></span>**3 Термины**

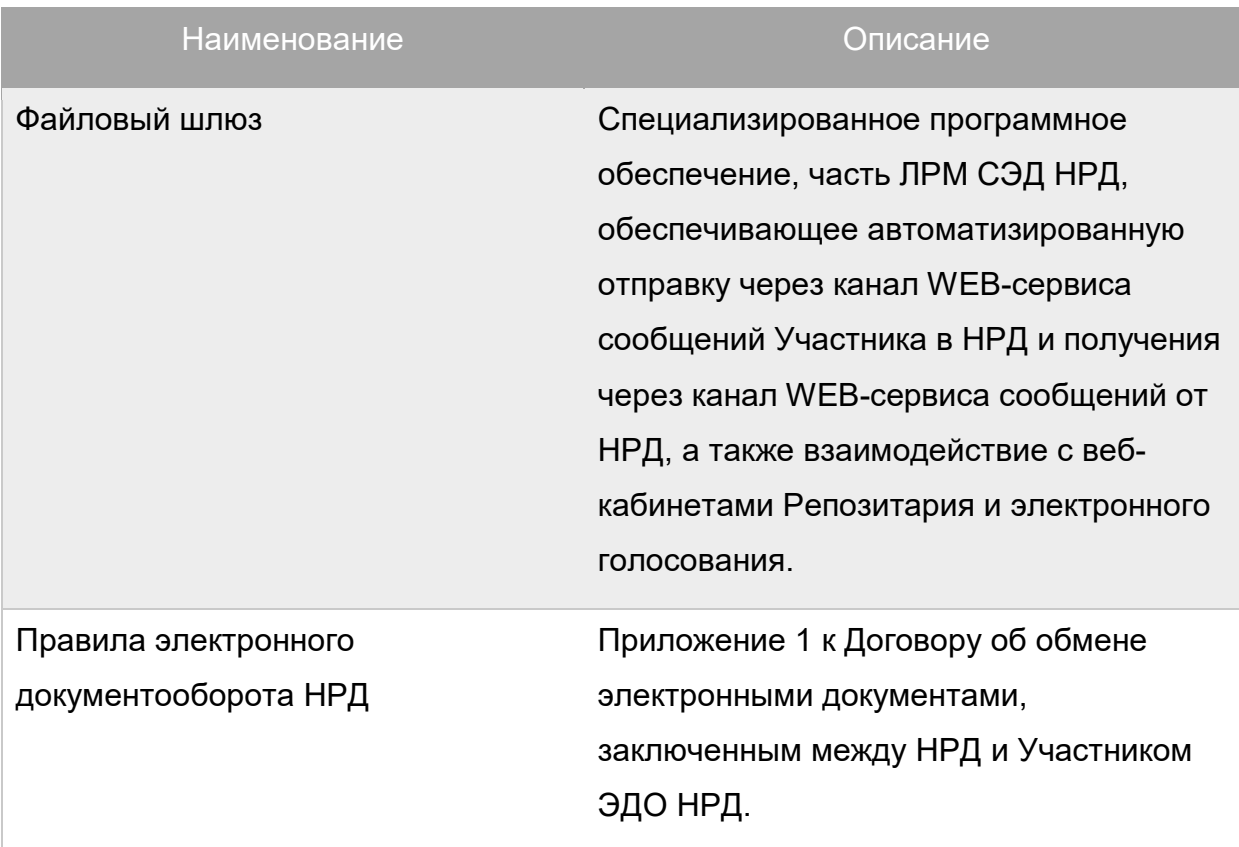

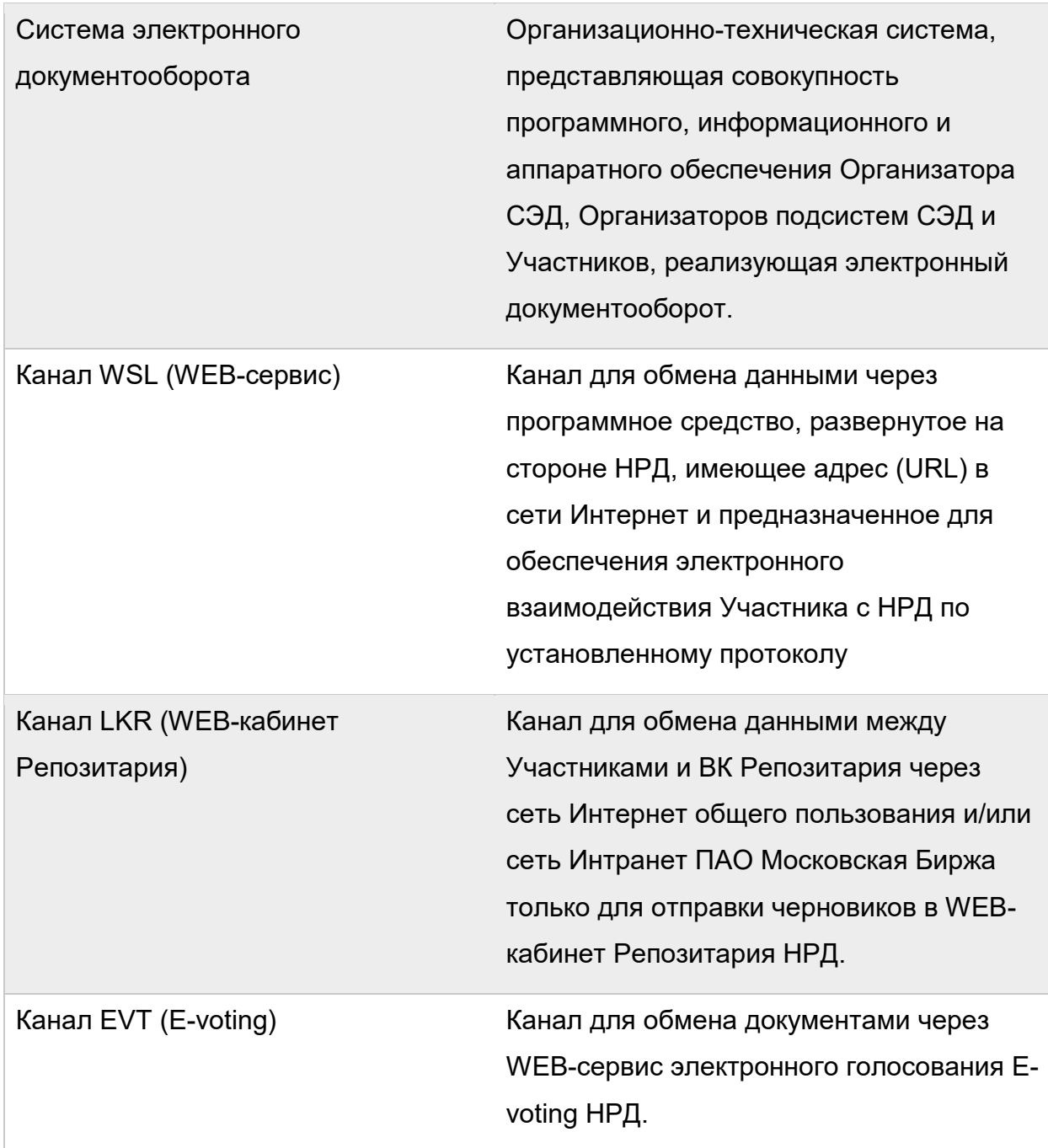

Другие термины, упомянутые в Руководстве, используются в значении, определенном Правилами ЭДО НРД и законодательством Российской Федерации.

# <span id="page-8-0"></span>**4 Ссылки на документы**

<span id="page-8-2"></span><span id="page-8-1"></span>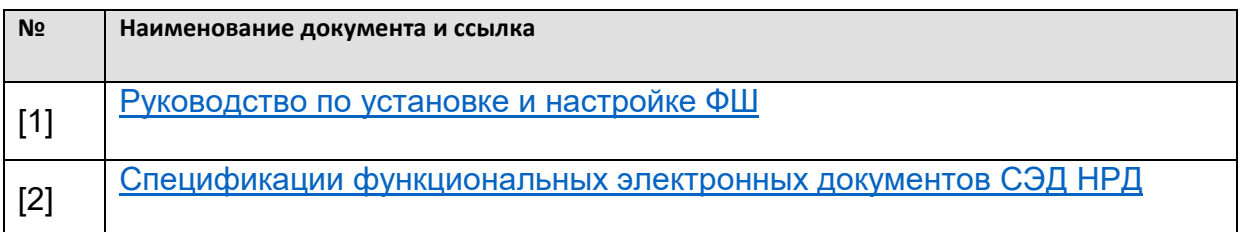

<span id="page-9-8"></span><span id="page-9-7"></span><span id="page-9-4"></span><span id="page-9-3"></span><span id="page-9-2"></span>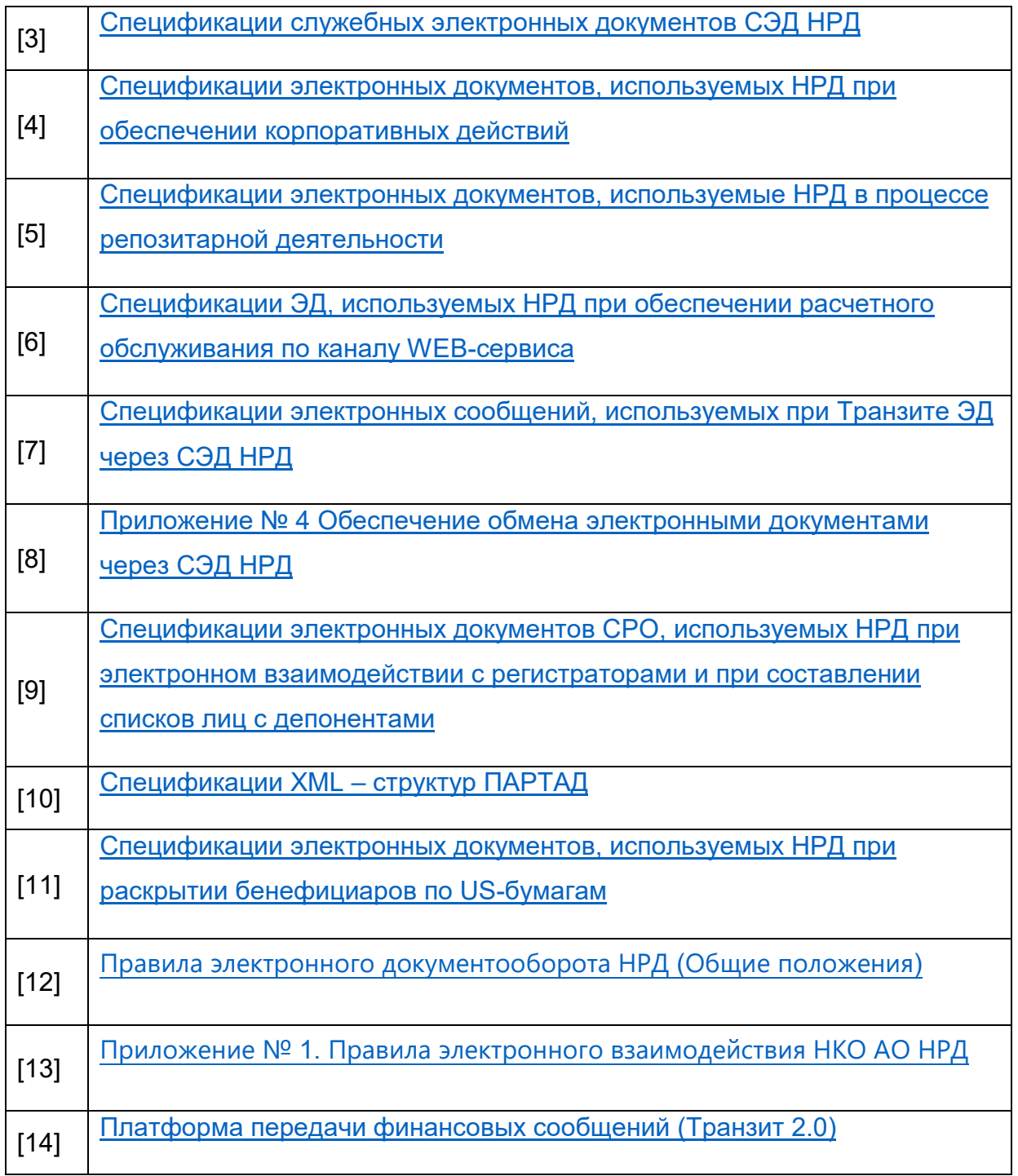

# <span id="page-9-6"></span><span id="page-9-5"></span><span id="page-9-1"></span><span id="page-9-0"></span>**5 Общие сведения о приложении ФШ**

ФШ предназначен для автоматического обмена заранее подготовленными документами с НКО АО НРД, а также с веб-кабинетами Репозитария и электронного голосования с использованием WEB-сервисов.

ФШ поддерживает:

- 1. Отправку и прием пакетов электронных документов, сформированных в соответствии с Правилами ЭДО НРД [\[12\]\[13\]](#page-9-1), в рамках осуществления электронного взаимодействия при обеспечении следующих услуг:
	- депозитарно-клиринговая деятельность;
	- репозитарная деятельность;
	- проведение корпоративных действий;
	- взаимодействие участников ЭДО между собой путем обмена транзитными документами через НРД;
	- расчетное обслуживание.
- 2. Отправку черновиков электронных документов в WEB-кабинет Репозитария;
- 3. Взаимодействие с ВК e-voting (веб-кабинетом электронного голосования) при проведении собраний владельцев ценных бумаг.

# <span id="page-10-0"></span>**6 Запуск ФШ**

После установки ФШ (см. [\[1\]](#page-8-1)) значок ФШ РО можно найти на рабочем столе и в меню «Пуск» (см. рис. 1).

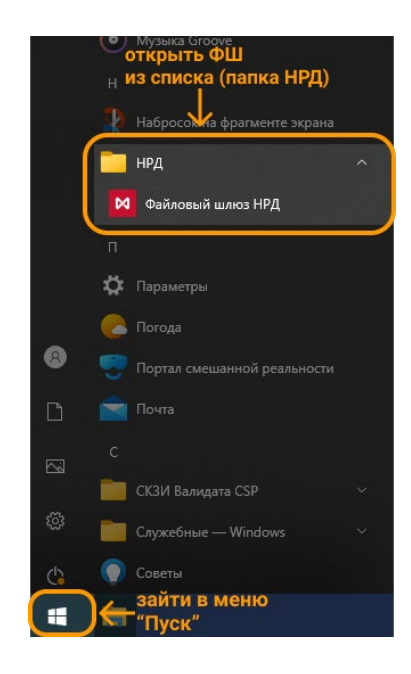

#### **Рисунок 1. ФШ в меню «Пуск»**

В панели задач ФШ может быть запущен в фоновом режиме и открыть его можно

двойным нажатием по значку.

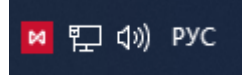

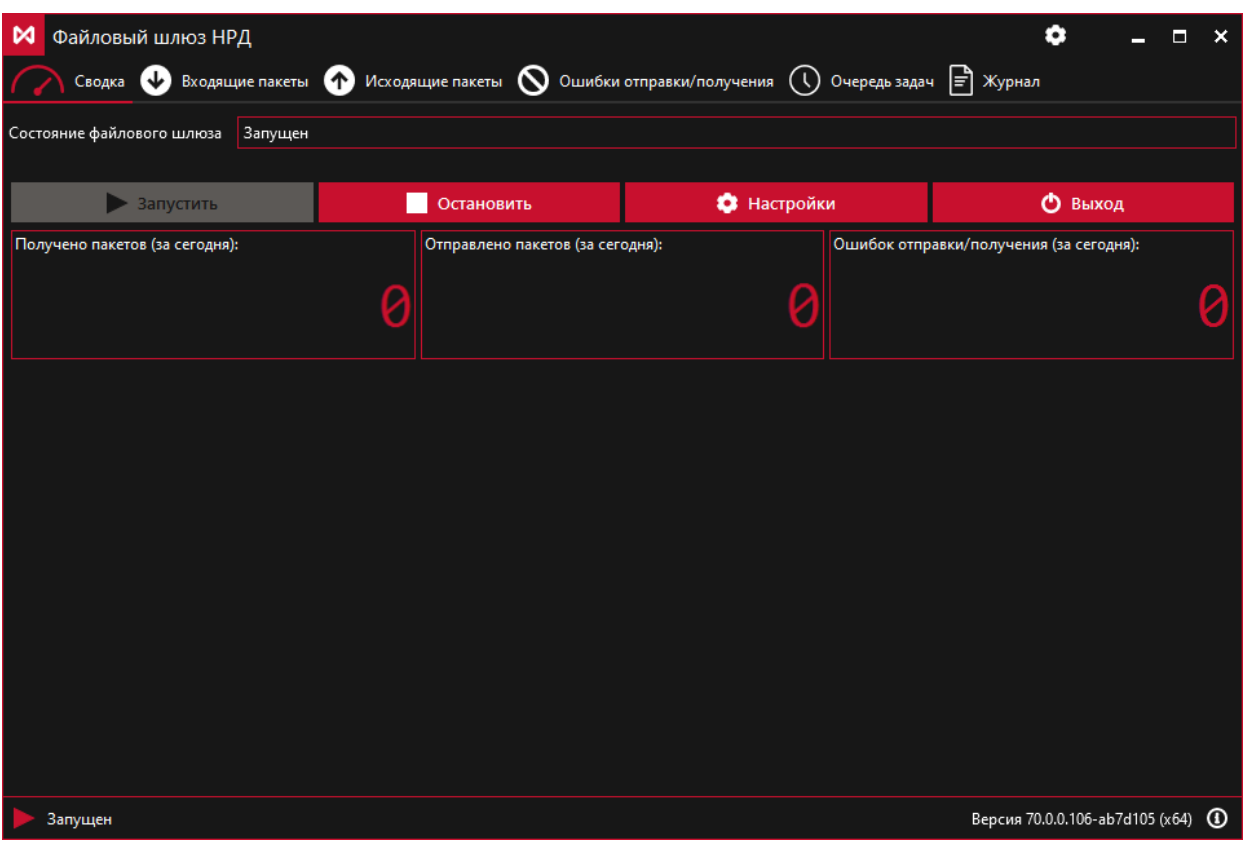

**Рисунок 2. Вид ФШ при первом запуске**

Подробнее про запуск ФШ см. в Руководстве по установке и настройке [\[1\]](#page-8-1)

# <span id="page-11-0"></span>**7 Пользовательский интерфейс**

ФШ предназначен прежде всего для обмена файлами в автоматическом режиме. Поэтому он имеет лаконичный пользовательский интерфейс, предназначенный в первую очередь для ввода настроек и просмотра журнала.

Ниже на рис. 3 показаны панели стартовой вкладки «Сводка»:

- в области 1 выделено меню ФШ.
- в области 2 выделена кнопка настроек ФШ.
- в области 3 в левом углу показано текущее состояние ФШ, а в правом углу установленная версия ФШ.

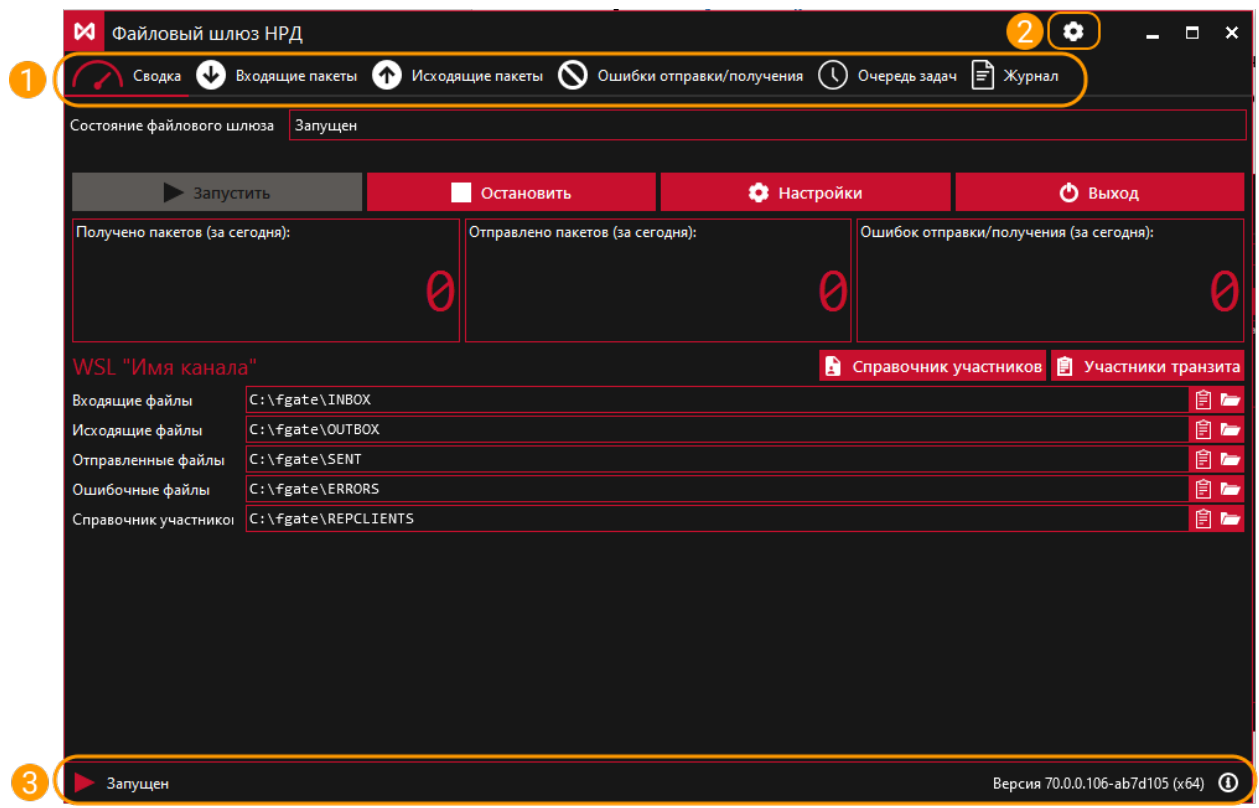

**Рисунок 3. Вкладка «Сводка»**

## <span id="page-12-0"></span>**7.1 Сводка**

На вкладке «Сводка» отображается (см. рис. 4):

- строка со статусом ФШ: запущен/остановлен, в процессе запуска/остановки;
- кнопки управления;
- статистика за текущий день: общее по всем каналам количество полученных, отправленных, ошибок отправки/получения пакетов;
- список активных каналов, если ФШ в статусе «Запущен». Для них отображаются пути к папкам INBOX, OUTBOX, SENT, ERRORS, REPCLIENTS. Кнопка **В** копирует путь к папке в буфер обмена. Кнопка **С** открывает папку в проводнике Windows.

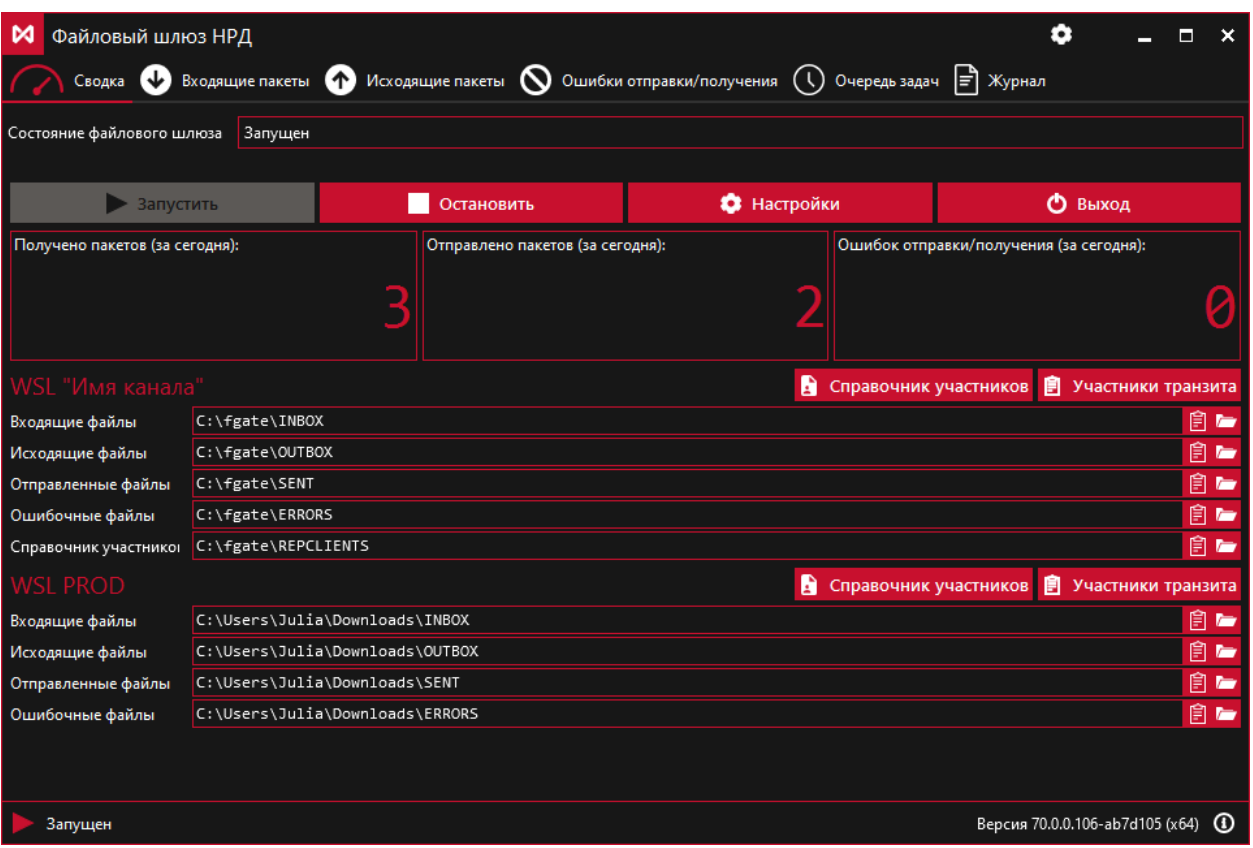

#### **Рисунок 4. Отображение активных каналов на вкладке «Сводка»**

Кнопка Описание Запускает работу всех активных каналов ФШ • Запустить Остановка работы ФШ Остановить Переход к настройкам. Дублируется кнопкой <mark>Ф</mark> на • Настройки верхней панели Завершить работу ФШ О Выход Запускает загрузку справочника участников • Справочник участников Репозитария (только WSL-канал) Открывает форму Участники транзита (только WSL-**图** Участники транзита канал) Скопировать путь к папке в буфер обмена囼

Значение кнопок на вкладке «Сводка»

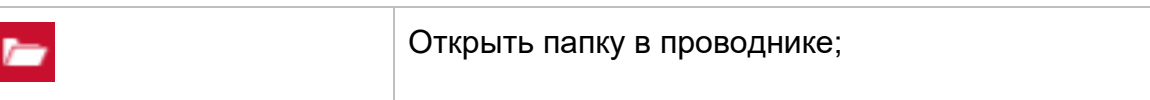

#### <span id="page-14-0"></span>**7.2 Входящие пакеты**

На вкладке «Входящие пакеты» отображается информация о принятых в ФШ пакетах за выбранный день (См. рис. 5):

| м<br>Файловый шлюз НРД                                                                                            |                 |                |              |                 |                 |              |                |                               |             |            |           |                       | ۰                | $E^{\sim}$ $\times$ |
|----------------------------------------------------------------------------------------------------|-----------------|----------------|--------------|-----------------|-----------------|--------------|----------------|-------------------------------|-------------|------------|-----------|-----------------------|------------------|---------------------|
| Входящие пакеты <b>О Исходящие пакеты © Ошибки отправки/получения</b> (1) Очередь задач <b>P</b> Журнал<br>Сводка |                 |                |              |                 |                 |              |                |                               |             |            |           |                       |                  |                     |
|                                                                                                    |                 |                |              |                 |                 |              |                |                               |             |            |           |                       |                  |                     |
| $\mathcal{P}$ and<br>☎K<br>Поиск<br>28 Jan 2021                                                                   |                 |                |              |                 |                 |              |                |                               |             |            |           |                       | Выгрузить        | Bcero: 56           |
| Имя файла                                                                                                    | Co   T   Тип ЭД | Per.Nº orvera  | Код отчета   | Рег.№ поручения | Исх.№ поручения | Код операции | Дата поручения | Путь к папке                  | Отправитель | Получатель | Letter Id | Contr Letter Id   Tun |                  | Время создания      |
| c:\fs\MC0003300000\INBOX\z2813975                                                                                 | <b>RPT</b>      | 5745267        | <b>MS007</b> | 1557011         | a33269          | 88           | 2021 янв 28    |                               |             |            |           |                       |                  |                     |
| rptsw28012110049479851                                                                                            | RPTSW null      |                | null         | null            | null            | null         |                | Открыть                       |             |            |           |                       |                  |                     |
| c:\fs\MC0003300000\INBOX\#rptsw28012110049305692                                                                  | RPTSW null      |                | null         | null            | null            | null         |                |                               |             |            |           |                       |                  |                     |
| c:\fs\MC0003300000\INBOX\z2812367                                                                                 | <b>RPT</b>      | 5745223        | <b>MS007</b> | 1556996         | a33268          | 88           | 2021 янв 28    | Открыть                       |             |            |           |                       |                  |                     |
| c\fs\MC0003300000\INBOX\#rptsw28012110049163404                                                                   | RPTSW null      |                | null         | null            | null            | null         |                |                               |             |            |           |                       |                  |                     |
| c:\fs\MC0003300000\INBOX\z2811073                                                                                 | <b>RPT</b>      | 5745148        | <b>MS007</b> | 1556982         | a33267          | 88           | 2021 янв 28    |                               |             |            |           |                       |                  |                     |
| c\fs\MC0003300000\INBOX\#rptsw28012110049107846                                                                   | RPTSW null      |                | null         | null            | null            | null         |                | Открыть                       |             |            |           |                       |                  |                     |
| c:\fs\MC0003300000\INBOX\z2810499                                                                                 | <b>RPT</b>      | 5745105        | <b>MS007</b> | 1556971         | a33266          | 88           | 2021 янв 28    |                               |             |            |           |                       |                  |                     |
| c\fs\MC0003300000\INBOX\q2819881                                                                                  |                 | XMLRP 27459110 | <b>GS61N</b> | 8862513         | 11-02-00/788    | 61           | 2021 янв 28    | Открыть                       |             |            |           |                       |                  |                     |
| c:\fs\MC0003300000\INBOX\#rptsw28012110049025786                                                                  | RPTSW null      |                | null         | null            | null            | null         |                |                               |             |            |           |                       |                  |                     |
| c:\fs\MC0003300000\INBOX\z2819380                                                                                 | <b>RPT</b>      | 5745069        | <b>MS007</b> | 1556961         | a33265          | 88           | 2021 янв 28    |                               |             |            |           |                       |                  |                     |
| c\fs\MC0003300000\INBOX\#rptsw28012110048733781                                                                   | RPTSW null      |                | null         | null            | null            | null         |                | Открыть                       |             |            |           |                       |                  |                     |
| c:\fs\MC0003300000\INBOX\#rptsw28012110048733786                                                                  | RPTSW null      |                | null         | null            | null            | null         |                | Открыть                       |             |            |           |                       |                  |                     |
| c\fs\MC0003300000\INBOX\q2817179                                                                                  |                 | XMLRP 27458947 | CA311        | 8862483         | 11-02-00/771    | 67           | 2021 янв 28    | Открыть                       |             |            |           |                       |                  |                     |
| c:\fs\MC0003300000\INBOX\i2817180                                                                                 | INF H           | 27458946       | CS311        | 8862483         | 11-02-00/771    | 67           | 2021 янв 28    | <b>Открыть</b><br>Открыть     |             |            |           |                       |                  |                     |
| c:\fs\MC0003300000\INBOX\#rptsw28012110048310086                                                                  | RPTSW null      |                | null         | null            | null            | null         |                |                               |             |            |           |                       |                  |                     |
| c\fs\MC0003300000\INBOX\z2814686                                                                                  | <b>RPT</b>      | 5744977        | <b>MS007</b> | 1556933         | a33264          | 88           | 2021 янв 28    | Открыть                       |             |            |           |                       |                  |                     |
| c:\fs\MC0003300000\INBOX\#rptsw28012110048058937                                                                  | RPTSW null      |                | null         | null            | null            | null         |                | Открыть                       |             |            |           |                       |                  |                     |
| c:\fs\MC0003300000\INBOX\q2819452                                                                                 |                 | XMLRP 27458468 | CA013        | 8862437         | 11-02-00/740    | 67           | 2021 янв 28    | Открыть                       |             |            |           |                       |                  |                     |
| c:\fs\MC0003300000\INBOX\#rptsw28012110048057800                                                                  | RPTSW null      |                | null         | null            | null            | null         |                | Открыть<br>Открыть            |             |            |           |                       |                  |                     |
| c\fs\MC0003300000\INBOX\#rptsw28012110048058440                                                                   | RPTSW null      |                | null         | null            | null            | null         |                |                               |             |            |           |                       |                  |                     |
| c\fs\MC0003300000\INBOX\g2819608                                                                                  |                 | XMLRP 27458485 | CA013        | 8862437         | 11-02-00/740    | 67           | 2021 янв 28    | OTKOMTH                       |             |            |           |                       |                  |                     |
| c:\fs\MC0003300000\INBOX\q2819193                                                                                 |                 | XMLRP 27458427 | CA013        | 8862437         | 11-02-00/740    | 67           | 2021 янв 28    | <b>Открыть</b>                |             |            |           |                       |                  |                     |
| c:\fs\MC0003300000\INBOX\i2819196                                                                                 |                 | INF H 27458426 | CS013        | 8862437         | 11-02-00/740    | 67           | 2021 янв 28    | Открыть                       |             |            |           |                       |                  |                     |
| c\fs\MC0003300000\INBOX\#rptsw28012110048020613                                                                   | RPTSW null      |                | null         | null            | null            | null         |                |                               |             |            |           |                       |                  |                     |
| c:\fs\MC0003300000\INBOX\#rptsw28012110048021625                                                                  | RPTSW null      |                | null         | null            | null            | null         |                | Открыть<br>Открыть<br>Открыть |             |            |           |                       |                  |                     |
| c\fs\MC0003300000\INBOX\#rptsw28012110048019122                                                                   | RPTSW null      |                | null         | null            | null            | null         |                |                               |             |            |           |                       |                  |                     |
| c:\fs\MC0003300000\INBOX\#rptsw28012110048019140                                                                  | RPTSW null      |                | null         | null            | null            | null         |                | Открыть                       |             |            |           |                       |                  |                     |
| c:\fs\MC0003300000\INBOX\#rptsw28012110048020579                                                                  | RPTSW null      |                | null         | null            | null            | null         |                | Открыть                       |             |            |           |                       |                  |                     |
| c\fs\MC0003300000\INBOX\q2817291                                                                                  |                 | XMLRP 27458373 | CA013        | 8862436         | 11-02-00/739    | 67           | 2021 янв 28    | Открыть                       |             |            |           |                       |                  |                     |
| c:\fs\MC0003300000\INBOX\i2816857                                                                                 |                 | INF H 27458310 | CS013        | 8862436         | 11-02-00/739    | 67           | 2021 янв 28    | OTH                           |             |            |           |                       |                  |                     |
| c\fs\MC0003300000\INBOX\g2817136                                                                                  |                 | XMLRP 27458354 | CA013        | 8862436         | 11-02-00/739    | 67           | 2021 янв 28    | Открыт                        |             |            |           |                       |                  |                     |
| Запущен                                                                                                    |                 |                |              |                 |                 |              |                |                               |             |            |           |                       | Версия 67.0.0.85 | Свернуть все окна   |

**Рисунок 5. Входящие пакеты**

- порядковый номер, присвоенный ФШ;
- время приема пакета;
- канал получения пакета;
- название пакета;
- номер входящего пакета, присвоенный НРД;
- результат обработки пакета;
- состояние (только для транзитных документов) см. [Приложение 1;](#page-63-1)
- тема сообщения (для транзитных документов);
- тип ЭД (мнемокод типа документа в ЭДО НРД) см. [Приложение 4;](#page-78-0)
- рег. № отчета (для отчетов по поручениям и инструкциям по КД);
- код отчета (для отчетов по поручениям и инструкциям по КД);
- рег. № поручения (для отчетов по поручениям и инструкциям по КД);
- исходящий № поручения (для отчетов по поручениям и инструкциям по КД);
- код операции (для отчетов по поручениям и инструкциям по КД);
- дата получения (для отчетов по поручениям и инструкциям по КД);
- путь к папке (гиперссылка на папку с принятым пакетом)
- отправитель (для транзитных документов);
- получатель (для транзитных документов);
- LETTER\_ID (для транзитных документов);
- CONTR LETTER ID (для транзитных документов);
- тип (для транзитных документов);
- время создания (для транзитных документов).

С помощью кнопок на верхней панели пользователю доступна выборка записей с фильтром на определенную дату. Для возврата к просмотру записей за текущую дату следует нажать кнопку **. В правой части формы отображается количество** записей за указанный день Всего: 3

Загрузка сообщений из НРД в ФШ всегда выполняется на основе часового пояса МСК (UTC +3) независимо от часового пояса клиента.

#### <span id="page-15-0"></span>**7.3 Исходящие пакеты**

На вкладке «Исходящие пакеты» отображается информация о пакетах,

отправленных ФШ:

- порядковый номер, присвоенный ФШ;
- время отправки пакета;
- канал отправки;
- название пакета или имя файла черновика;
- путь до исходного файла;
- состояние (только для транзитных документов) см. [Приложение 1;](#page-63-1)
- тема сообщения (для транзитных документов);
- отправитель (для транзитных документов);
- получатель (для транзитных документов);
- LETTER ID (для транзитных документов);
- CONTR LETTER ID (для транзитных документов);
- тип (для транзитных документов);
- дата и время создания (для транзитных документов)

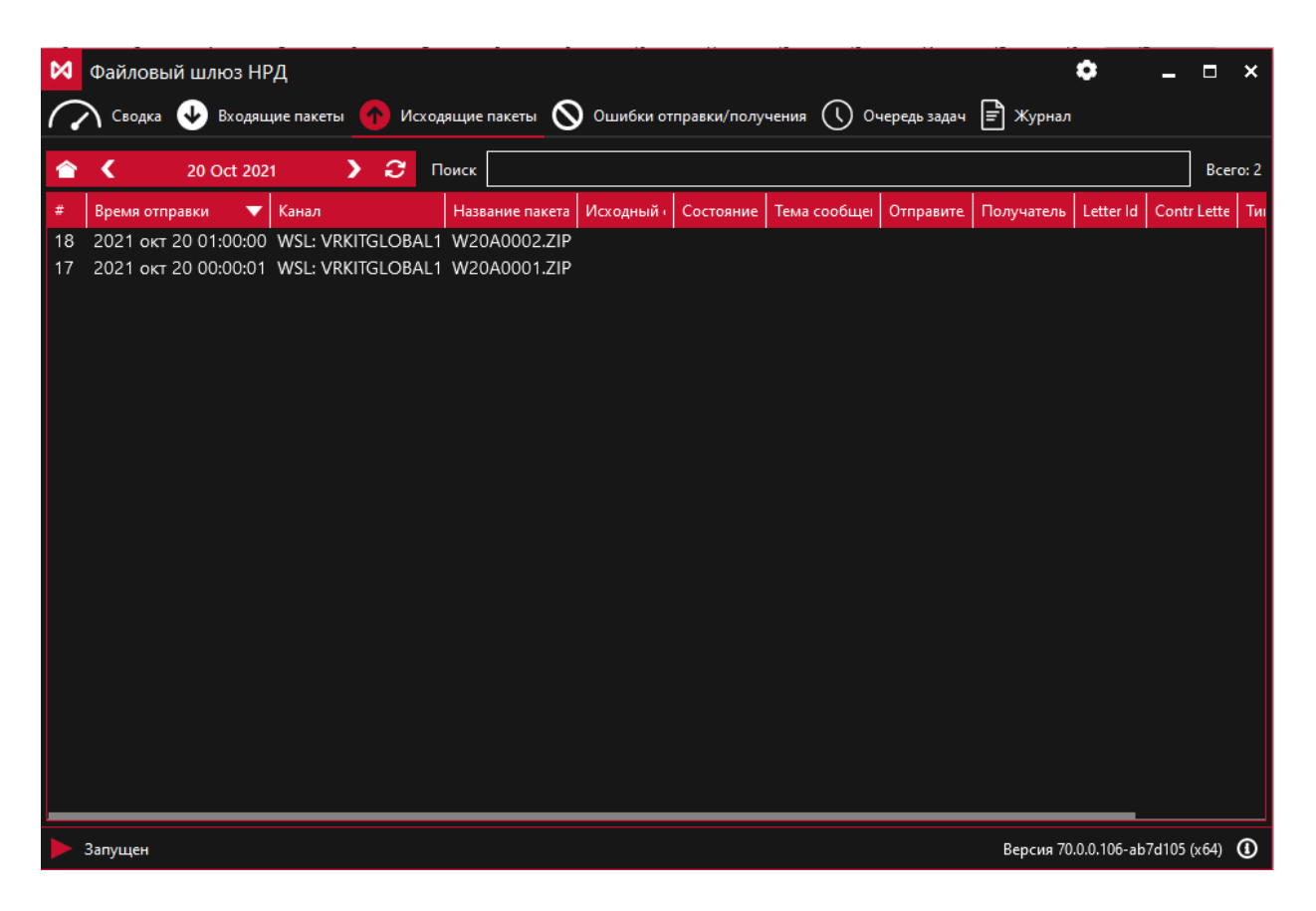

#### **Рисунок 6. Исходящие пакеты**

С помощью кнопок на верхней панели пользователю доступна выборка записей за

один выбранный день. Для возврата к просмотру записей за текущую дату

следует нажать кнопку

В правой части формы отображается количество записей за указанный день

Bcero: 2

#### <span id="page-16-0"></span>**7.4 Ошибки отправки/получения**

На вкладке «Ошибки отправки/получения» отображается список неуспешно отправленных/принятых пакетов:

- порядковый номер записи;
- тип сообщения;
- время попытки отправки/приема пакета;
- канал отправки/приема;
- путь до папки с файлами пакета;
- информация об ошибке.

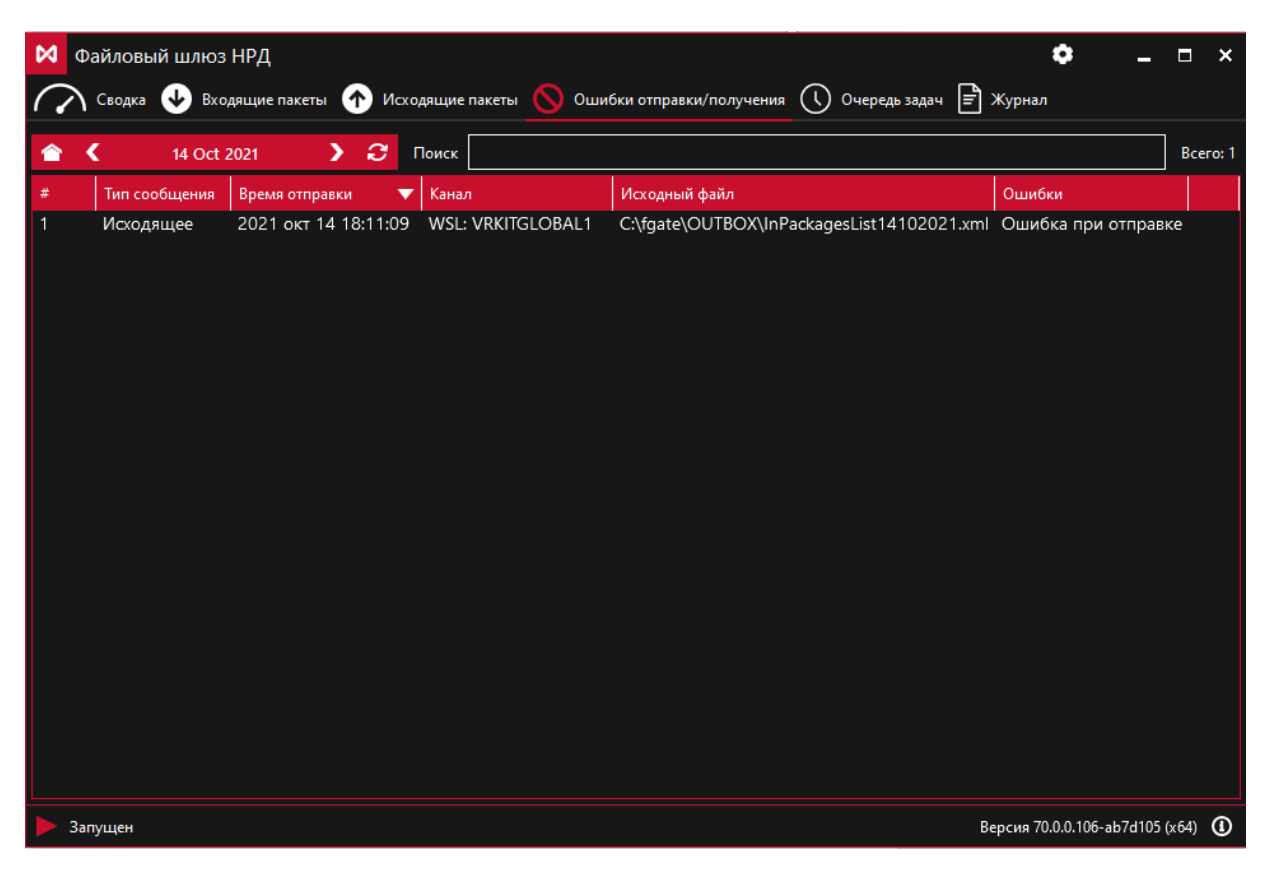

**Рисунок 7. Ошибки отправки/получения**

С помощью кнопок на верхней панели пользователю доступна выборка записей за один выбранный день, за который можно посмотреть историю ошибок отправки/получения пакетов. Для возврата к просмотру записей за текущую дату следует нажать кнопку  $\triangle$ .

В правой части формы отображается количество записей за указанный день

Bcero: 1

## <span id="page-17-0"></span>**7.5 Очередь задач**

.

На вкладке «Очередь задач» отображается техническая информация о внутренних задачах ФШ, выполняемых в последние 5 минут:

- Создано время, когда задача попала в очередь на исполнение;
- Обновлено время изменения статуса задачи;
- Канал канал, инициировавший задачу;
- Задача описание операции, выполняемой ФШ;
- Состояние состояние задачи:
	- В очереди задача поставлена в очередь на обработку;
	- Обработка задача в процессе обработки;
	- Исполнено задача успешно исполнена;
	- Сбой при выполнении задачи произошел сбой;
	- Отменено задача отменена пользователем;

• Сообщение – подробности о задаче.

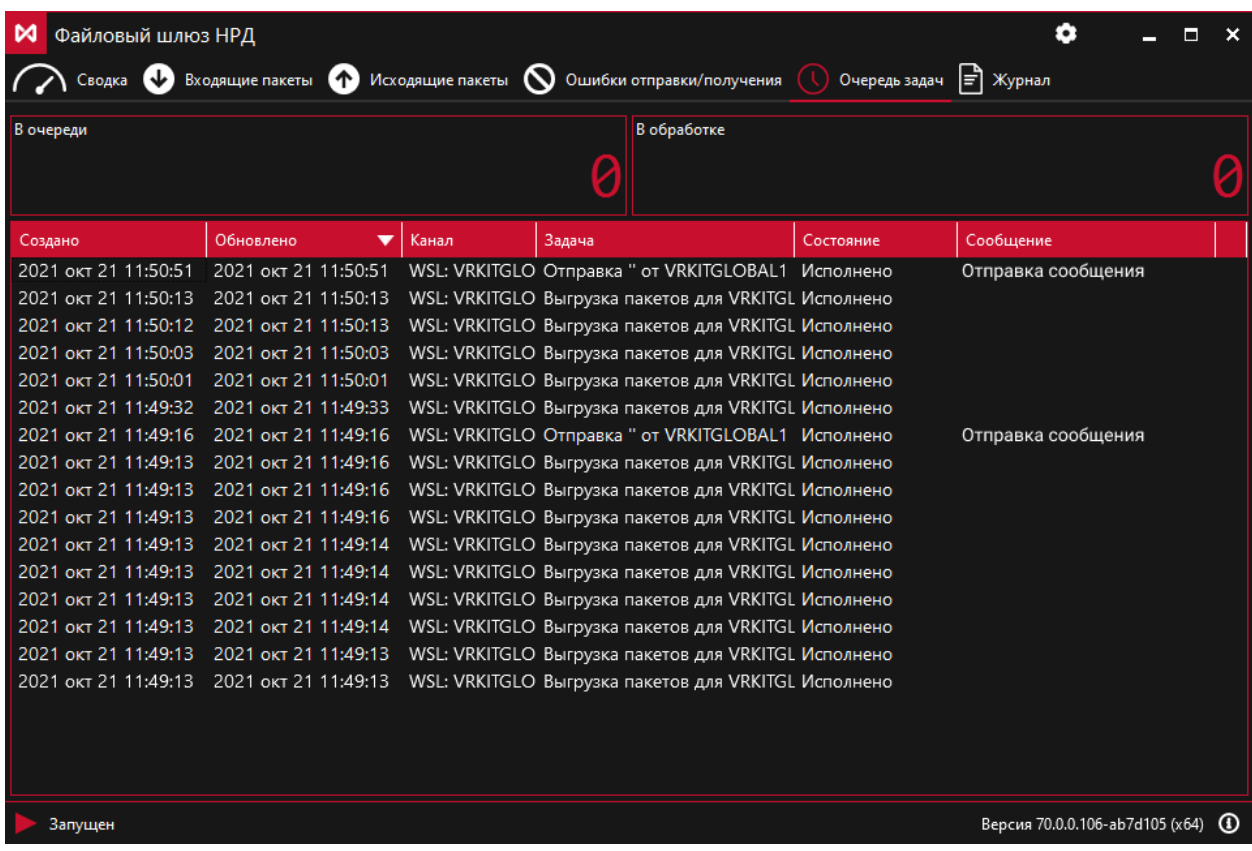

**Рисунок 8. Очередь задач**

## <span id="page-18-0"></span>**7.6 Журнал**

На вкладке «Журнал» отображается информация о событиях, возникших в процессе работы ФШ:

- время возникновения события;
- тип и имя канала, вызвавшего событие;
- описание события

На верхней панели доступны инструменты (см. рис. 9):

- 1. выделить все записи;
- 2. скопировать выделенные записи в буфер обмена;
- 3. очистить вкладку Журнал от записей;
- 4. подробно: показать отладочные записи;
- 5. открыть файл журнала в текстовом редакторе;
- 6. открыть папку, содержащую лог-файлы.

|    |  | <b>[М]</b> Файловый шлюз НРД                 |                                                                                                    |  |  |                                            |  |  |  |
|----|--|----------------------------------------------|----------------------------------------------------------------------------------------------------|--|--|--------------------------------------------|--|--|--|
|    |  |                                              | <b>О Сводка (2)</b> Входящие пакеты (1) Исходящие пакеты (1) Ошибки отправки/получения (1) Очередь задач E Журнал |  |  |                                            |  |  |  |
| 区目 |  | √ Подробно                                   |                                                                                                    |  |  | Открыть файл журнала Открыть папку журнала |  |  |  |
|    |  | 12:22:12 WSL "Имя канала": take 1 from queue |                                                                                                    |  |  |                                            |  |  |  |

**Рисунок 9. Панель «Журнала»**

Записи Журнала имеют следующую подсветку:

- синий информационные записи;
- желтый предупреждения;
- красный ошибки;
- белый отладочные записи.

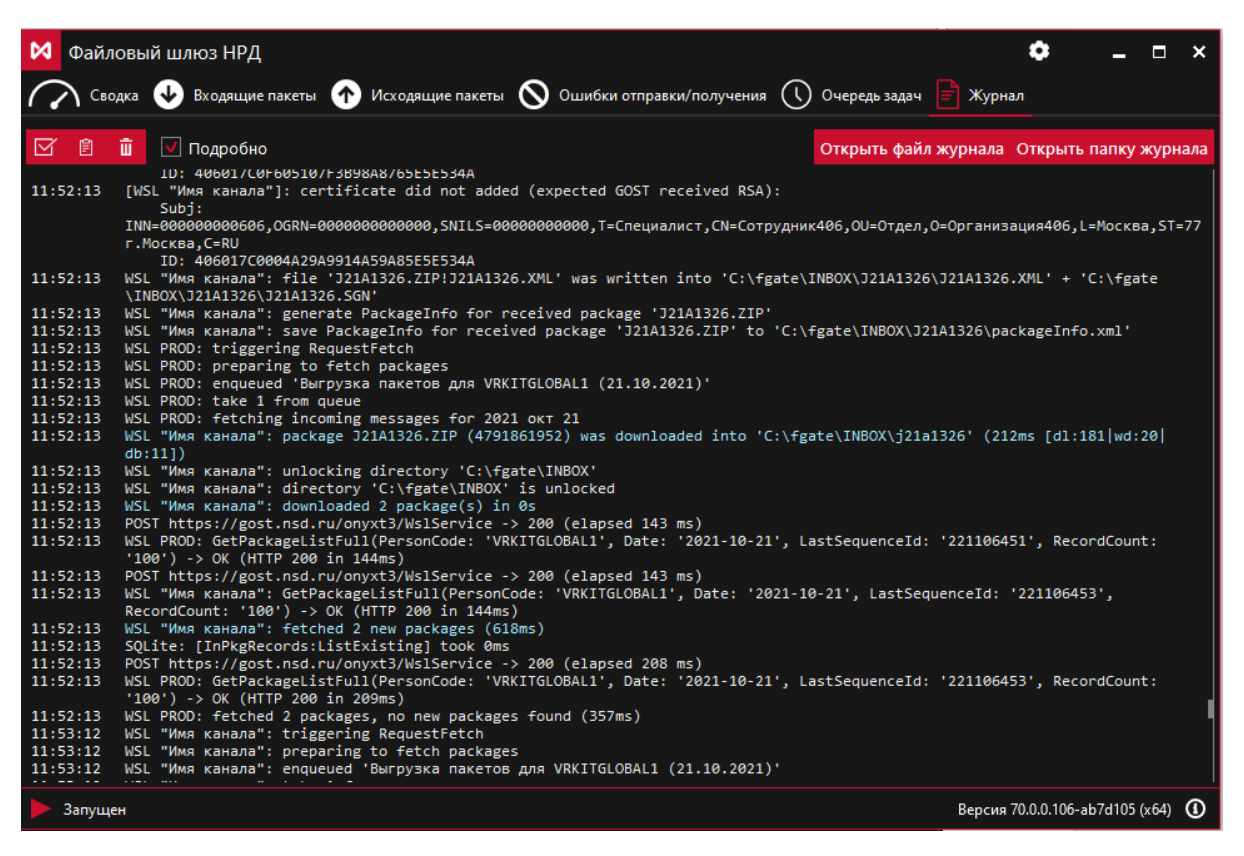

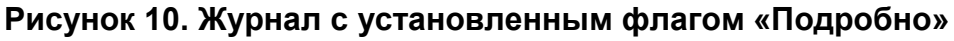

|                      | <b>24</b> Файловый шлюз НРД                                                                                                    |                                            |
|----------------------|----------------------------------------------------------------------------------------------------|--------------------------------------------|
|                      | Сводка • Входящие пакеты • Исходящие пакеты • О Ошибки отправки/получения ( \) Очередь задач                                                                                                    |                                            |
|                      | Подробно                                                                                                    | Открыть файл журнала Открыть папку журнала |
| 17:57:36<br>17:57:36 | URL: https://gost.nsd.ru/onyxt3/Ws1Service<br>DIR: C:\Users\Julia\Downloads                                                                                                    |                                            |
|                      | 17:57:36 WSL PROD: no new packages to fetch for 2021 okT 20 (391ms)                                                                                                    |                                            |
|                      | 17:57:36 WSL "Имя канала": no new packages to fetch for 2021 окт 20 (403ms)                                                                                                    |                                            |
|                      | 17:57:37 WSL PROD: no packages to fetch for 2021 oxT 19 (126ms)<br>17:57:37 WSL "Имя канала": no packages to fetch for 2021 окт 19 (129ms)                                                                                                    |                                            |
|                      | 17:57:37 WSL PROD: no new packages to fetch for 2021 oxr 18 (224ms)                                                                                                    |                                            |
|                      | 17:57:37 WSL "Имя канала": no new packages to fetch for 2021 oxr 18 (234ms)                                                                                                    |                                            |
|                      | 17:57:37 WSL PROD: no new packages to fetch for 2021 okt 17 (207ms)<br>17:57:37 WSL "Имя канала": no new packages to fetch for 2021 oxt 17 (199ms)                                                                                                    |                                            |
|                      | 17:57:37 WSL "WHR KaHana": no new packages to fetch for 2021 okt 16 (210ms)                                                                                                    |                                            |
|                      | 23:03:37 WSL "Имя канала": Ошибка при выгрузке пакетов для VRKITGLOBAL1<br>[WslException]: GetPackageListFull(PersonCode: 'VRKITGLOBAL1', Date: '2021-10-20', LastSequenceId: '221100929', RecordCount: '100'): web-service call resulted in error #1000 "На сервере произошла ошибка. Код ошибки - 1000                                                                                            |                                            |
|                      | действие через пару минут. В случае повторного возникновения ошибки обратитесь в службу поддержки.". Web-service endpoint: "https://gost.nsd.ru/onyxt3/WslService"                                                                                                    |                                            |
|                      | 23:03:38 WSL PROD: Ошибка при выгрузке пакетов для VRKITGLOBAL1                                                                                                    |                                            |
|                      | [WslException]: GetPackageListFull(PersonCode: 'VRKITGLOBAL1', Date: '2021-10-20', LastSequenceId: '221100929', RecordCount: '100'): web-service call resulted in error #1000 "На сервере произошла ошибки - 1000. Попробуйте<br>действие через пару минут. В случае повторного возникновения ошибки обратитесь в службу поддержки.". Web-service endpoint: "https://gost.nsd.ru/onyxt3/WslService" |                                            |
|                      | 23:04:37 WSL "Имя канала": Ошибка при выгрузке пакетов для VRKITGLOBAL1                                                                                                    |                                            |
|                      | [WslException]: GetPackageListFull(PersonCode: 'VRKITGLOBAL1', Date: '2021-10-20', LastSequenceId: '221100929', RecordCount: '100'): web-service call resulted in error #1000 "На сервере произошла ошибка. Код ошибки - 1000                                                                                                    |                                            |
|                      | действие через пару минут. В случае повторного возникновения ошибки обратитесь в службу поддержки.". Web-service endpoint: "https://gost.nsd.ru/onyxt3/WslService"<br>23:04:38 WSL PROD: Ошибка при выгрузке пакетов для VRKITGLOBAL1                                                                                                    |                                            |
|                      | [WslException]: GetPackageListFull(PersonCode: 'VRKITGLOBAL1', Date: '2021-10-20', LastSequenceId: '221100929', RecordCount: '100'): web-service call resulted in error #1000 "Ha cepsepe произошла ошибка. Код ошибки - 1000.                                                                                                    |                                            |
|                      | действие через пару минут. В случае повторного возникновения ошибки обратитесь в службу поддержки.". Web-service endpoint: "https://gost.nsd.ru/onyxt3/WslService"                                                                                                    |                                            |
|                      | 23:05:37 WSL "Имя канала": Ошибка при выгрузке пакетов для VRKITGLOBAL1<br>[WslException]: GetPackageListFull(PersonCode: 'VRKITGLOBAL1', Date: '2021-10-20', LastSequenceId: '221100929', RecordCount: '100'): web-service call resulted in error #1000 "На сервере произошла ошибка. Код ошибка. Код о                                                                                            |                                            |
|                      | действие через пару минут. В случае повторного возникновения ошибки обратитесь в службу поддержки.". Web-service endpoint: "https://gost.nsd.ru/onyxt3/WslService"                                                                                                    |                                            |
|                      | 23:05:38 WSL PROD: Ошибка при выгрузке пакетов для VRKITGLOBAL1                                                                                                    |                                            |
|                      | [WslException]: GetPackageListFull(PersonCode: 'VRKITGLOBAL1', Date: '2021-10-20', LastSequenceId: '221100929', RecordCount: '100'): web-service call resulted in error #1000 "На сервере произошла ошибка. Код ошибки - 1000<br>действие через пару минут. В случае повторного возникновения ошибки обратитесь в службу поддержки.". Web-service endpoint: "https://gost.nsd.ru/onyxt3/WslService" |                                            |
|                      | 00:00:01 WSL "Имя канала": message '' has been sent as package 'W21A0001.ZIP' (1025ms)                                                                                                    |                                            |
| 00:30:00             | WSL "Имя канала": Parties dictionary is loaded into C:\fgate\REPCLIENTS                                                                                                    |                                            |
| 88:46:38             | WSL "Имя канала": package C21A5213.ZIP (4791671971) was downloaded into 'С:\fgate\INBOX\c21a5213' (389ms [dl:300 wd:80 db:9])<br>00:46:38 WSL "Www. Kawana": downloaded 1 package(s) in 0s                                                                                                    |                                            |
|                      | 00:46:38 WSL "WHA KaHana": fetched 1 new packages (623ms)                                                                                                    |                                            |
|                      | 01:00:00 WSL "Имя канала": message '' has been sent as package 'W21A0002.ZIP' (182ms)<br>01:01:38 WSL "Имя канала": package C21A5560.ZIP (4791673780) was downloaded into 'C:\fgate\INBOX\c21a5560' (182ms [dl:165 wd:3 db:14])                                                                                                    |                                            |
|                      | 01:01:38 WSL "Имя канала": Certificate received:                                                                                                    |                                            |
|                      | 01:01:38 WSL "Имя канала": PERSON CODE: VRKITGLOBAL2                                                                                                    |                                            |
|                      | 01:01:38 WSL "Иня канала": CRYPTO ALGORITHM: GOST<br>01:01:38 WSL "Имя канала": KEY ID: 405015807009215866169D465FDB4C3B                                                                                                    |                                            |
|                      | 01:01:38 WSL "Имя канала": SUBJ: INN=007700001832.0GRN=1277000001832.SNILS=00770001832.T=Специалист.CN=Сотрудник1832.OU=Сектор.O=Предприятие1832.L=Москва.ST=77 г.Москва.C=RU                                                                                                    |                                            |
|                      | 01:01:38 WSL "Имя канала": NOT BEFORE PRIVATE: 17.12.2020 15:16:00                                                                                                    |                                            |
|                      | 01:01:38 WSL "Имя канала": NOT AFTER PRIVATE: 17.12.2022 15:16:00<br>01:01:38 WSL "Имя канала": IS_VALID: Y                                                                                                    |                                            |
|                      | 01:01:38 WSL "Wms Kanana": Certificate received:                                                                                                    |                                            |
|                      | 01:01:38 WSL "Имя канала": PERSON CODE: VRKITGLOBAL2                                                                                                    |                                            |
|                      | 01:01:38 WSL "Имя канала": CRYPTO ALGORITHM: GOST<br>01:01:38 WSL "Имя канала": KEY ID: 405015807009215866169D465FDB4C3B                                                                                                    |                                            |
|                      | 01:01:38 WSL "Имя канала": SUBJ: INN=007700001832.OGRN=1277000001832.SNILS=00770001832.T=Специалист.CN=Сотрудник1832.OU=Сектор.O=Предприятие1832.L=Москва,ST=77 г.Москва,C=RU                                                                                                    |                                            |
|                      | 01:01:38 WSL "Имя канала": NOT BEFORE PRIVATE: 17.12.2020 15:16:00                                                                                                    |                                            |
|                      | 01:01:38 WSL "Имя канала": NOT_AFTER_PRIVATE: 17.12.2022 15:16:00<br>01:01:38 WSL "Имя канала": IS_VALID: Y                                                                                                    |                                            |
|                      | 01:01:38 WSL "Имя канала": Certificate received:                                                                                                    |                                            |
|                      | 01:01:38 WSL "Имя канала": PERSON_CODE: VRKITGLOBAL2<br>01:01:38 WSL "Имя канала": CRYPTO ALGORITHM: GOST                                                                                                    |                                            |
|                      | 01:01:38 WSL "Имя канала": KEY ID: 405015802E1FA630006EC3D95FDB4C3B                                                                                                    |                                            |
|                      | 01:01:38 WSL "Имя канала": SUBJ: INN=007700001833.OGRN=1277000001833.SNILS=00770001833.T=Специалист.CN=Сотоудник1833.OU=Сектор.O=Предприятие1833.L=Москва.ST=77 г.Москва.C=RU                                                                                                    |                                            |
|                      | 01:01:38 WSL "Имя канала": NOT_BEFORE_PRIVATE: 17.12.2020 15:16:00<br>01:01:38 WSL "Имя канала": NOT AFTER PRIVATE: 17.12.2022 15:16:00                                                                                                    |                                            |
|                      | 01:01:38 WSL "Имя канала": IS VALID: Y                                                                                                    |                                            |
|                      | 01:01:38 WSL "Имя канала": Certificate received:                                                                                                    |                                            |
|                      | 01:01:38 WSL "Имя канала": PERSON_CODE: VRKITGLOBAL2<br>01:01:38 WSL "Имя канала": CRYPTO ALGORITHM: RSA                                                                                                    |                                            |
|                      | 01:01:38 WSL "Имя канала": KEY ID: 406017C04201AC9021A5D1065E5E534A                                                                                                    |                                            |
|                      | 01:01:38 WSL "Имя канала": SUBJ: INN=000000000665,OGRN=000000000000,SNILS=00000000000,T=Специалист,CN=Сотрудник405,OU=Отдел,O=Организация405,L=Москва,ST=77 г.Москва,C=RU                                                                                                    |                                            |
|                      |                                                                                                    |                                            |
|                      |                                                                                                    |                                            |

**Рисунок 11. Журнал в стандартном виде (без подробностей)**

Принцип формирования файлов Журнала/лог-файлов:

Каждый день формируется новый лог-файл. Текущий лог-файл называется log.txt. Предыдущие файлы лога (архивные) именуются по маске: log-YYYY-MM-DD.N.txt, где N – это номер файла за указанный день (отсчет начинается с нуля). Максимальный размер файла – 64 МБ. Хранятся последние 50 файлов, затем автоматически удаляются. Таким образом, максимальный общий размер журнала не превышает 3200 МБ.

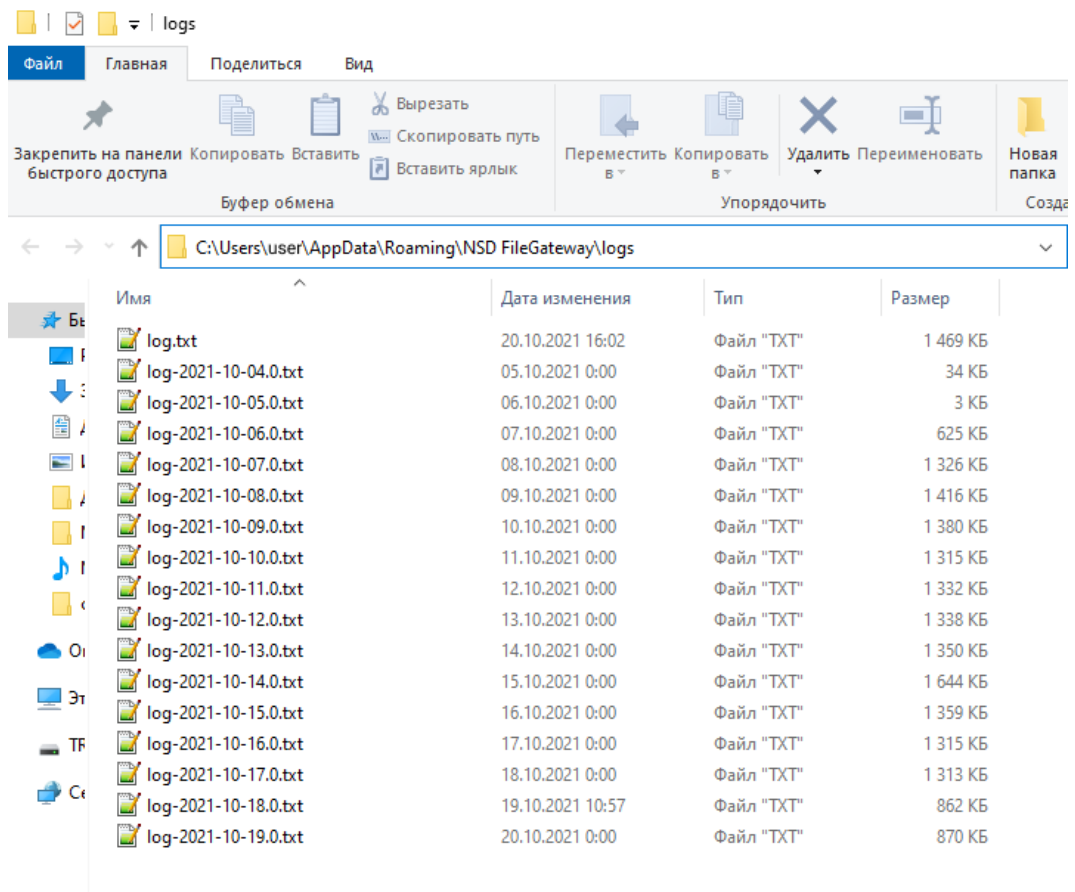

Элементов: 17

#### **Рисунок 12. Папка журнала с лог-файлами**

## <span id="page-20-0"></span>**7.7 Настройки**

Открыть форму настроек можно следующими способами:

- нажать кнопку на верхней панели (см. рис. 13, обл. 1);
- нажать кнопку «Настройки» на вкладке «Сводка» (см. рис. 13, обл. 2);
- нажать правой кнопкой мыши на иконку в правой части панели задач Windows и выбрать команду Настройки. $\blacksquare$

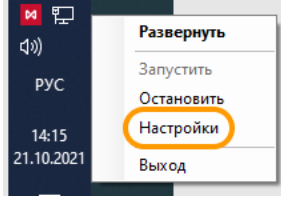

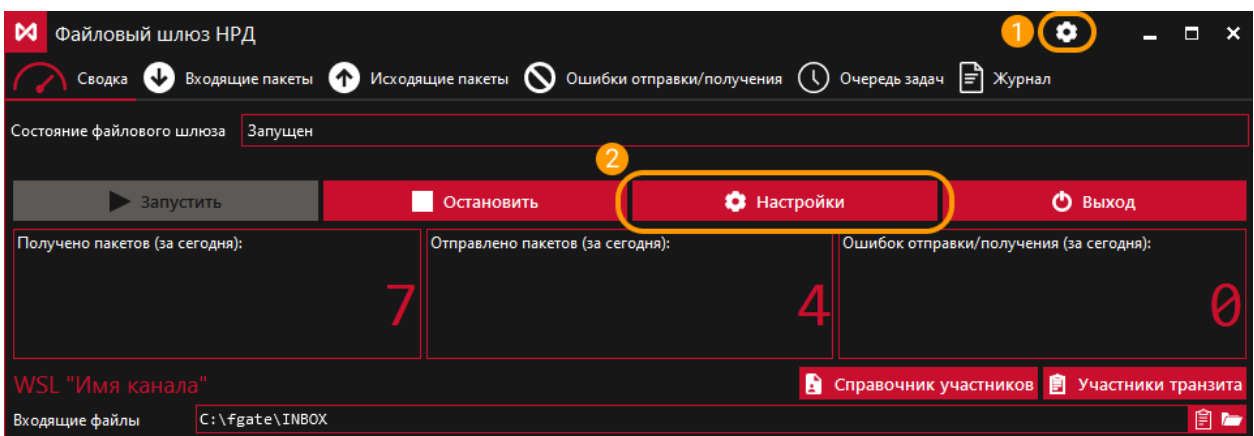

## **Рисунок 13. Как открыть "Настройки"**

Настройки ФШ разделены на 4 группы:

- [общие настройки;](#page-22-0)
- [настройки прокси](#page-22-0)-сервера;
- каналы [обмена данными;](#page-22-0)
- [архивирование.](#page-22-0)

Настройки можно применить кнопкой «ОК» на нижней панели, если корректно заполнены обязательные поля всех групп настроек. При нажатии кнопки «Отмена» изменения настроек не сохранятся.

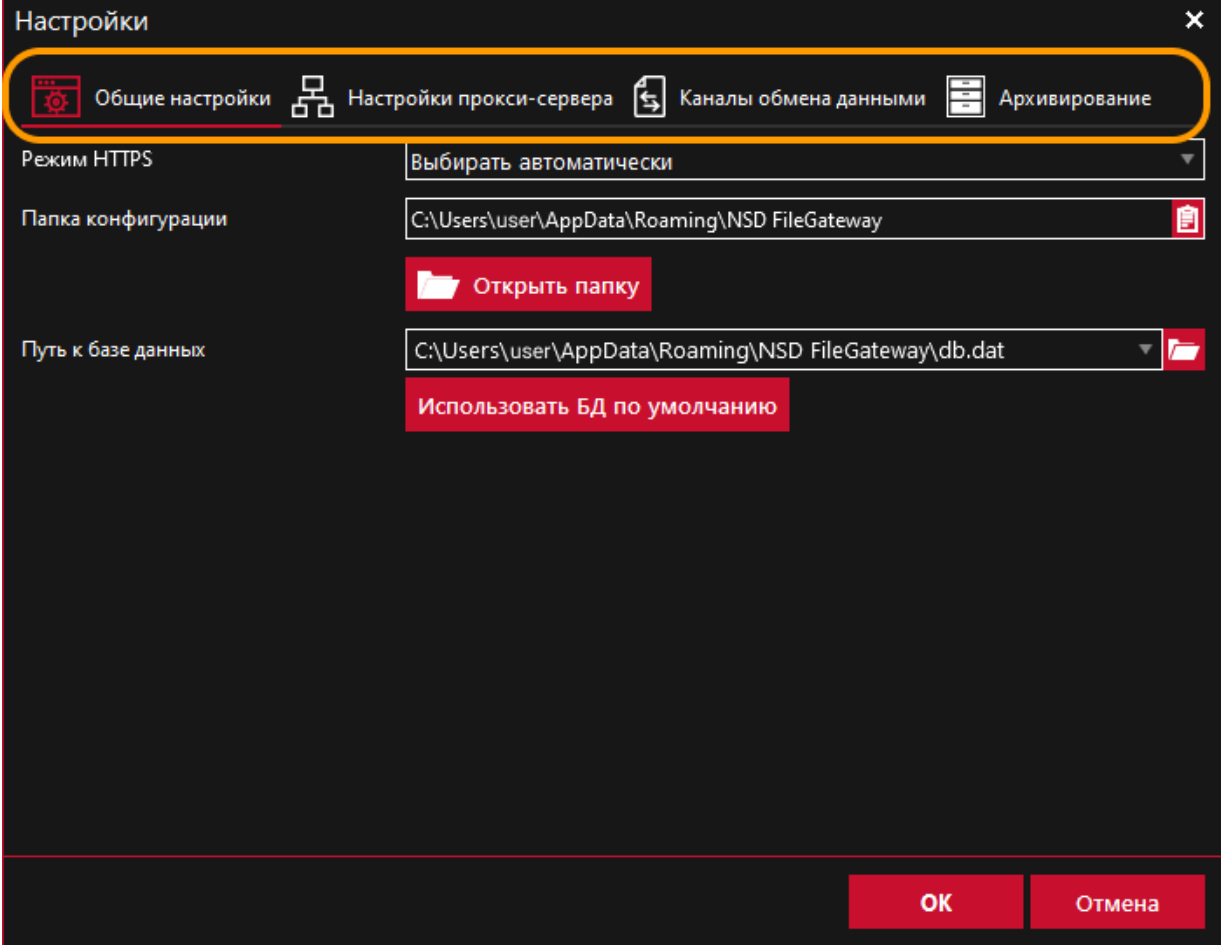

**Рисунок 14. Настройки**

Подробное описание настроек приведено в Руководстве по установке и настройке [\[1\]](#page-8-1)

Примечание. При применении новых настроек (после нажатия кнопки «ОК») ФШ перезагрузит все активные каналы. При этом имеющиеся на момент перезагрузки задачи по отправке и приему пакетов будут корректно прерваны, а после запуска канала они прием и отправка пакетов возобновятся.

# <span id="page-22-0"></span>**8 Принцип работы**

Принцип работы с ФШ – файловый обмен. Это значит, что пользователь или собственное ПО на стороне пользователя должны размещать документы для отправки в определенные папки и забирать входящие документы из определенных папок. Для организации файлового обмена должны быть правильно настроены обменные папки.

В параметрах настройки каждого канала (см. раздел Каналы обмена данными в [\[1\]](#page-8-1)) указывается рабочая папка. В данной папке ФШ создает целевые папки.

Для каналов типа WSL (отправка и получение файлов ЭДО НРД) создаются следующие папки (указаны имена папок по умолчанию):

- INBOX для входящих файлов,
- **OUTBOX** для исходящих файлов,
- SENT для успешно отправленных файлов,
- ERRORS для неуспешно отправленных файлов.
- REPCLIENTS опционально, для загрузки справочника участников Репозитария НРД.
- Archives1042S опционально, для загрузки томов отчета 1042S

#### **Каналы типа WSL используются для приема и отправки документов в НРД**.

Для каналов типа LRK создаются следующие папки:

- OUTBOX для исходящих файлов.
- SENT для успешно отправленных файлов,
- ERRORS для неуспешно отправленных файлов.

**Каналы типа LKR используются для взаимодействия с вебкабинетом Репозитария, а именно для отправки в ВК Репозитария черновиков репозитарных сообщений без вложений (аналог импорта черновиков в самом ВК Репозитария)**

Для каналов типа EVT создаются следующие папки:

- INBOX для входящих файлов,
- **OUTBOX** для исходящих файлов,
- SENT для успешно отправленных файлов,
- ERRORS для неуспешно отправленных файлов.

## **Каналы типа EVT предназначены для взаимодействия с веб-сервисом электронного голосования E-voting.**

Для передачи файлов необходимо в папке OUTBOX создать директорию (папку) с любым наименованием. Затем следует поместить подготовленные к передаче файлы в созданную директорию. В случае успешной отправки исходная подпапка с уже подписанными файлами будет перемещена из папки OUTBOX в папку SENT, в случае ошибки – в папку ERRORS. Для отправки новых файлов необходимо создавать новую директорию в папке OUTBOX.

Входящие сообщение выгружается в папку \INBOX\{Имя пакета в ЭДО} для каналов типа WSL или в папку \INBOX для каналов типа EVT. Для каналов типа LRK входящих сообщений нет.

В случае если в каталоге отправленных или входящих сообщений уже содержится файл/папка с аналогичным именем, формируется новое имя файла/папки путем добавления суффикса \_N, где N – десятичное целое число. Для каналов типа WSL к имени папки может добавляться хэш полученного пакета, если включена настройка «Добавлять в имя папки с входящим документом хэш полученного пакета».

# <span id="page-23-0"></span>**9 Отправка документов в НРД (WSL-канал)**

#### <span id="page-23-1"></span>**9.1 Общие правила отправки**

Для передачи документа и его вложения (если есть), их необходимо поместить в подпапку папки OUTBOX.

Далее из всех этих файлов ФШ сам сформирует пакет и отправит его:

- 1. Каждый из отправляемых файлов ФШ подписывает ЭП при помощи ПО Валидата на том сертификате, который указан в настройках канала.
- 2. Все подписанные файлы ФШ упаковывает в ZIP-архив.
- 3. Полученный таким образом ZIP архив ФШ именует по Правилам ЭДО НРД (см. [Приложение 5. Правила наименования пакетов ЭДО НРД\)](#page-81-0). ФШ сам определяет по корневому тегу документа или по наличию транзитного конверта WINF.XML или по содержимому файла config.xml как правильно назвать этот ZIP архив. Такой архив называется пакетом ЭДО.
- 4. Пакет ЭДО ФШ отправляет по протоколу HTTPS в WEB-сервис НРД (ONYX).
- 5. В случае успешной отправки:
	- a. подпапка с файлами пакета будет перемещена в папку SENT.
	- b. в подпапку будут добавлены файлы с расширением SGN c отсоединенной подписью для каждого файла.
	- c. если включена настройка «Сохранять информацию об отправленном пакете», автоматически сформируется файл с информацией об отправленном пакете packageInfo.xml (см. [Приложение 6. Файл](#page-82-2)  [packageInfo.xml\)](#page-82-2)
- 6. Если отправка по какой-либо причине не удалась, подпапку с файлами пакета ФШ перемещает в папку ERRORS и добавляет в нее файл с описанием ошибок ERROR.XML.

Примечание. Если в настройках канала WSL включен режим «Использовать файл-семафор», перед загрузкой файлов в подпапку папки OUTBOX необходимо создать файл .LOCK в корне рабочей папки канала, а после окончания загрузки файлов удалить его.

## <span id="page-24-0"></span>**9.2 Отправка репозитарных документов**

## <span id="page-24-1"></span>9.2.1 Возможные корневые элементы репозитарного (FPML)

#### документа

ФШ распознает как репозитарные документы XML (FPML) файлы с одним из следующих корневых тегов:

- nonpublicExecutionReport.
- nonpublicExecutionReportRetracted,
- nonpublicExecutionReportException,
- nonpublicExecutionReportAcknowledgement,
- eventStatusResponse,
- repositoryAgreementTerminationNotification,
- eportDifference.
- statementRequest,
- statementReport,
- pendingMessagesReport.

XSD схемы для репозитарных документов приведены в [\[5\]](#page-9-2)

#### <span id="page-25-0"></span>9.2.2 Требования к вложениям в репозитарные сообщения

- На одно сообщение может быть только один файл вложения.
- Файл вложения должен быть помещен в ту же папку, что и файл документа.
- Хml-файл документа должен содержать ссылку на файл вложения в соответствии с форматом FpML.
- Если файл вложения отсутствует или недоступен для чтения, то отправка документа откладывается. Повторная попытка будет производиться при следующем сканировании папки OUTBOX

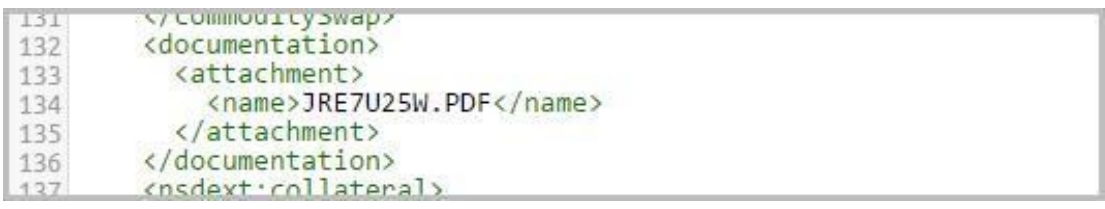

#### **Рисунок 15. Ссылка на вложение**

#### <span id="page-25-1"></span>9.2.3 Наименование пакетов ЭДО для репозитарных документов

ФШ формирует имя отправляемого репозитарного пакета по маске: "FDDMNNNN", где:

- F буква, определяющая тип пакета,
- 
- **DD** день отправки пакета (десятичное число),
- М месяц отправки пакета (шестнадцатеричное число),
- NNNN порядковый номер пакета, отправленного ФШ, за текущий день (десятичное число).

## <span id="page-25-2"></span>**9.3 Отправка инструкций по корпоративным действиям,**

#### **депозитарно-клиринговых поручений и списков владельцев**

#### <span id="page-26-0"></span>9.3.1 Возможные корневые элементы инструкций по КД

ФШ распознает как инструкции по корпоративным действиям XML (ISO20022) файлы с одним из следующих корневых тегов:

- CorporateActionCancellationAdvice,
- CorporateActionEventProcessingStatusAdvice,
- CorporateActionInstruction,
- CorporateActionInstructionCancellationReques,
- CorporateActionInstructionCancellationRequestStatusAdvice,
- CorporateActionInstructionCancellationStatementReport,
- CorporateActionInstructionStatusAdvice,
- CorporateActionMovementConfirmation,
- CorporateActionMovementPreliminaryAdvice,
- CorporateActionMovementPreliminaryAdviceReport,
- CorporateActionMovementPreliminaryAdviceReportStatusAdvice,
- CorporateActionNarrative,
- CorporateActionNotification,
- IntraPositionMovementConfirmation,
- IntraPositionMovementInstruction,
- IntraPositionMovementStatusAdvice,
- MeetingCancellation,
- MeetingInstruction.
- MeetingInstructionStatus,
- MeetingNotification,
- MeetingResultDissemination,
- MessageReject,
- RequestForMeeting,
- RequestForMeetingStatusAdvice,
- SecuritiesTransactionCancellationRequest,
- SecuritiesTransactionCancellationRequestStatusAdvice,
- SystemEventNotification

XSD схемы для документов по КД приведены в [\[4\]](#page-9-3).

#### <span id="page-27-0"></span>9.3.2 Возможные корневые элементы поручений и списков

ФШ распознает как депозитарные/клиринговые поручения или списки владельцев XML файлы с одним из следующих корневых тегов:

- Batch
- REGISTER OF SHAREHOLDERS
- REGISTER OF SHAREHOLDERS V02
- GF65

XSD схемы для поручений и списков приведены в [\[2\]](#page-8-2).

#### <span id="page-27-1"></span>9.3.3 Требования к вложениям в инструкции по КД

- На одну инструкцию может быть только один файл вложения. Если необходимо приложить несколько файлов вложений, то они должны быть помещены в ZIP-архив.
- Название файла должно совпадать с названием файла основного документа. Например, основной документ doc.xml, вложение – doc.pdf.
- Расширение файла вложения должно быть отличным от расширения файла инструкции, т.е. от XML.

#### <span id="page-27-2"></span>9.3.4 Наименование пакетов ЭДО для поручений, инструкций по КД и

#### списков

ФШ формирует имя отправляемого пакета по маске: "КDDMNNNN", где:

- К буква, определяющая тип пакета,
- DD день отправки пакета (десятичное число),
- М месяц отправки пакета (шестнадцатеричное число),
- NNNN порядковый номер пакета, отправленного ФШ, за текущий день (десятичное число).

#### <span id="page-27-3"></span>**9.4 Отправка транзитных документов (с WINF.XML)**

# <span id="page-27-4"></span>9.4.1 Как объяснить ФШ, что документ должен быть отправлен как

#### транзитный

Отличительной особенностью транзитного электронного документа (сокращенно ТЭД) является наличие транзитного конверта: файла WINF.XML с корневым тегом COVERING\_LETTER.

Файл WINF.XML вместе с файлами документов для отправки транзитом необходимо поместить в подпапку папки OUTBOX. Файл WINF.XML должен быть сформирован по схеме, описанной в [Приложении 2.](#page-64-0) Примеры транзитных пакетов приведены в [Приложении 7.](#page-82-2)

Описание правил обмена транзитными документами приведено в [\[8\]](#page-9-4).

## <span id="page-28-0"></span>9.4.2 Как отправить типизированный транзит (ТЭДИК)

Транзитный документ может быть типизированным или нетипизированным. Типизированный транзитный документ (или транзитный электронный документ с идентификационным кодом - ТЭДИК) – это XML документ, сформированный по определенной XSD схеме и имеющий определенный код.

Признаком типизированного транзита в WINF.XML является DOC\_TYPE, равный TRZT\_PRM, и указание кода ТЭДИКа в IDENT\_CODE.

Коды ТЭДИКов приведены в [\[8\]](#page-9-4). XSD схемы ТЭДИКов в зависимости от бизнес области применения приведены в [\[4\]\[](#page-9-3)[9\]](#page-9-3)[\[10\]](#page-9-5).

Типизированные транзитные документы, отправленные открытым конвертом, валидируются в ЭДО НРД по XSD схемам.

#### <span id="page-28-1"></span>9.4.3 Какие документы можно отправлять нетипизированным

#### транзитом

Нетипизированный транзитный документ не имеет определенного формата и кода (пожалуйста, не путайте код с типом ЭД, у всех транзитных ЭД, и типизированных, и нетипизированных, тип TRANS).

Признаком нетипизированного транзита в WINF.XML является LETTER\_TYPE, равный NDC0STND, DOC\_TYPE, равный TRZT, и отсутствие тега IDENT\_CODE.

В виде нетипизированных транзитных документов можно отправлять любые файлы, кроме файлов следующего формата:

ADE, ADP, APK, APPX, APPXBUNDLE, BAT, CAB, CHM, CMD, COM, CPL, DLL, DMG, EXE, HTA, INS, ISP, ISO, JAR, JS, JSE, LIB, LNK, MDE, MSC, MSI, MSIX, MSIXBUNDLE, MSP, MST, NSH, PIF, PS1, SCR, SCT, SHB, SYS, VB, VBE, VBS, VXD, WSC, WSF, WSH.

На базе технологии обмена нетипизированными транзитными документами закрытым конвертом (см. раздел [9.4.5 Отправка методом закрытого конверта\)](#page-29-1) построена, например, Платформа передачи финансовых сообщений (Транзит 2.0) [\[14\]](#page-9-6). Она обеспечивает оперативный обмен финансовыми сообщениями между банками и корпорациями с автоматической конвертацией документа отправителя в формат получателя.

## <span id="page-29-0"></span>9.4.4 Отправка методом открытого конверта

Транзитный документ как типизированный, так и нетипизированный, может быть отправлен открытым или закрытым конвертом.

Отправка транзитных документов открытым конвертом осуществляется без шифрования данных. Для такого способа отправки не требуется знать сертификат получателя.

Способ отправки пакетов методом открытого конверта указывается при формировании транзитного конверта winf.xml в атрибуте «ENCRYPTED». Для открытого конверта он устанавливается в «NO». (см. рис. 24):

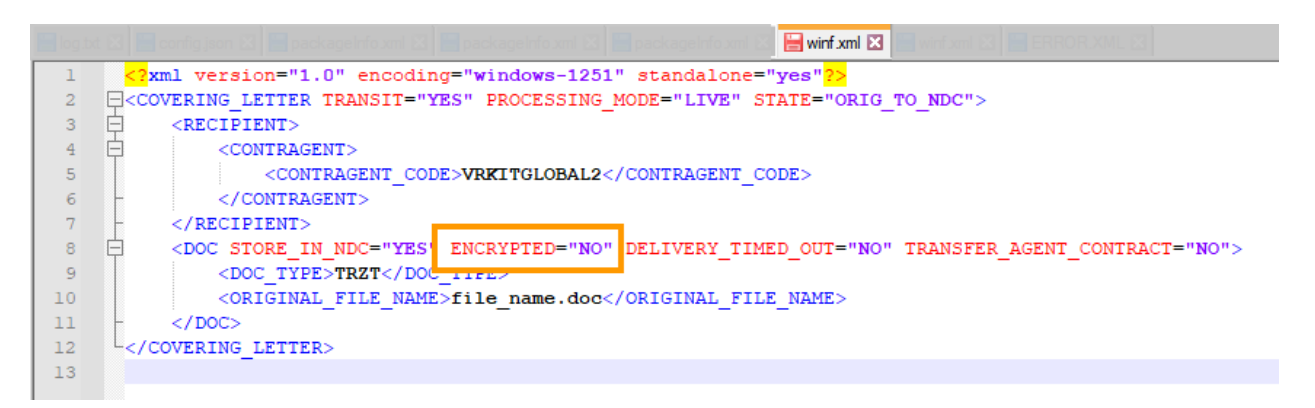

#### **Рисунок 16. Метод открытого конверта**

#### <span id="page-29-1"></span>9.4.5 Отправка методом закрытого конверта

В отличие от отправки транзитных документов открытым конвертом, для отправки закрытым конвертом файл документа шифруется на всех действующих сертификатах конечного получателя, для которых в справочнике Участников транзита (для данного WSL-канала) указана действующая доверенность.

Отправленные таким образом транзитные документы не сможет прочитать никто, включая НРД, кроме конечного получателя. По этой причине типизированные транзитные документы, отправленные закрытым конвертом, НРД не валидирует.

Транзитные документы на коды НРД отправляются только открытым конвертом. Способ отправки пакетов методом закрытого конверта указывается при формировании транзитного конверта winf.xml в атрибуте «ENCRYPTED». Для открытого конверта он устанавливается в «YES». (см. рис. 25):

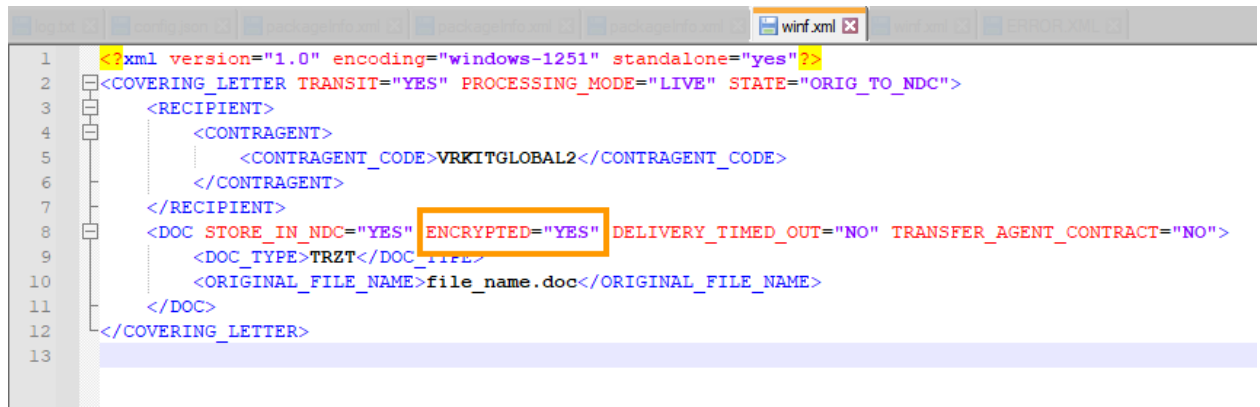

#### **Рисунок 17. Метод закрытого конверта**

В случае если не найдено ни одно действующего ключа конечного получателя,

транзитный пакет перемещается в папку с ошибками.

#### <span id="page-30-0"></span>9.4.6 Какие бывают транзитные квитанции

#### *9.4.6.1 Квитанции, отправляемые из НРД Отправителю транзитного пакета*

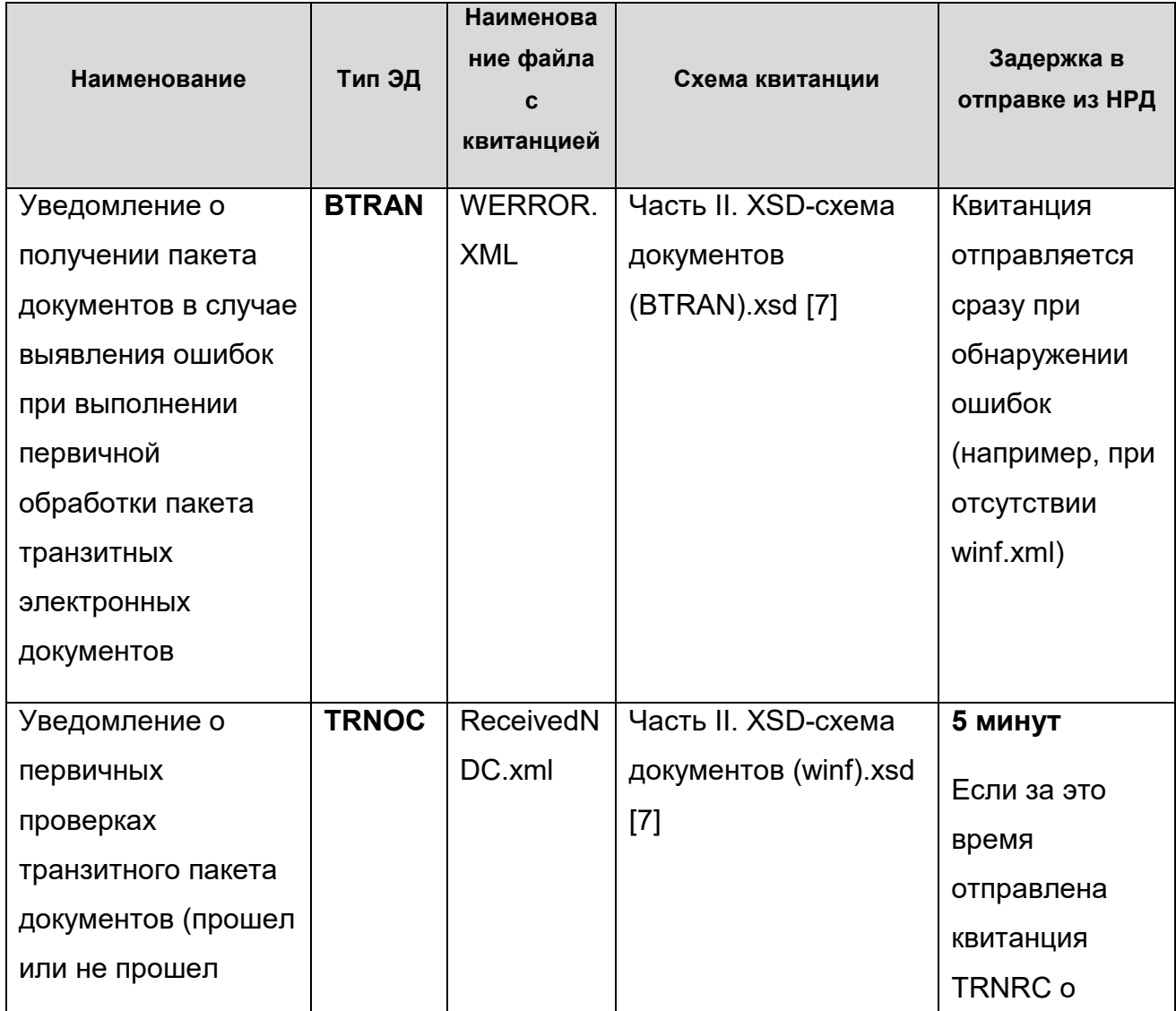

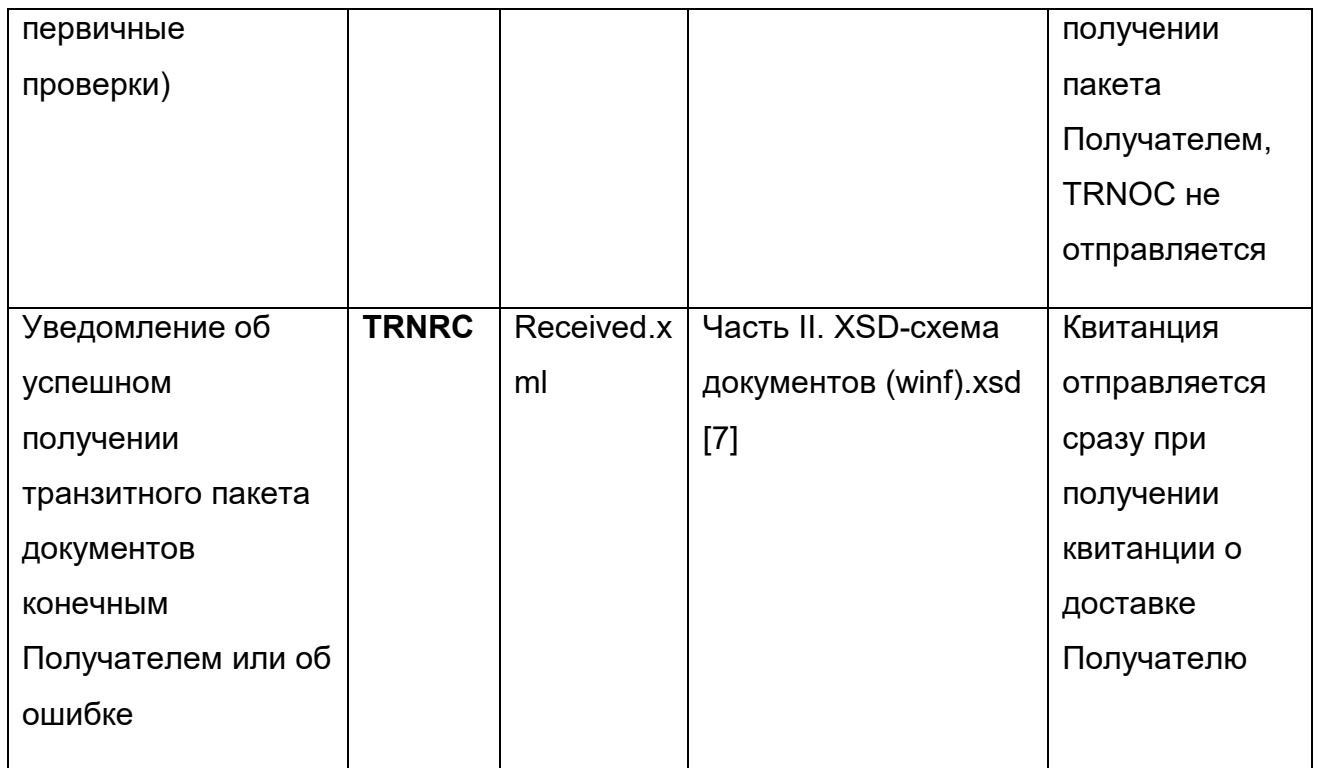

## *9.4.6.2 Квитанции, отправляемые в НРД Получателем транзитного пакета*

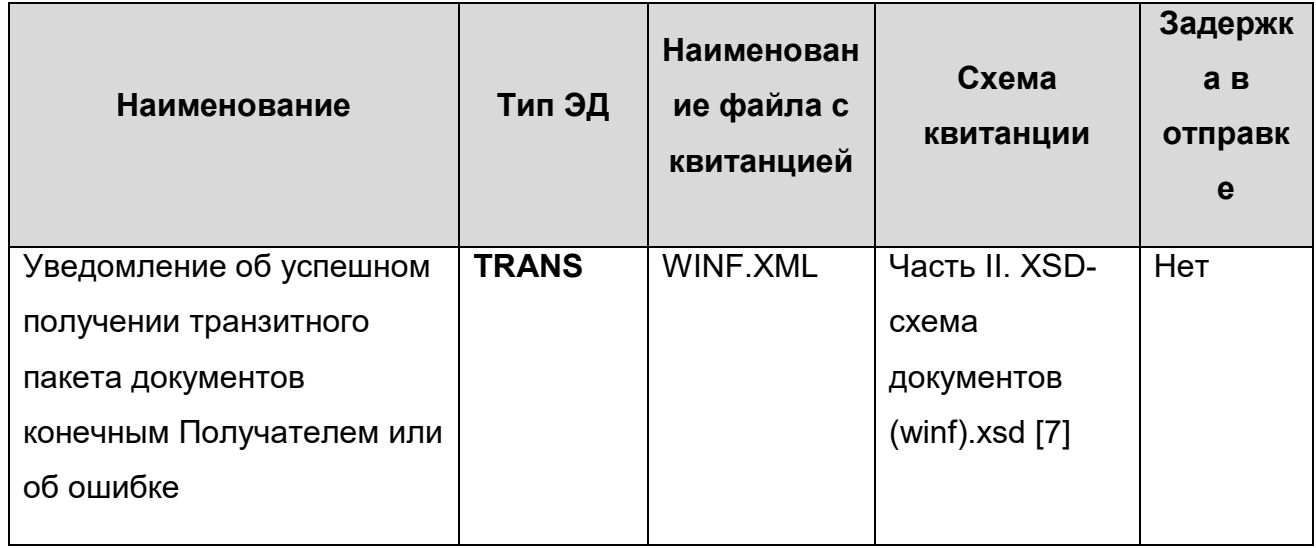

# *9.4.6.2 Квитанции, отправляемые из НРД Получателю транзитного пакета*

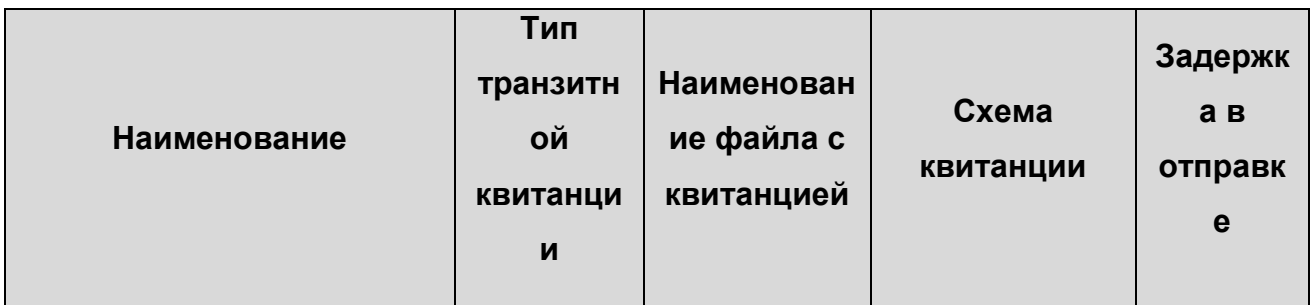

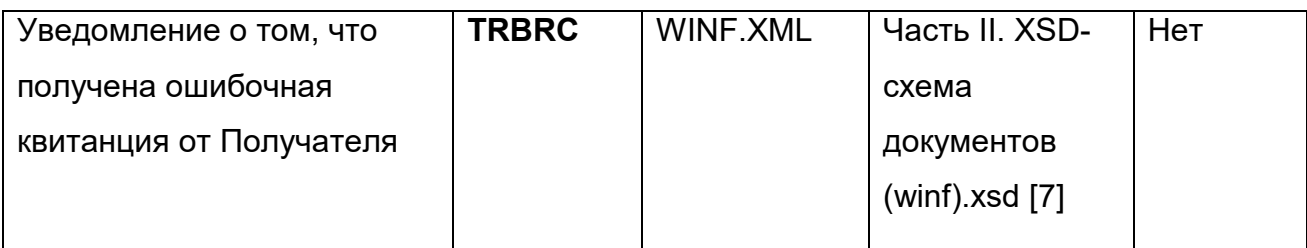

#### <span id="page-32-0"></span>9.4.7 Где искать транзитную квитанцию

С включенной настройкой канала «Переносить квитанции в папку SENT» транзитные квитанции будут попадать в подпапку папки SENT, в которой размещены отправленные транзитные документы, на которые получена эта квитанция. Исключение – квитанции BTRAN, которую ФШ не может автоматически привязать к транзитному пакету. Она всегда будет загружаться в папку INBOX.

С отключенной настройкой канала «Переносить квитанции в папку SENT» транзитные квитанции будут загружаться в папку INBOX. Появление подпапки с именем, начинающимся с буквы «W» будет означать, что пришел либо транзитный пакет, либо транзитная квитанция. Если в настройках канала установлена опция "Сохранять информацию о принятом пакете", в папке с загруженным пакетом будет создаваться файл packageInfo.xml, в котором в теге packageInfo/doctype отображается тип входящего документа. У входящего транзитного пакета это будет тип TRANS, а у входящей транзитной квитанции один из следующих типов: TRNOC, BTRAN, TRNRC, TRBRC.

#### <span id="page-32-1"></span>9.4.7 Как разобрать транзитную квитанцию

Если получена квитанция BTRAN, это значит, что транзитный конверт не прошел первичные проверки в НРД (в пакете отсутствует транзитный конверт WINF.XML или не пройдена проверка подписи транзитного документа). Описание ошибки находится в блоке ERROR\_DESCR, например:

#### <ERROR\_DESCR>

<CHECKING RESULT="ERROR" FACILITY="FORMAT">

<CAPTION>**Сертификат, на котором подписан документ, не зарегистрирован в НРД**</CAPTION>

</CHECKING>

</ERROR\_DESCR>

Привязать такую квитанцию к отправленному пакету можно, ориентируясь на время отправки и имя транзитного пакета. Но привязка такой квитанции к

конкретному документу как правило не требуется, т.к. BTRAN указывает на общие проблемы сертификата или ФШ.

Если получена квитанция TRNOC или TRNRC (у таких квитанций атрибут STATE= «NDC TO ORIG»), найти исходный транзитный документ можно по идентификатору, указанному в теге LETTER\_ID. Он должен быть равен LETTER ID, указанному в транзитном конверте WINF.XML при отправке.

Если получена квитанция TRBRC (у таких квитанций атрибут STATE= «NDC TO RECIP ERR»), найти исходный транзитный документ можно также по идентификатору, указанному в теге LETTER\_ID.

Во всех этих квитанциях нужно анализировать теги CHECKING RESULT. Если все эти теги содержат CHECKING RESULT="SUCCESS", значит, ошибок не обнаружено. При наличии ошибок CHECKING RESULT="ERROR" и в теге CAPTION содержится описание ошибки.

## <span id="page-33-0"></span>9.4.7 Как отправить транзитную квитанцию

Если вы являетесь конечным получателем транзитного пакета, вам необходимо отправить транзитную квитанцию, которая в итоге будет передана отправителю транзита.

Если в настройках канала включена опция «Автоотправка уведомлений», транзитная квитанция будет автоматически сформирована и отправлена Файловым Шлюзом. В противном случае квитанцию нужно сделать вручную по схеме – см. [Приложение 2. Схема транзитного конверта и квитанций.](#page-64-0) Файл WINF.XML с квитанцией необходимо поместить в подпапку папки OUTBOX.

#### <span id="page-33-1"></span>9.4.8 Наименование пакетов ЭДО для транзитных документов и

#### транзитных квитанций

ФШ формирует имя отправляемого транзитного пакета или квитанции по маске: "WDDMNNNN", где:

- W буква W, определяющая тип пакета,
- DD день отправки пакета (десятичное число),
- М месяц отправки пакета (шестнадцатеричное число),
- NNNN порядковый номер пакета, отправленного ФШ, за текущий день (десятичное число).

Формируется ZIP-пакет, содержащий следующие файлы:

• Файл WINF XMI

- Сам транзитный документ (если отправляется именно документ, а не квитанция)
- ZIP-архив с файлами вложений с названием вида "XXXXXXXX.ZIP", где XXXXXXXX – идентификатор отправляемого пакета. Этот файл не добавляется, если файлов вложений не имеется.

## <span id="page-34-0"></span>**9.5 Отправка документов расчетного обслуживания**

#### <span id="page-34-1"></span>9.5.1 Возможные корневые элементы документов расчетного

#### обслуживания

ФШ распознает как документы расчетного обслуживания документы с корневым тегом PaymentMessages.

XSD схемы для документов расчетного обслуживания приведены в [\[6\]](#page-9-8)

#### <span id="page-34-2"></span>9.5.2 Наименование пакетов ЭДО для документов расчетного

#### обслуживания

ФШ формирует имя отправляемого репозитарного пакета по маске: "#PMDOCDDMMGGNNNNNNNNNNNNN", где:

- # признак, что далее следует тип документа
- **PMDOC** тип документа
- **DD** день отправки пакета (десятичное число),
- ММ месяц отправки пакета (десятичное число),
- NNNNNNNNNNNNN порядковый номер пакета, отправленного ФШ, за текущий день (десятичное число).

#### <span id="page-34-3"></span>**9.6 Отправка прочих документов**

ФШ умеет распознавать по корневому тегу XML файла не все типы электронных документов.

Но любой известный НРД тип электронного документа, кроме транзитного (список известных типов см. в Приложении 4 Исходящие из ФШ (входящие в НРД [документы\)\)](#page-80-0), можно отправить из ФШ с использованием настроечного файла config.xml, который имеет очень простую структуру.

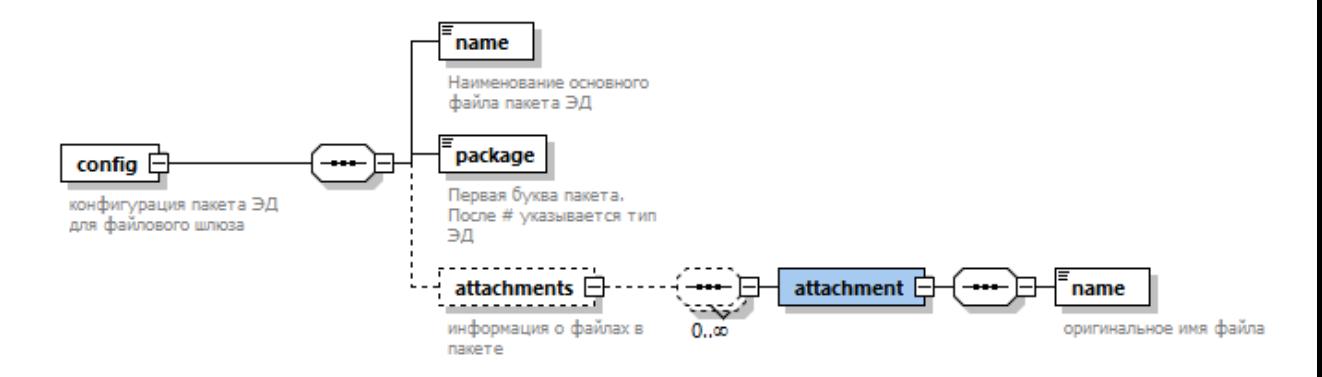

#### **Рисунок 18. Структура файла config.xml**

Настроечный файл config.xml выкладывается в ту же папку в папке OUTBOX, в которую выложен отправляемый файл. Файл config.xml должен содержать:

- В теге <name> оригинальное имя отправляемого файла
- В теге <package> первую букву в имени пакета ЭДО, в котором должен быть отправлен файл (именно по этой букве НРД определяет тип документа). Если первый символ #, следующие 5 символов должны представлять собой тип ЭД. Соответствие типов ЭД первым буквам в наименовании см. в [Приложении 4.](#page-80-0)
- Блок config/attachments заполняется только в том случае, если для данного типа документа предусмотрены вложения. В каждом теге attachment указывается оригинальное имя файла вложения

Примечание. С помощью файла config.xml нельзя отправить транзитный документ, для этого служит файл winf.xml. Указание в теге <package> буквы W считается

ошибкой.

Например, для отправки ППЗ (поручения на подачу заявки для выдачи, погашения и обмена инвестиционных паев) в папке OUTBOX необходимо создать вложенную папку с произвольным именем и положить в нее следующие файлы:

- XML файл с ППЗ, назовем его ППЗ.xml
- Настроечный файл config.xml, имеющий следующую структуру: <config>

<name>ППЗ.xml</name>

<package>#FOXML</package>

#### </config>

Здесь в теге name указывается имя XML файла, содержащего поручение, а в теге package строка #FOXML, означающая первые 6 символов в наименовании пакета ЭД для ППЗ.
Настроечный файл config.xml в НРД не отправляется, он остается в ФШ и перемещается в папку с отправленными либо ошибочными документами.

#### **9.7 Отправка нетипизированных документов**

Через ФШ можно отправить в НРД любой документ. Если документы не подходят ни под один тип из приведенных в Приложении 4 [«Исходящие из ФШ \(входящие в](#page-80-0)  [НРД документы\)»](#page-80-0), такие документы отправляются нетипизированным транзитом (см. раздел [9.4.3 Какие документы можно отправлять нетипизированным](#page-28-0)  [транзитом\)](#page-28-0) на депозитарный код того подразделения НРД, которому этот документ предназначен. Т.о. в подпапку папки OUTBOX вместе с отправляемым документом нужно положить транзитный конверт winf.xml, в котором указывается код получателя и признак нетипизированного транзита, а также имя отправляемого файла.

Пример минимально допустимого winf.xml для нетипизированного транзита см. в Приложении 6 [«Пример минимально допустимого WINF.XML для](#page-87-0)  [нетипизированного транзитного документа»](#page-87-0).

# **10 Отправка черновиков в Web-кабинет Репозитария (LKR-канал)**

Для отправки черновиков электронных документов в Web-кабинет Репозитария необходимо положить файл с расширением .xml в папку/подпапку OUTBOX.

ФШ выполняет сканирование файлов и папок в папке OUTBOX.

Файлы с расширением .xml считаются FpML-документами и отправляются в Webкабинет Репозитария как черновики. Если какой-либо из файлов вложений отсутствует или же недоступен для чтения, то отправка всего сообщения откладывается. Повторная попытка будет производиться при следующем сканировании папки OUTBOX.

В случае успешной отправки все файлы, участвовавшие в формировании черновика, перемещаются в папку/подпапку SENT. В случае ошибки отправки черновика все файлы перемещаются в папку/подпапку ERRORS.

## **11 Алгоритмы обмена сообщениями с сервисом E-voting 11.1 Назначение канала EVT**

Канал EVT, позволяющий осуществлять взаимодействие с web-сервисом кабинета электронного голосования E-voting, используется регистраторами в целях:

- передачи в E-voting информации о собраниях;
- передачи в E-voting списков лиц, имеющих право на участие в собрании, и обновлений списков участников;
- передачи по запросу E-voting информации о наличии лица в списке участников собрания;
- передачи в E-voting информации о регистрации участников в очной части собрания;
- получения сообщений о собраниях, созданных в E-voting;
- получения документов о голосовании, сформированных в E-voting.

#### **11.2 Получение сообщений из E-Voting**

Получение сообщений из E-Voting происходит в автоматическом режиме с интервалом в 30 секунд.

Процесс получения сообщений состоит из следующих этапов:

- 1. E-voting формирует на своей стороне пакет сообщений ISO, присваивает ему уникальный идентификатор.
- 2. ФШ автоматически инициирует последовательно запросы в сервис E-voting на наличие сообщений для регистратора.
- 3. При получении файлов ФШ автоматически формирует статусное сообщение для E-voting об успешном получении этих файлов (SendMessageStatus), последовательно для каждого получаемого пакета из шага (2). Каждое сообщение будет содержать один статус по одному пакету.

Полученные файлы (представляют собой ZIP-архивы с вложенными xmlдокументами), будут размещены в папке INBOX рабочей папки канала EVT.

Дополнительную обработку/распаковку ФШ не осуществляет.

Необходимо контролировать возможное наличие ошибок. Подробную информацию об ошибке можно посмотреть на вкладке «Ошибки отправки/получения», либо во вкладке «Журнал».

#### **11.3 Отправка сообщений в E-Voting**

Для отправки в E-voting необходимо поместить отправляемый пакет сообщений ISO20022 в формате ZIP-архива, с вложенным xml в OUTBOX\%Произвольное имя папки%\%отправляемый пакет%.ZIP

При успешной отправке данный пакет будет перемещен в папку SENT рабочей папки канала EVT. При ошибочной отправке - в папку ERRORS рабочей папки канала EVT.

Подробную информацию об ошибке можно посмотреть на вкладке «Ошибки отправки/получения», либо во вкладке «Журнал».

#### **11.4 Формирование пакета сообщений для E-Voting**

Сообщения ISO 20022 передаются между участниками обмена в виде пакета электронных документов, подписанного ЭП отправителя. Пакет электронных документов формируется следующим образом:

a) каждое сообщение ISO 20022 сохраняется в отдельном файле.

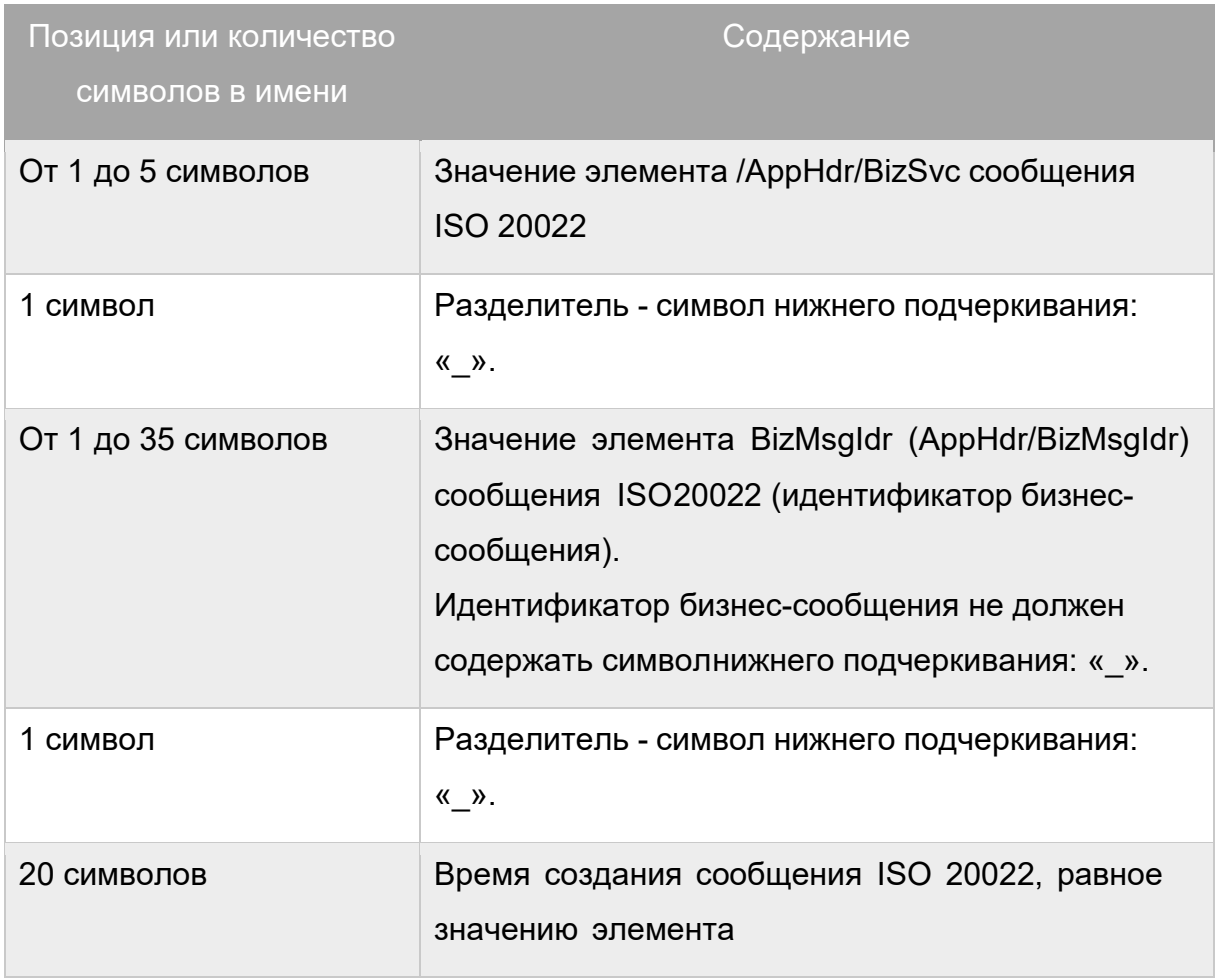

Требования к имени файла сообщения ISO 20022:

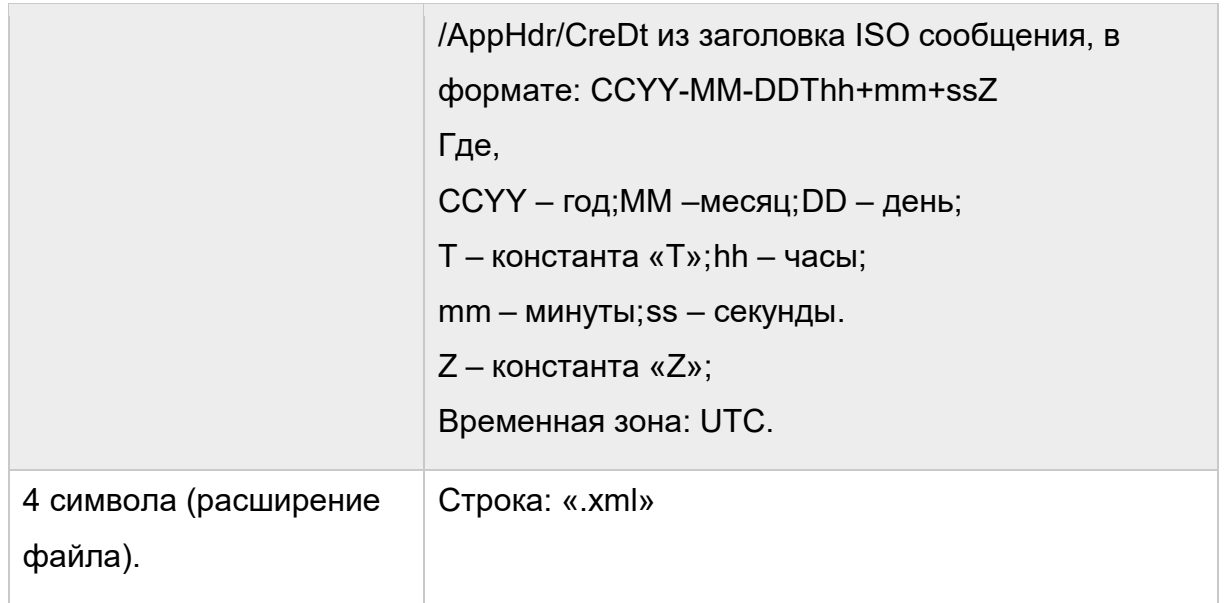

Пример имени файла xml, код формы «CA012»:

#### *CA012\_a9327938866f42dc81082a1f9e1a3f0d\_2001-01-02T19+32+52Z.xml;*

b) файлы сообщений ISO 20022 упаковываются в zip-архив, требований к названию архива нет,однако, рекомендуется называть архив в соответствии с вложенным файлом xml. Возможные методы компрессии архива:

uncompressed – без компрессии; deflate – метод «deflate»;

- c) участник обмена контролирует размер zip-архива (максимальный размер пакета 2 Мб);
- d) файл пакета сообщений ISO 20022 (zip-архив) помещается в папку OUTBOX рабочей папки канала EVT.

### **12 Результаты отправки из ФШ**

#### **12.1 Успешная отправка**

В случае успешной отправки пакета все файлы, участвовавшие в формировании пакета, вместе с подписями перемещаются в подпапку в папке SENT, в случае ошибки – в папку ERRORS.

В каждой целевой папке могут быть созданы дополнительные подпапки. ФШ не вводит ограничений на глубину вложенных папок. В данном случае путь к папкам назначения будет вычисляться следующим образом:

- файлы, отправленные из корня папки OUTBOX, будут перемещены в папку SENT или ERRORS.
- файлы, отправленные из подпапки OUTBOX\ABC, будут перемещены в папку SENT\ABC или ERRORS\ABC.

• файлы, отправленные из подпапки OUTBOX\ABC\DEF, будут перемещены в папку SENT\ABC\DEF или ERRORS\ABC\DEF.

В случае, если папка уже существует, то формируется новое уникальное название папки путем добавления суффикса \_N, где N – десятичное целое число, начиная с 1. Если же файл или папка с полученным именем уже существует, то число увеличивается на 1. Процесс повторяется при необходимости до тех пор, пока не будет сформировано уникальное имя файла или папки.

#### **12.2 Ошибки отправки на уровне ФШ**

В случае ошибки отправки пакета Файловым шлюзом все файлы, участвовавшие в формировании пакета, перемещаются в папку ERRORS, в соответствующую подпапку. Формируется файл с названием ERROR.XML, в котором указывается:

- time дата и время возникновения ошибки;
- $\alpha$  description текстовое описание ошибки.

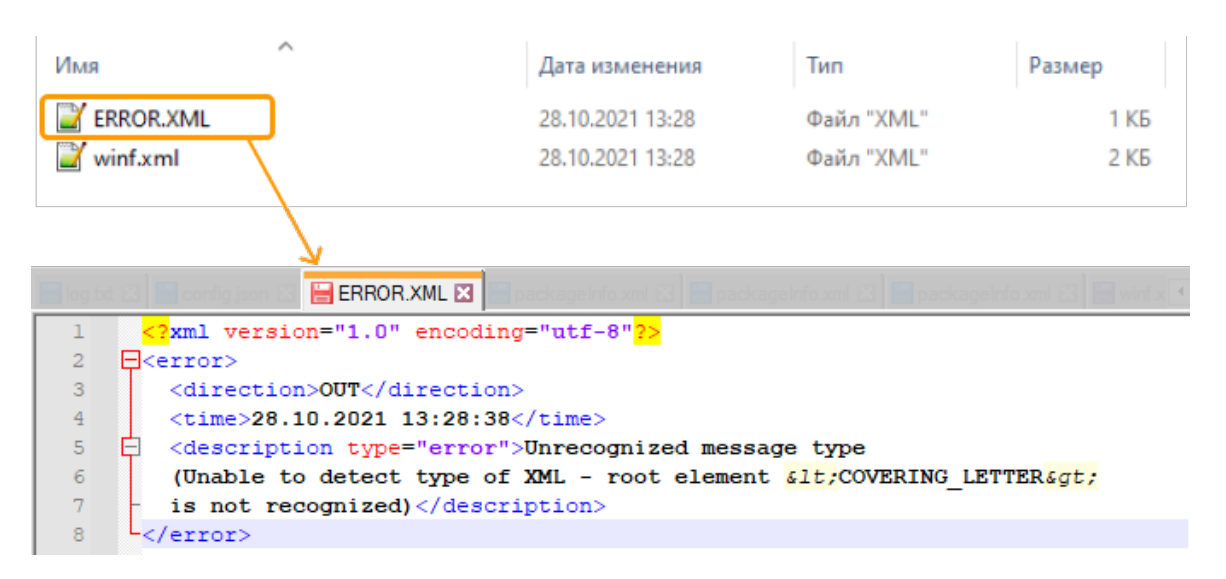

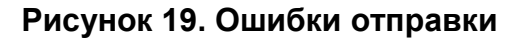

#### **12.3 Квитанции от НРД**

#### 12.3.1 Виды квитанций

На уровне ФШ можно найти не все ошибки в пакете электронных документов. Некоторые ошибки обнаруживаются при приеме пакета ЭДО в НРД. Для разбора таких ошибок необходимо анализировать квитанции от НРД.

Различают следующие виды квитанций:

• Транзитные квитанции (только для ТЭД) – описаны в разделе [9.4.6 Какие](#page-30-0)  [бывают транзитные квитанции](#page-30-0)

- Квитанции ЭДО (см. [\[3\]](#page-9-0)):
	- o CONFH -Уведомление о получении Пакета электронных документов в формате HTML
	- o ERRH Уведомление об ошибке при обработке Пакетов электронных документов в формате HTML
	- o XCONF Уведомление о получении Пакета электронных документов/об ошибке при обработке Пакетов электронных документов в формате XML
- Депозитарные квитанции (см. [\[2\]](#page-8-0)):
	- o REORD Уведомление о принятии (непринятии) поручений/распоряжений к исполнению

#### 12.3.2 Как разбирать квитанции ЭДО

Любое поступившее в НРД сообщение проходит первичный контроль. Если первичный контроль не пройден, например, у владельца сертификата, на котором было подписано поручение, нет доверенности на подпись поручений, НРД направит квитанцию ЭДО с описанием ошибки.

Для разбора квитанций ЭДО отслеживаем изменения в папке INBOX.

Появление вложенной папки с именем, начинающимся с латинской буквы C, после которой следует дата и порядковый номер, означает, что получена квитанция ЭДО. Например, C12

Если Клиент специально не заказывал отправку квитанции в XML формате, т.е. квитанции типа XCONF, в папке будет квитанция в HTML формате, содержащая результаты проверки. Такая квитанция имеет тип ERRH, если обнаружены ошибки, или CONFH, если ошибки не обнаружены. Причем, при отсутствии ошибок квитанции CONFH может и не быть, если в течение 5 минут будет получена депозитарная квитанция (см. [12.3.3 Как разбирать депозитарные квитанции\)](#page-43-0).

Квитанция в HTML формате содержит:

Наименование Пакета электронных документов, на который направлена квитанция, например K0120001.ZIP

Табличку с этапами обработки документа и результат каждого этапа, например:

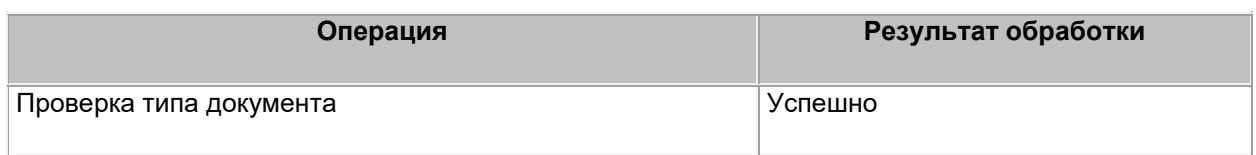

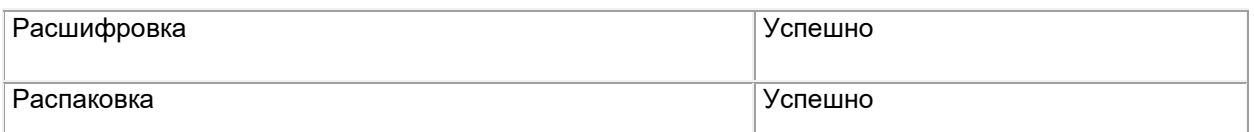

Если это квитанция типа ERRH, то она будет также содержать наименования вложенных файлов, обработанных с ошибкой, например:

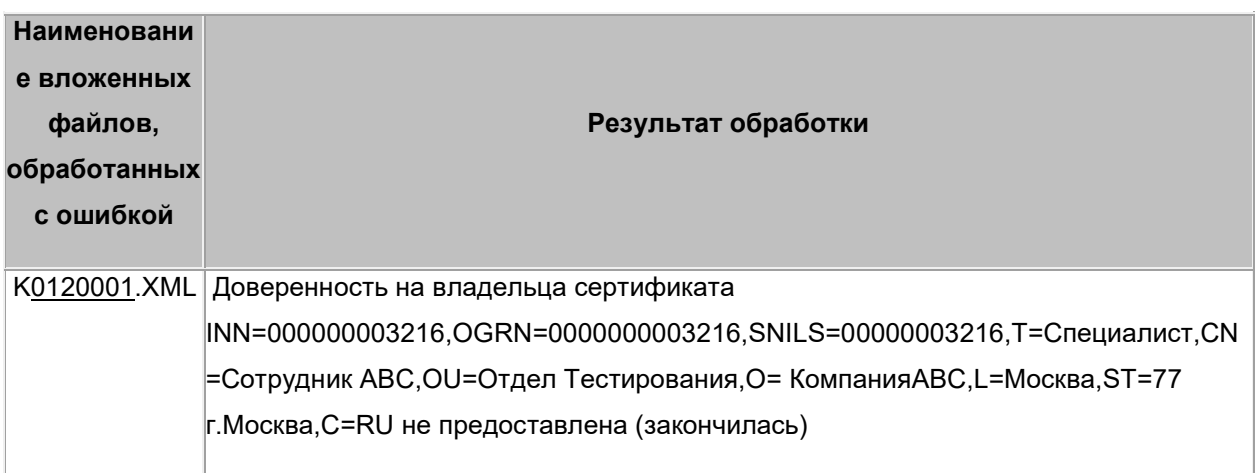

Для автоматической обработки удобнее заказать получение квитанций в XML формате.

Формат квитанций (Уведомлений о получении Пакета электронных документов и уведомлений об ошибке при обработке Пакета электронных документов в НРД) приведен в [3].

Привязку XML квитанции к отправленному поручению осуществляем:

- по имени файла в элементе FILE NAME, это возможно только при выключенной настройке «Автоматически переименовывать исходящие файлы в соответствии с Правилами ЭДО».
- или по оригинальному имени, сохраненному в packagelnfo.xml, это  $\bullet$ возможно только при включенной настройке «Сохранять информацию об отправленном пакете», структуру packageInfo.xml см. в Приложении 3.

Результат обработки документа в НРД определяется путем анализа элементов CHECKING/RESULT в полученной квитанции.

Положительным результатом проверки считается наличие кода результата обработки SUCCESS во всех элементах CHECKING/RESULT.

Отрицательным результатом проверки считается:

- наличие в любом из элементов CHECKING/RESULT результата обработки ERROR:
	- отсутствие в структуре сообщения элемента FILE

Если результат проверки отрицательный, описание ошибки находится в блоках../ CHECKING / CAPTION.

Примеры квитанций ЭДО см. в Приложении 7.

#### <span id="page-43-0"></span>12.3.3 Как разбирать депозитарные квитанции

#### 12.3.3.1 Как найти депозитарные квитанции в INBOX

Если поручение/инструкция прошли первичные проверки, т.е. не была получена квитанция ЭДО с описанием ошибки, поручение поступает на обработку в депозитарную систему НРД, где поручение/инструкция валидируется И осуществляются бизнес проверки.

По результатам проверок поручения/инструкции депозитарной системой НРД формируется «Уведомление о принятии (непринятии) поручений/распоряжений» типа REORD.

Отслеживаем изменения в папке INBOX. Появление вложенной папки с именем. начинающимся с буквы «К» (например: K0128908) означает, что получена квитанция типа REORD. В данной директории будет присутствовать файл с расширением **XML**  $\mathbf{c}$ атрибутами регистрации отправленного поручения/инструкции.

Формат квитанции REORD зависит от типа поручения/инструкции и от его корректности.

#### 12.3.3.2 Депозитарные квитанции с корневым тегом information

Если депозитарная система не смогла идентифицировать полученный документ как поручение/инструкцию, REORD будет иметь корневой тег <information> и содержать описание ошибки с указанием имени полученного файла и времени получения сообщения.

Формат квитанции information:

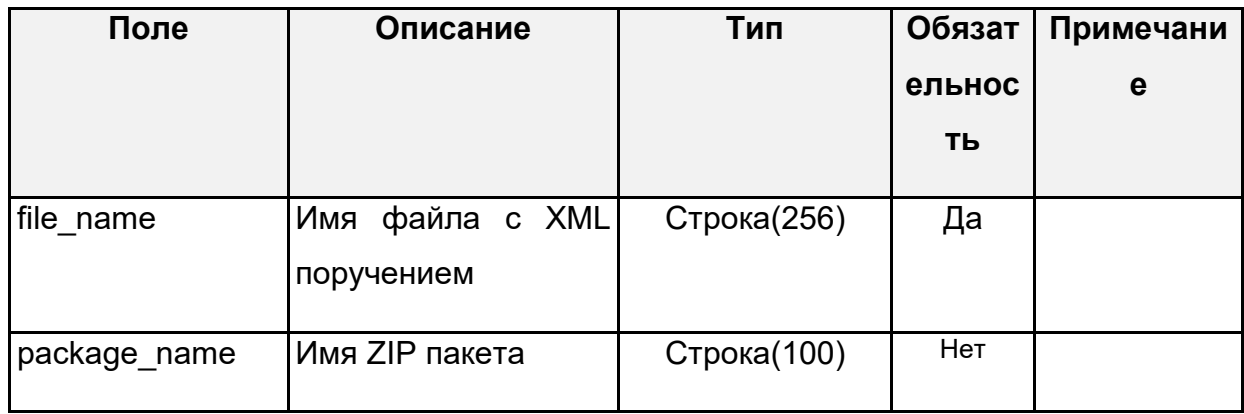

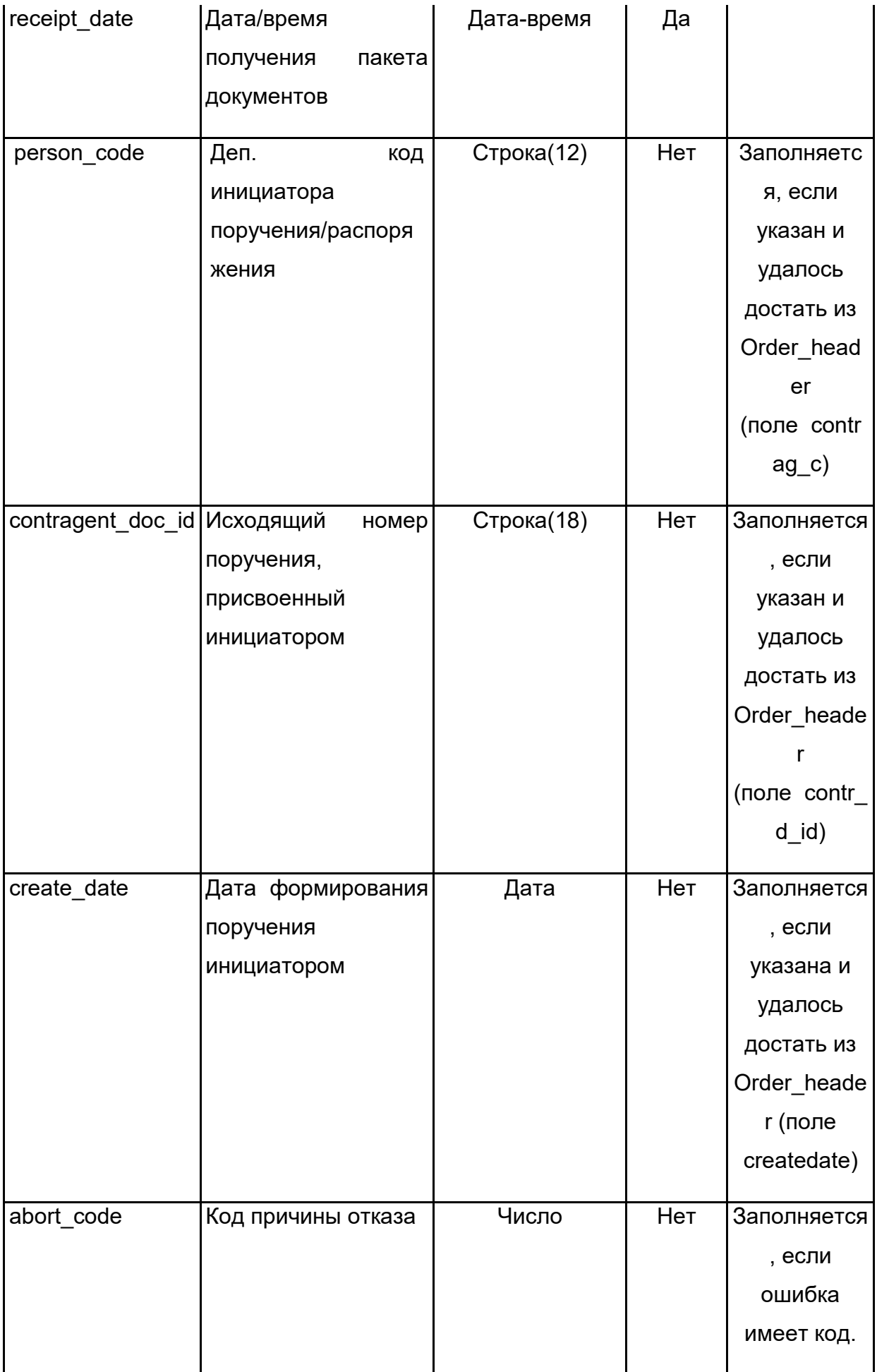

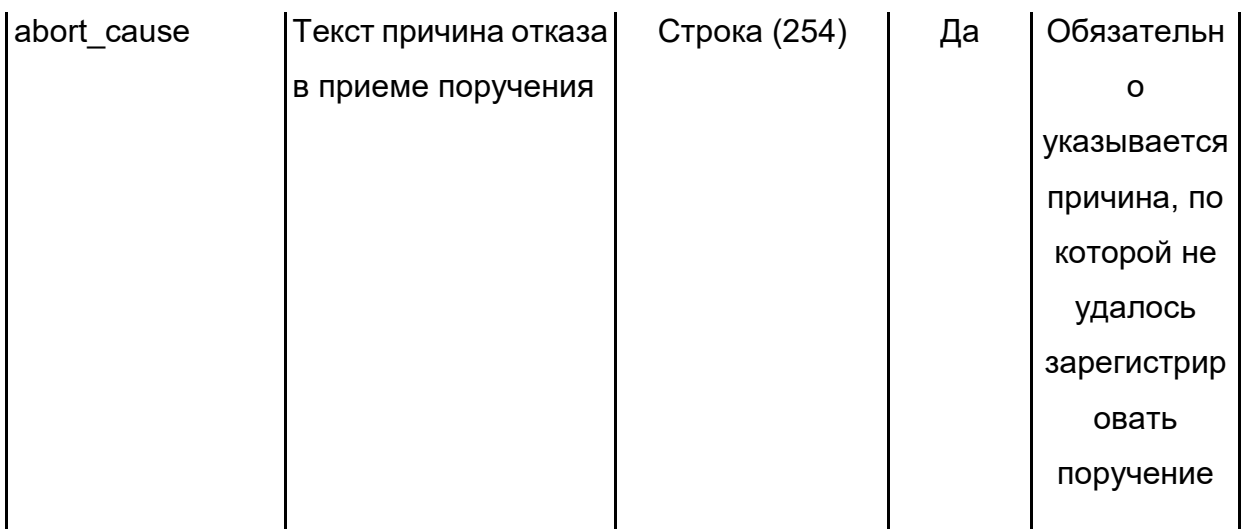

Пример квитанции с корневым тегом information см. в Приложении 8.

Сопоставить такую квитанцию с поручением/инструкцией можно по следующим тегам<sup>.</sup>

- $\blacksquare$ [квитанция].<contragent doc id> = [поручение].<contr d id> - исх. № поручения в нумерации инициатора
- [квитанция].<create date> = [поручение].<createdate> дата формирования поручения инициатора

#### 12.3.3.3 Депозитарные квитанции с корневым тегом Batch

Если депозитарная система идентифицировала полученный документ как поручение/инструкцию и зарегистрировала его, REORD будет иметь корневой тег <Batch> и содержать регистрационный номер поручения/инструкции в теге <rea no>.

Сопоставить такую квитанцию REORD с поручением/инструкцией можно по следующим тегам:

- о [поручение/инструкция].<contr d id> [квитанция].<contragent doc id>
- $\circ$  [поручение/инструкция].<createdate> = [квитанция].<create date>.

#### Пример квитанции приведен в в Приложении 8

Примечание. Ter <person code> в этой квитанции всегда содержит депозитарный код инициатора поручения.

 $=$ 

Если депозитарная система по результатам проверок посчитала поручение/инструкцию ошибочным, формат квитанции зависит от формата поручения.

• Если это поручение депо в формате, отличном от ISO20022, REORD будет иметь корневой тег <Batch>. Тег <abort cause> будет содержать причину отказа.

Пример квитанции приведен в в Приложении 8

Сопоставить такую квитанцию REORD с поручением/инструкцией можно

 $=$ 

аналогично положительной квитанции по следующим тегам:

- [поручение/инструкция].<contr d id>
	- [квитанция].<contragent doc id>
- $\circ$  [поручение/инструкция].<createdate> = [квитанция].<create date>.
- Если это поручение депо или инструкция по КД в формате ISO20022, квитанция REORD в зависимости от типа поручения будет иметь вид статуса одного из следующих типов:
	- o CAIS
	- o CACS
	- $\circ$  MIS
	- o RMS
	- $\circ$  IPMS

Формат статуса см. в [4]

### 13 Прием пакетов

#### 13.1 Общие правила приема

ФШ выполняет проверку наличия новых сообщений в Web-сервисе НРД с указанной периодичностью (параметр Интервал выгрузки сообщений в настройках канала WSL). Каждое новое сообщение выгружается в подпапку \INBOX\{Имя пакета в ЭДО} (например, \INBOX\F2990001);

Путь к папке входящих сообщений (по умолчанию папка INBOX) можно задать в настройках канала WSL. Список входящих сообщений отображается на вкладке «Входящие пакеты».

При получении транзитных пакетов распакованным файлам присваиваются оригинальные имена, которые берутся из полей ORIGINAL FILE NAME в файле WINF xml

#### 13.2 Определение типа полученного документа

Тип ЭД можно определить по первому символу в названии пакета (см. Приложение 4). Так же есть возможность посмотреть информацию о пакете в файле packageInfo.xml в теге doctype.

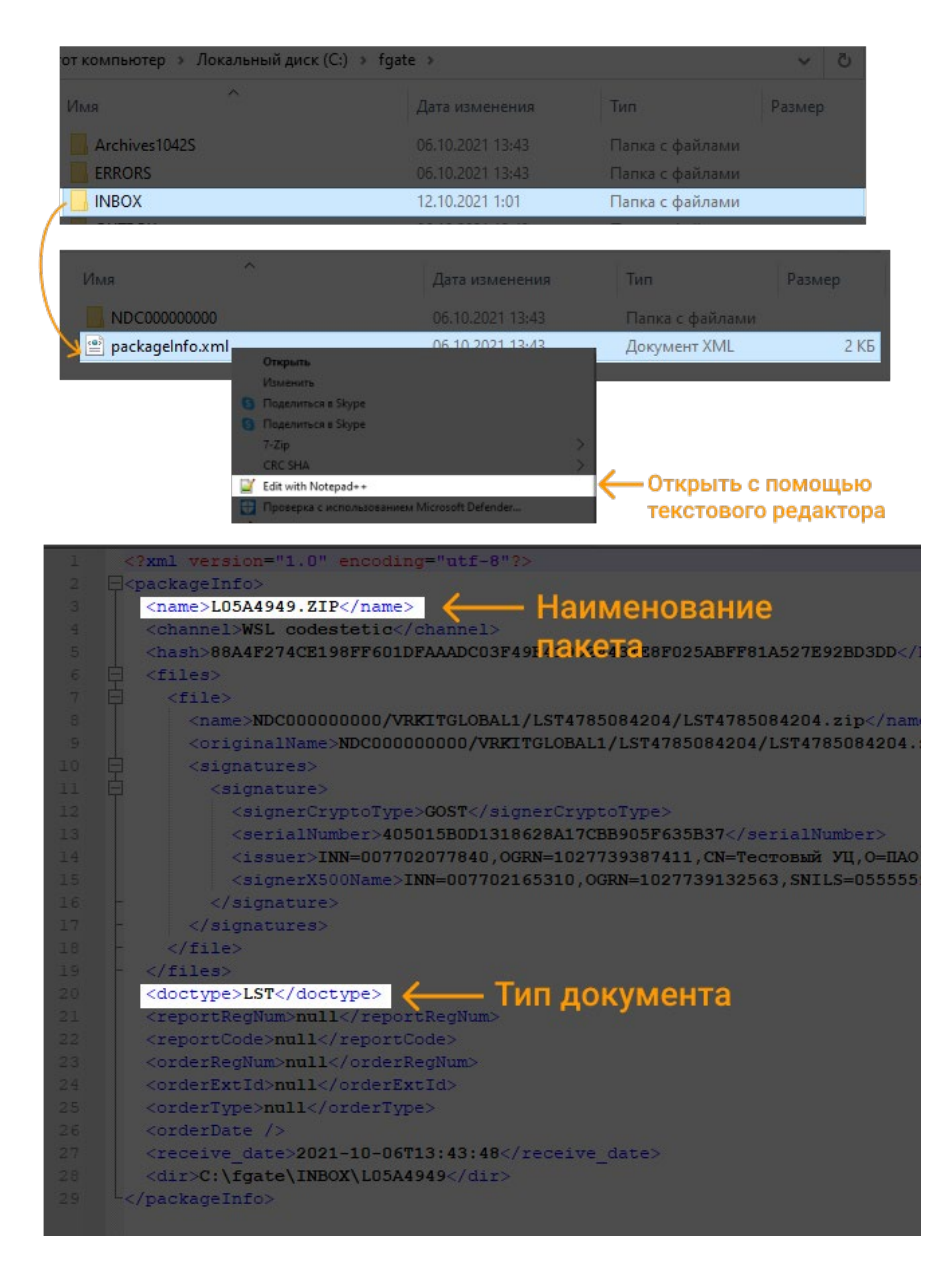

**Рисунок 20. Просмотр информации в packageInfo.xml**

### **13.3 Проверка электронной подписи НРД**

При включенной настройке «Проверять подпись НРД в принятом пакете» проверяется подпись НРД в файлах принятого пакета.

Подпись считается верной, если она:

- прошла проверку при помощи ПО «Валидата»;
- выполнена на сертификате с серийным номером, указанным в настройке «Серийный номер сертификата ЭП НРД»;

Если хотя бы одна из подписей в файлах пакета верна, то проверка считается пройденной, иначе принятый пакет считается ошибочным и помещается в папку ERROR.

#### **13.4 Проверка электронной подписи отправителя транзитного**

#### **пакета**

При включенной настройке «Проверять подпись отправителя в транзитном пакете» осуществляется проверка подписей отправителя в файлах транзитного пакета, кроме файла winf.xml (транзитный конверт подписан только на сертификате НРД).

Подпись считается верной, если она:

- прошла проверку при помощи ПО «Валидата»;
- выполнена на сертификате из справочника участников транзита;

Если хотя бы одна из подписей в файлах пакета верна, то проверка считается пройденной, иначе принятый пакет считается ошибочным и помещается в папку ERROR.

#### **13.5 Список входящих сообщений**

Список входящих сообщений отображается на вкладке «Входящие пакеты». Записи отсортированы по дате приема сообщения в ФШ.

В поле «Тип ЭД» отображается мнемокод типа документа в соответствии с таблицей «Список типов документов ЭДО НРД» (см. [Приложение 4\)](#page-79-0).

Если в каком-то из полей отображается «null», это означает, что у ФШ нет таких данных о входящем пакете.

При нажатии на ссылку «Открыть» открывается папка с документами выбранного входящего пакета.

При нажатии на кнопку «Выгрузить» выгружается [Отчет о принятых пакетах](#page-55-0)  [InPackageList.xml](#page-55-0)

Для поиска входящего пакета по значению отображаемых на закладке полей можно ввести фрагмент строки для поиска и нажать клавишу «Enter».

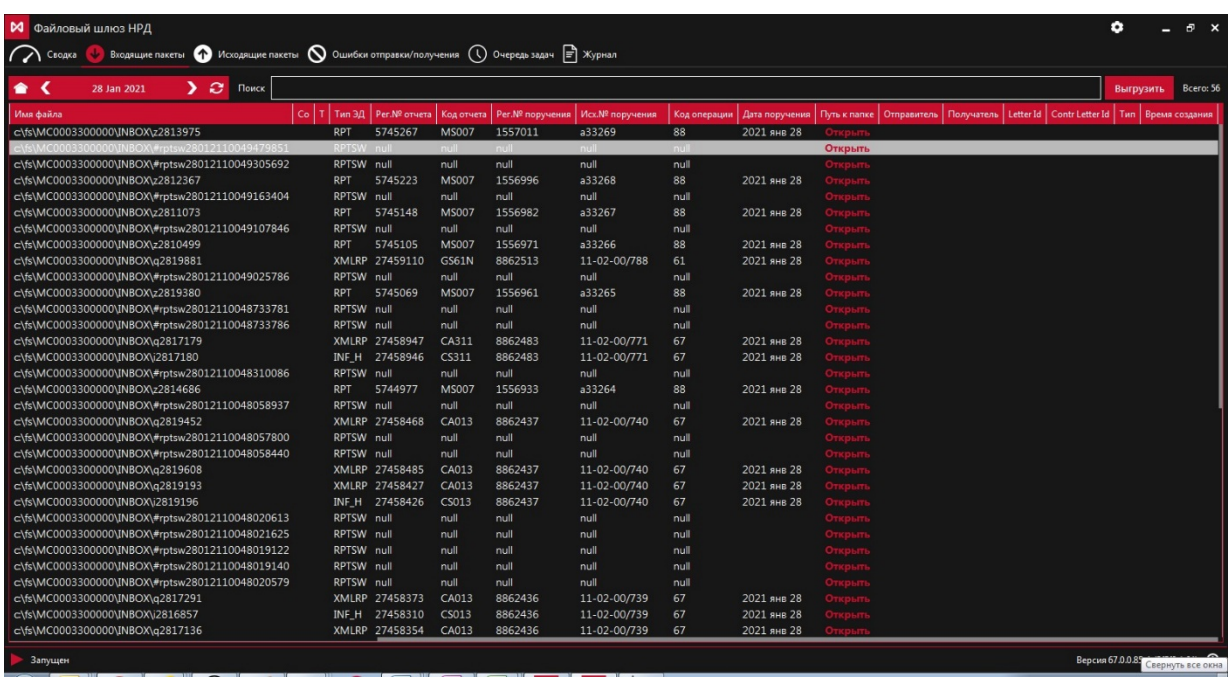

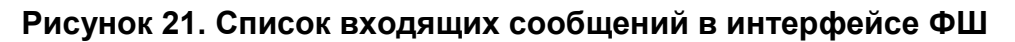

#### **13.6 Повторный прием входящего сообщения**

Если входящее сообщение было принято с ошибкой, его можно принять повторно, но сделать это можно только вручную.

Для этого на закладке «Входящие пакеты» нужно выбрать сообщение в статусе «Ошибка» и в контекстном меню, открывающемся правой кнопкой мыши, выбрать пункт «Загрузить заново»:

|                                                                                                    | <b>М</b> Файловый шлюз НРД |                                |                                               |              |           |                                                              | ۰         |        |  |
|----------------------------------------------------------------------------------------------------|----------------------------|--------------------------------|-----------------------------------------------|--------------|-----------|--------------------------------------------------------------|-----------|--------|--|
| <b>Входящие пакеты</b> • Исходящие пакеты • <b>О</b> Ошибки отправки/получения • ( U Очередь задач • 5) Журнал<br>$\curvearrowright$<br>Сводка |                            |                                |                                               |              |           |                                                              |           |        |  |
|                                                                                                    | 2 Mar 2020                 | $\sum$ $\sigma$<br>Поиск       |                                               |              |           |                                                              |           | Bcero: |  |
| - #                                                                                                    | Время приема               | $\blacktriangledown$   Канал   | Название пакета                               | Номер пакета | Результат | Имя файла                                                    | Состояние |        |  |
| 5911                                                                                                    | 2020 мар 2 14:27:07        | WSL: NSD000RPZWEB              | W0236147.ZIP                                  | 1072615238   |           | Обработано C:\Users\khabarov\Desktop\FS_Root\ERRORS\w0236147 |           |        |  |
|                                                                                                    | 2020 мар 2 14:27:07        | WSL: NSD000RPZWER C0236146 7IP |                                               | 1072615233   | Ошибка    | C:\Users\khabarov\Desktop\FS_Root\ERRORS\c0236146            |           |        |  |
| 5909                                                                                                    | 2020 мар 2 13:26:31        | WSL: NSD000RP2                 | Подробнее Ctrl+Enter<br>Удалить запись Delete | 2595724      | Ошибка    | C:\Users\khabarov\Desktop\FS Root\ERRORS\c0235452            |           |        |  |
| 5908                                                                                                    | 2020 мар 2 13:26:31        | WSL: NSD000RPJ                 | Загрузить заново                              | 2595732      | Ошибка    | C:\Users\khabarov\Desktop\FS_Root\ERRORS\w0235453            |           |        |  |

**Рисунок 22. Повторный прием**

Сообщение будет повторно запрошено в НРД.

Примечание. Если принятый ранее пакет, отправленный закрытым конвертом, был обработан с ошибкой вида «не удалось расшифровать полученный пакет, т.к. отправитель зашифровал его не тем сертификатом», то повторное получение пакета будет также неуспешным. Нужно сообщить отправителю свой новый открытый ключ или, если отправитель использует ФШ, попросить его обновить справочник участников транзита, указав в участниках транзита ваш депозитарный

код. После этого отправитель должен будет снова отправить вам транзитный документ.

#### **13.7 Прием отчетов**

#### 13.7.1 Как найти отчеты в папке INBOX

Отчеты направляются в ходе исполнения и по результатам исполнения поручений/инструкций.

Отчеты формата Crystal Reports (rpt + dbf файлы) имеют тип RPT. В папке INBOX их нужно искать во вложенных папках с именем, начинающимся с буквы «Z». Примечание: в папках с именем, начинающимся с буквы «Z», могут находиться также расчетные документы (счета за услуги)

Отчеты формата XML имеют тип XMLRP. В папке INBOX их нужно искать во вложенных папках с именем, начинающимся с буквы «Q».

Отчеты формата HTML (информационные по КД) имеют тип INF\_H. В папке INBOX их нужно искать во вложенных папках с именем, начинающимся с буквы «I».

Но самый лучший способ найти отчет – это включить настройку «Сохранять информацию о принятом пакете» и анализировать файлы packageInfo.xml во вложенных папках папки INBOX. Отчет можно найти по коду операции, коду формы отчета, регистрационному номеру поручения, исходящему номеру поручения – см. [Приложение 3. Схема и описание полей packageInfo.xml](#page-75-0)

Также можно анализировать [Отчет о принятых пакетах InPackageList.xml](#page-54-0)

#### 13.7.2. Отчет о принятых пакетах InPackageList.xml

Отчет о принятых пакетах может выгружаться вручную с [закладки «Входящие](#page-14-0)  [пакеты»](#page-14-0) при нажатии кнопки «Выгрузить» или автоматически при установленных настройках канала WSL:

- Автоматическая выгрузка отчета о принятых пакетах
- Интервал выгрузки отчета о принятых пакетах
- Путь к папке с отчетом о принятых пакетах

При автоматической выгрузке в заданной папке каждый день создается новый файл с именем InPackagesList<дата в формате ДДММГГГГ>.xml.

Отчет о принятых пакетах содержит агрегированную информацию из файлов packageInfo.xml

#### 13.7.3. Как разобрать RPT отчет

Структура папок отчета типа RPT будет следующая:

**© <код получателя>** © <код отправителя> © <код получателя> ∠ <номер отчета> ■ <номер отчета>.zip • \*.rpt – шаблон отчета

- \*.dbf файлы с данными
- <номер отчета>.san файл подписи:

Среди файлов с данными будет присутствовать файл reporth.dbf. По данным их этого файла можно будет привязать отчет к отправленному поручению:

По рег. номеру, депозитарному коду и коду операции (предполагается, что ранее была принята и обработана квитанция REORD о регистрации поручения):

> [reporth.dbf].in reg no = [квитанция].<reg no> [reporth.dbf].repl to no = [квитанция].contragent\_doc\_id и [reporth.dbf].ord type  $i =$  [поручение].<order t id>

По атрибутам исходного поручения:

 $[reporth.dbf].\text{repl}$  to  $no = [nopviewel] < contr d id$ 

и [reporth.dbf].repl to da = [поручение].<createdate>

и [reporth.dbf].ord type  $i =$  [поручение].<order t id>

Набор фалов с данными (\*.dbf) зависит от формы отчета и описан в [2].

Но самый лучший способ привязать отчет к поручению или инструкции - это включить настройку «Сохранять информацию о принятом пакете» и анализировать файл packageInfo.xml в папке с отчетом. Отчет можно привязать к поручению по регистрационному номеру поручения или исходящему номеру поручения - см. Приложение 3. Схема и описание полей packageInfo.xml

В таблице ниже приведены формы отчетов в формате Crystal Reports, получение которых означает переход поручения в финальный статус (исполнено, не исполнено).

Символ ∞ означает, что форма отчета соответствует нескольким кодам операций:

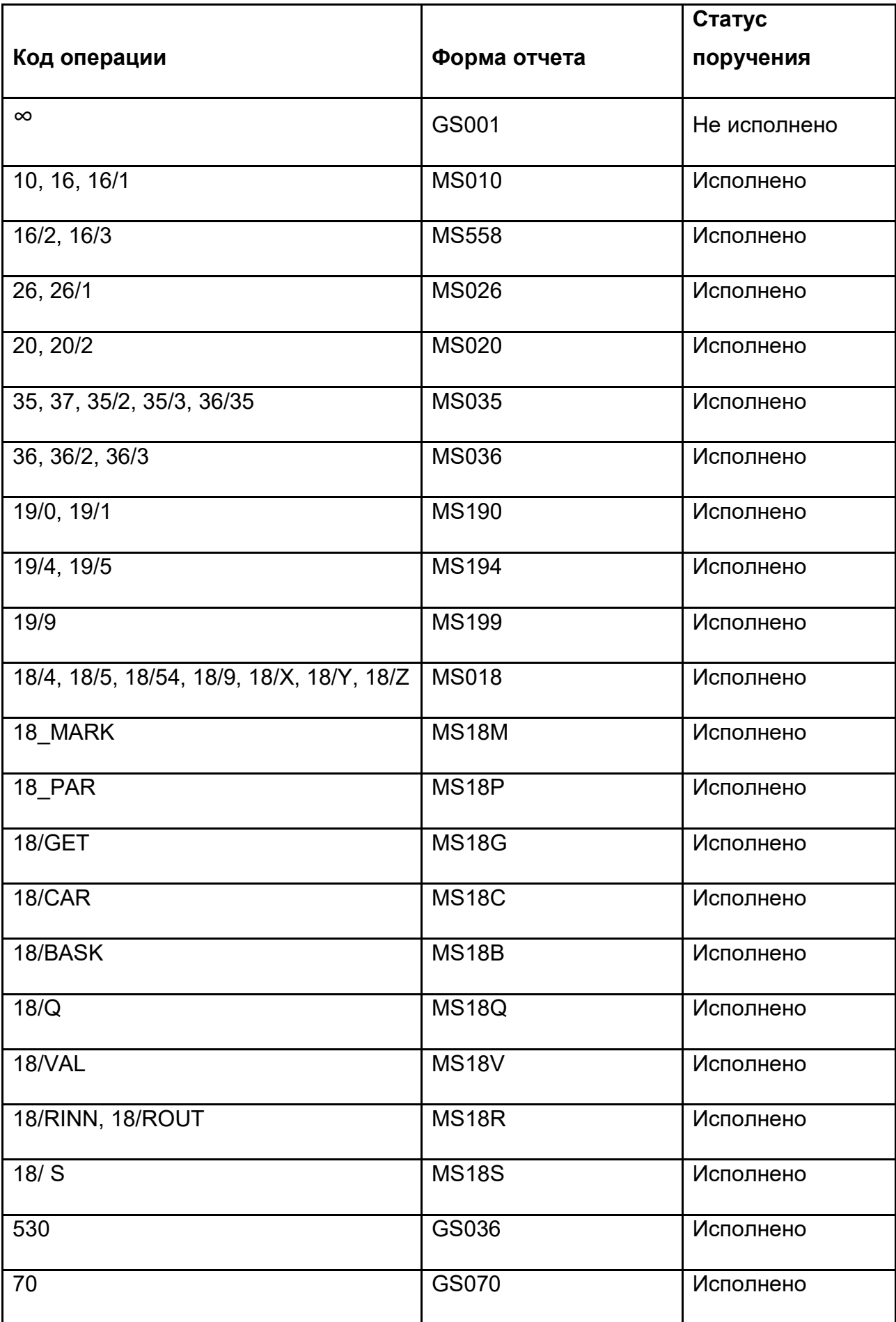

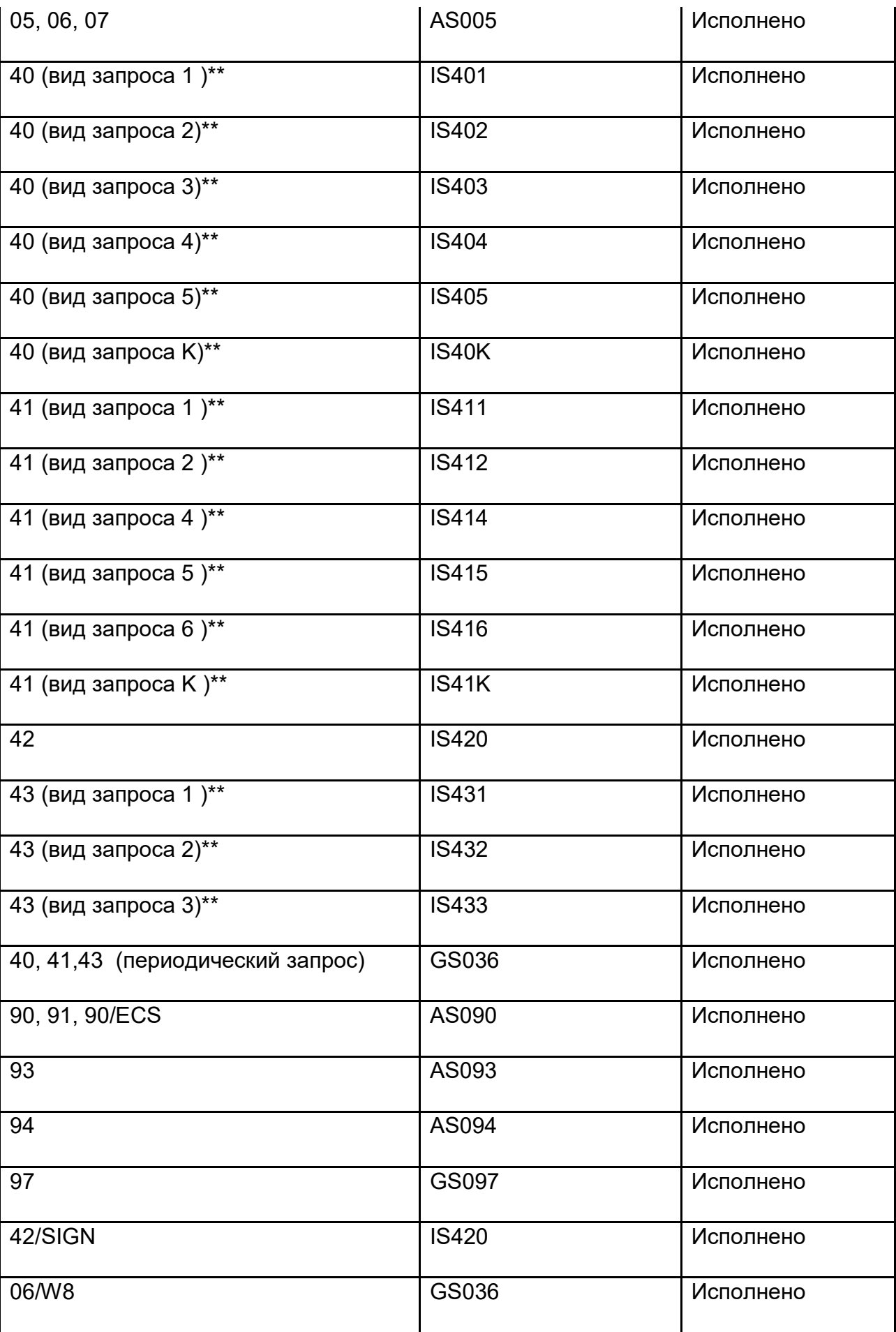

\* - форма отчета соответствует переходу в статус «Не исполнено» по всем перечисленным в таблице кодам операций

\*\* - форма отчета соответствует переходу поручения в статус «Исполнено»

по разовому информационному запросу

### 13.7.4. Как разобрать XML отчет

Структура папок XML отчета будет следующая:

**EXAMPLE 7 SKOLI ПОЛУЧАТЕЛЯ ≥ <код отправителя> ≥ <код получателя> ⊂ <номер отчета> ■** <номер отчета>.zip \* \*.xsl - файл с xslt преобразованием для отображения печатной формы отчета • \*.xml - файл с данными

• <номер отчета>.sgn файл подписи;

По данным XML файла можно будет привязать отчет к отправленному поручению. Формат XML см. в [1], [2].

Но самый лучший способ привязать отчет к поручению или инструкции - это включить настройку «Сохранять информацию о принятом пакете» и анализировать файл packageInfo.xml в папке с отчетом. Отчет можно привязать к поручению по регистрационному номеру поручения или исходящему номеру поручения - см. Приложение 3. Схема и описание полей packageInfo.xml

### <span id="page-54-0"></span>13.7.5 Особенности приема многотомного отчета 1042S

Отчет налогового агента по US-бумагам 1042S отправляется из НРД в виде пакета ЭД, а в случае большого количества бенефициаров в виде нескольких пакетов ЭД, представляющих собой ZIP архив (несколько ZIP архивов) с именем, начинающимся с #1042S, внутри каждого из которых находится ZIP архив с отчетными данными. Т.е. это архив в архиве, где внутренний архив подписан ЭП первого лица НРД. ЭП присоединенная.

Внутренний архив с отчетными данными включает:

- PDF файлы с информацией о выплаченных доходах и удержанных налогах по ценным бумагам эмитентов США в разрезе каждого бенефициара / получателя дохода по ф. 1042S (комплекты листов Сору В – Сору D, заполненные по форме IRS)
- XML файл с описью содержимого архива, поименованный ReportsList<No архива>. XML. Структура этого файла с описью и его xsd схема приведены в  $[11]$

Если в ФШ для канала WSL установлен флаг «Обработка после получения всех томов отчета 1042S», а он установлен по умолчанию, ФШ автоматически собирает все файлы из всех архивов отчета 1042S в отдельной папке, путь к которой задается в настройке «Путь к папке для архивов отчета 1042S». Каждый полученный архив сохраняется в подпапке с именем пакета. И только после того, как получены все архивы, из которых состоит отчет, архивы распаковываются, и содержимое этих архивов перемещается во внутреннюю папку папки INBOX. Ее имя начинается с символов #1042S. Данные из папки, в которой проводилась сборка отчета, не удаляются. В ней остаются все полученные архивы и подписи к ним.

Если из НРД будет получено обновление отчета, содержимое отчета в INBOX также обновится. Обновление будет происходить при получении каждого архива отчета.

Если флаг «Обработка после получения всех томов отчета 1042S» не установлен, каждый том отчета 1042S выкладывается в INBOX в папку с именем, начинающимся с символов #1042S, сразу при получении, и автоматическая сборка отчета не осуществляется.

### <span id="page-55-0"></span>**14 Справочник «Участники транзита»**

Справочник «Участники транзита» содержит сертификаты контрагентов, с которыми планируется обмен транзитными документами методом закрытого конверта. Справочник используется для обеспечения шифрования с использованием открытых ключей действующих сертификатов получателей.

Для перехода к справочнику следует нажать кнопку «Участники транзита» для соответствующего WSL канала.

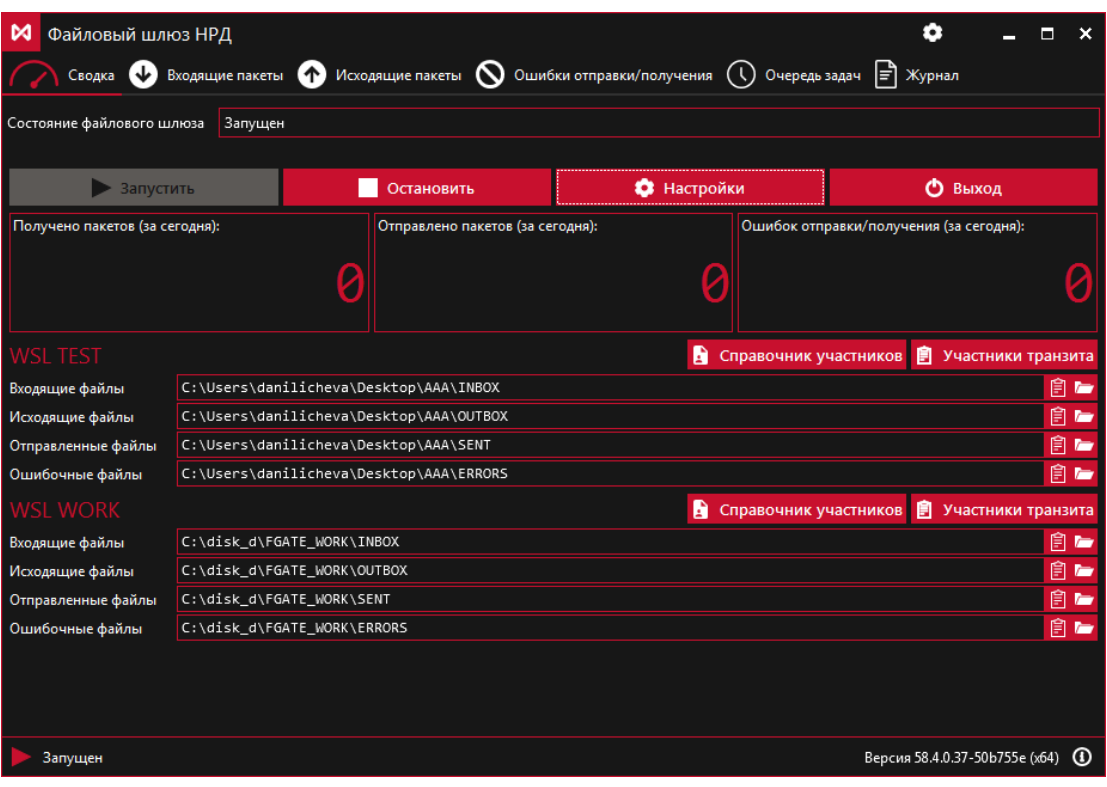

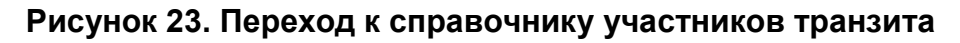

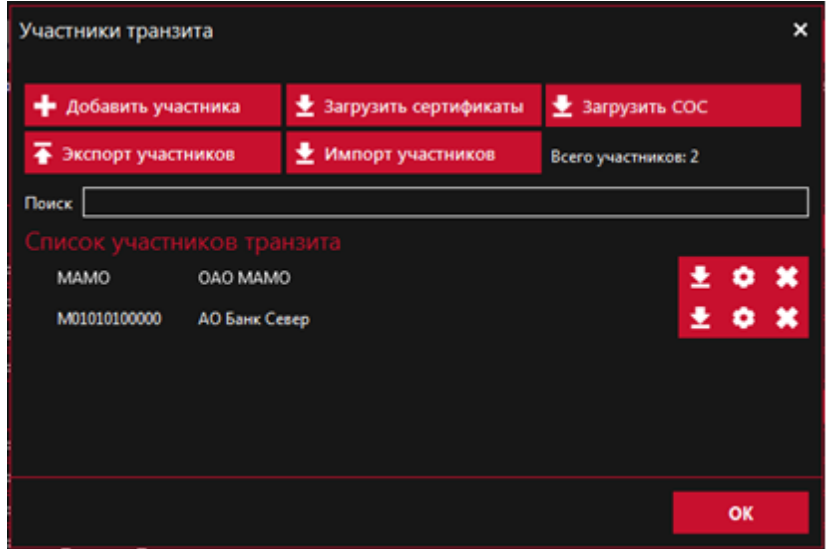

**Рисунок 24. Справочник участников транзита**

#### **14.1 Формирование Справочника участников**

Список участников транзита формируется вручную или загрузкой из файла. Порядок формирования справочника:

- 1. добавить участников в справочник вручную или через механизм экспорта/импорта;
- 2. загрузить сертификаты вручную, либо отправить запрос в web-сервис НРД;
- 3. указать доверенности для сертификатов (необязательно).

Сертификаты запрашиваются только для тех участников, которые внесены в Список участников транзита (см. [14.2 Загрузка сертификатов\)](#page-60-0).

#### 14.1.1 Экспорт и импорт участников

Для переноса справочника участников из канала в канал с помощью файла используются кнопки

«Экспорт участников» и «Импорт участников»:

- при нажатии кнопки «Экспорт участников» формируется файл формата json с именем вида <Тип канала> <Имя канала>Deponents и открывается проводник Windows для сохранения файла;
- при нажатии кнопки «Импорт участников» открывается проводник Windows для выбора файла со списком участников.

После импорта участников транзита пользователю выводится окно с предложением отправить запрос на обновление сертификатов справочника участников транзита «Хотите обновить справочник сертификатов?». В случае положительного ответа формируется запрос в НРД – см. раздел [14.2 Загрузка](#page-60-0)  [сертификатов.](#page-60-0)

Список участников из файла перезаписывает текущих участников канала. Указанные в файле сертификаты не добавляются в локальный справочник сертификатов.

#### 14.1.2 Поиск, добавление и удаление участников

Для удаления участника необходимо нажать кнопку **Х** и подтвердить свое действие.

Для поиска участника достаточно в поле «Поиск» заполнить фрагмент наименования или кода участника и нажать клавишу «Enter». Список участников будет отфильтрован по заданному критерию поиска:

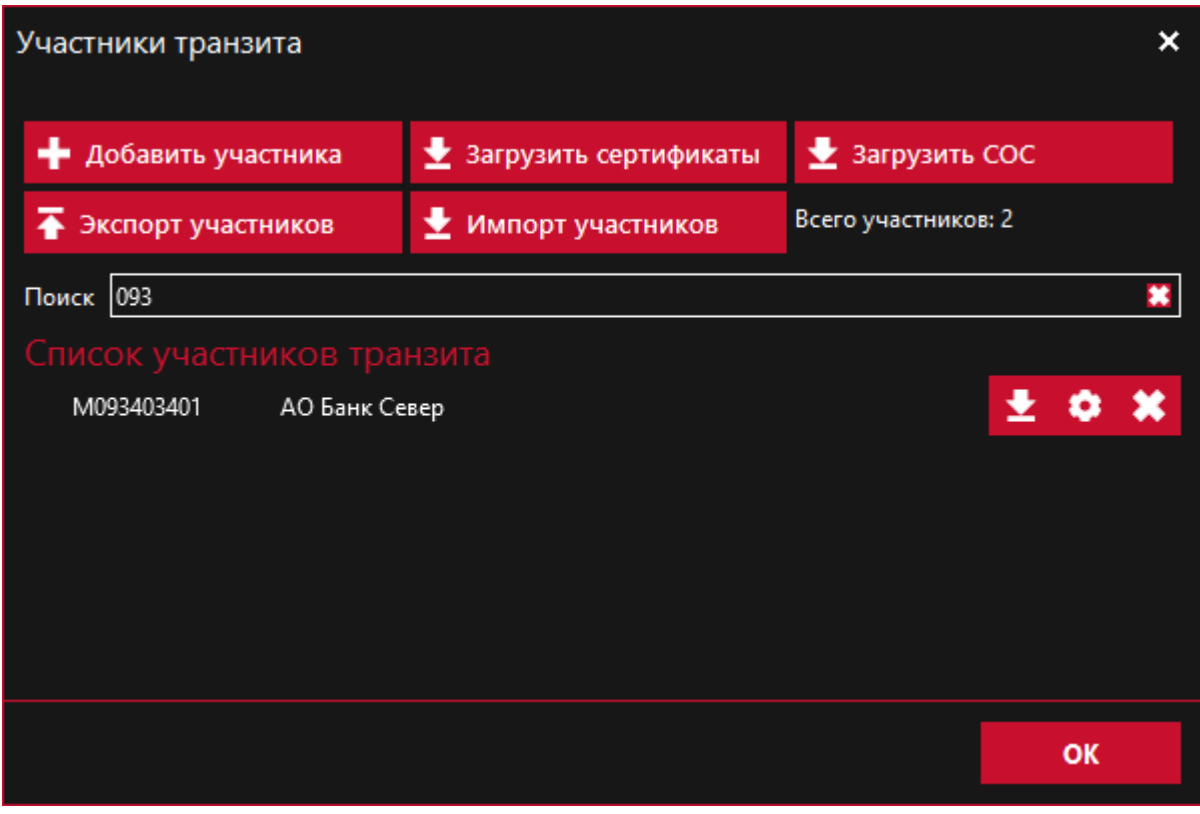

#### **Рисунок 25. Поиск участника**

Для редактирования данных участника служит кнопка .

Для добавления нового участника необходимо нажать кнопку «Добавить участника» (см. рис. 33).

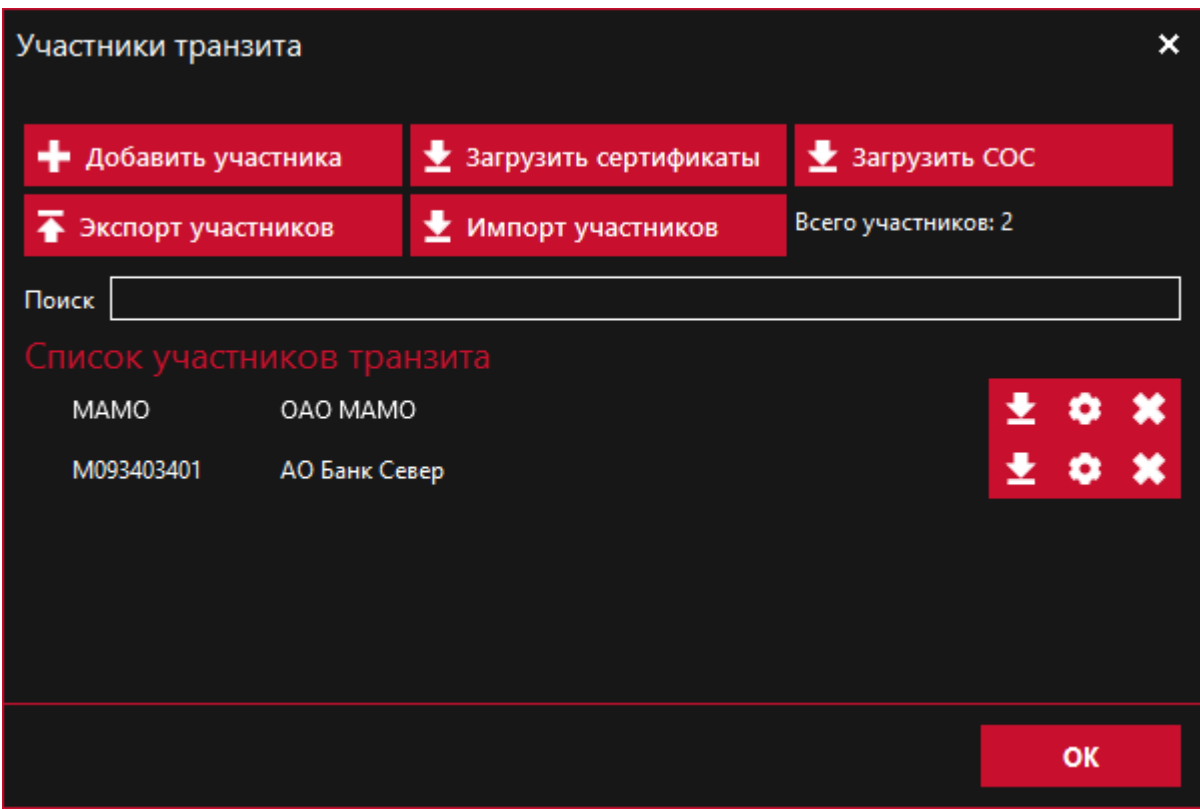

#### **Рисунок 26. Участники транзита**

#### 14.1.3 Параметры участника транзита

Форма «Параметры участника транзита» служит для ввода и редактирования участника. В верхней части формы вводится депозитарный код и наименование организации.

Кнопка «+» позволяет выбрать файл с сертификатом \*.cer в DER-кодировке в проводнике Windows и привязать его к Участнику.

Сертификаты с истекшим сроком действия отмечены знаком  $\Box$ .

#### 14.1.4 Добавление доверенности

Нижняя часть формы служит для ввода информации о доверенностях. Эта информация опциональна и пользователь заполняет ее самостоятельно на основе своих данных.

Для выбранного сертификата указывается номер доверенности, дата выдачи и дата окончания срока действия доверенности. Эта информация нужна, чтобы быть уверенным, что Участник получит направленный ему документ. Если у Участника истекли все доверенности, он не сможет запросить через Web-сервис отправленные ему документы.

После добавления доверенности необходимо нажать кнопку OK.

Для редактирования доверенности служит кнопка , для удаления доверенности

– кнопка **П** 

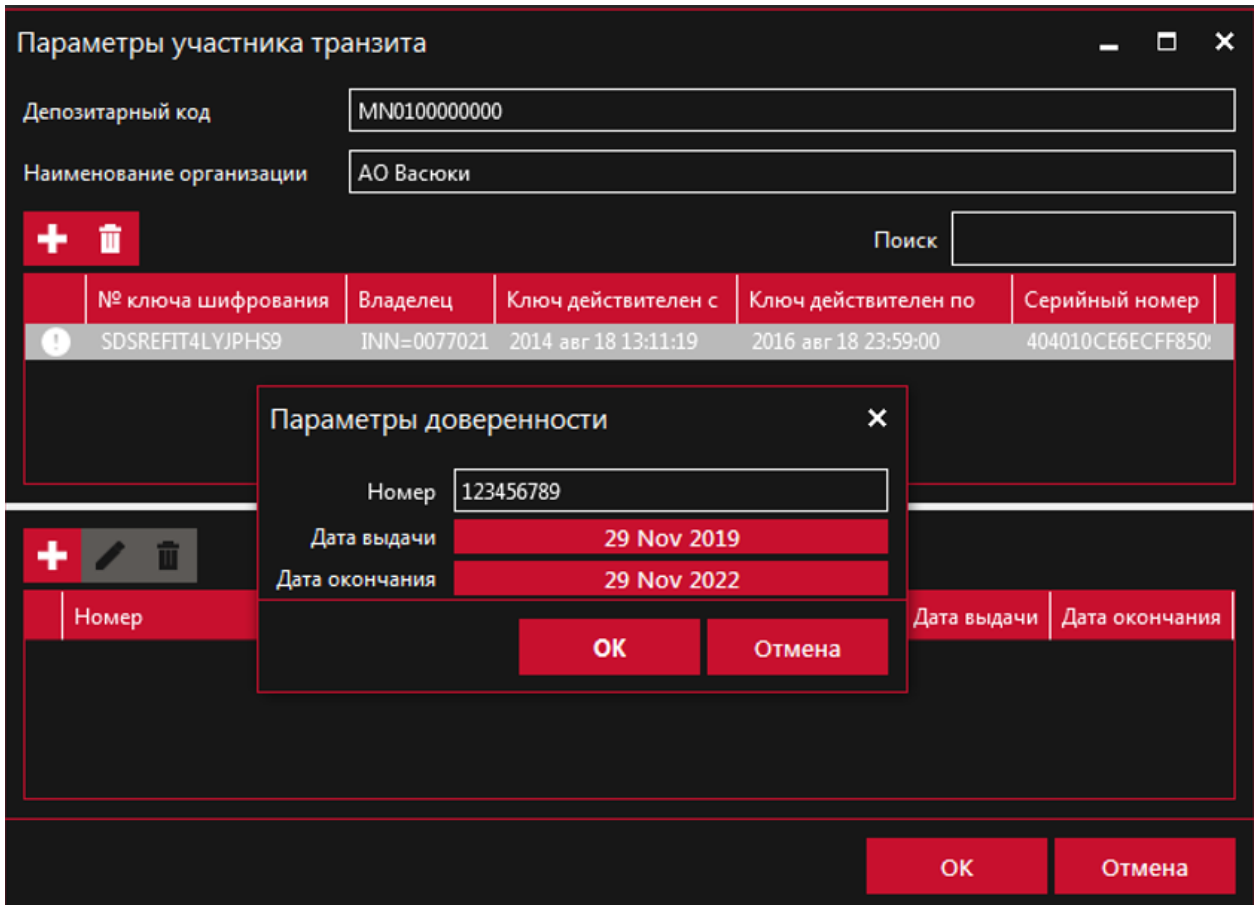

#### **Рисунок 27. Форма ввода доверенности**

Примечание. Информация о доверенностях не используется в запросе сертификатов и при шифровании документов для их отправки закрытым конвертом. Информация используется только для визуального контроля.

#### <span id="page-60-0"></span>**14.2 Загрузка сертификатов**

Загрузка сертификатов позволяет отправить запрос в НРД на предоставление

открытых ключей действующих сертификатов участников транзита.

Загрузка сертификатов возможна двумя способами: для всех участников транзита, занесенных в справочник, и для отдельного участника транзита.

Для получения сертификатов всех участников необходимо нажать кнопку «Загрузить сертификаты» на форме «Участники транзита». Кнопка станет неактивной и останется в таком состоянии, пока из НРД не придет ответ на запрос.

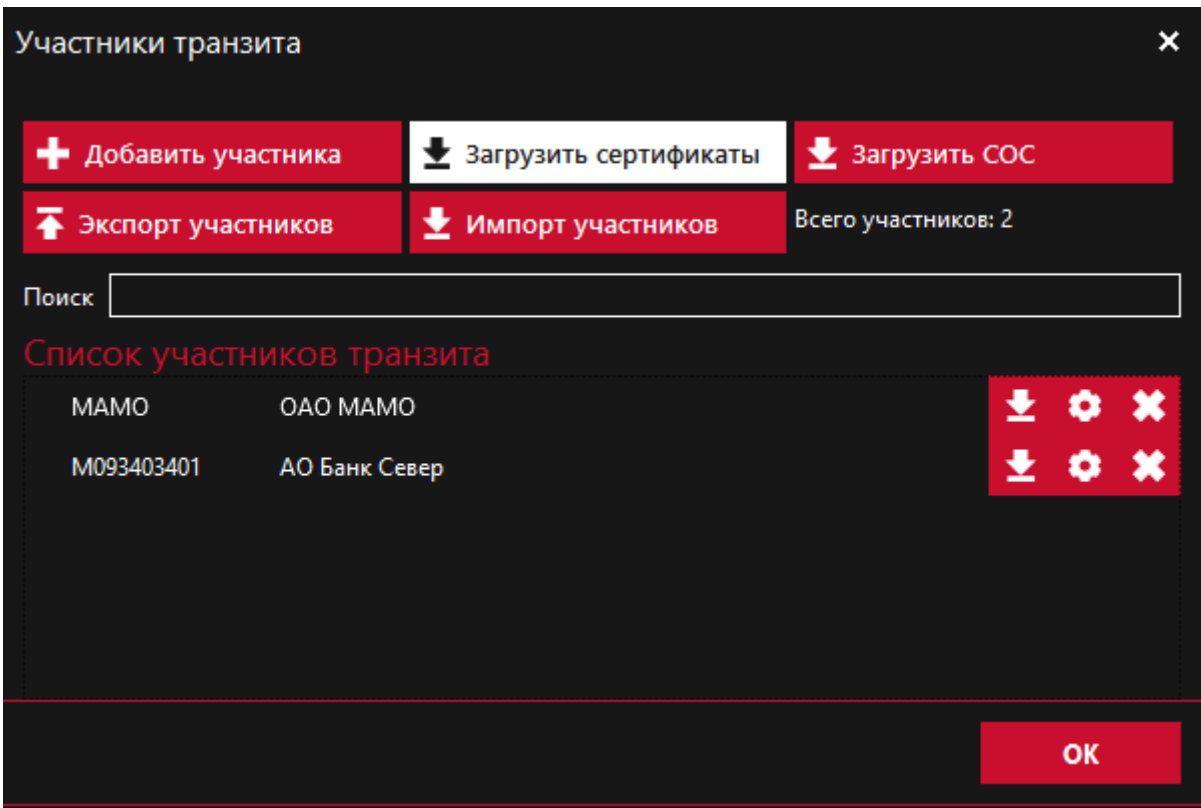

#### **Рисунок 28. Кнопка "Загрузка сертификата"**

### **14.3 Автоматическое обновление сертификатов участников транзита**

При установленном флаге «Автоматическое обновление справочника участников транзита» ежедневно в заданное время автоматически формируется запрос сертификатов в НРД с перечнем всех кодов депонентов, которые внесены в список участников транзита.

Время обновления задается в параметре «Время обновления справочника участников транзита». После получения ответа из НРД присланные сертификаты автоматически добавляются в справочник участников транзита и в локальный Справочник сертификатов.

Рекомендуется указать время обновления, отличное от времени выполнения других операций по обновлению справочников и автоматической архивации локальной БД, и более позднее, чем время обновления СОС (т.е. сначала должны обновляться СОС, и только затем сертификаты участников транзита, чтобы они корректно валидировались при загрузке).

### **15 Справочник «Участники Репозитария»**

Справочник «Участники Репозитария» содержит список участников репозитарной деятельности. Справочник может быть загружен вручную с помощью кнопки «Справочник участников» на вкладке «Сводка». Можно также настроить автоматическую загрузку справочника, отметив опцию «Загружать справочник участников» в настройках канала WSL.

Автоматическая загрузка осуществляется в 00:30 часов. Справочник сохраняется в рабочей папке канала в директории, название которой задано настройкой «Название папки "REPCLIENTS"».

По умолчания справочник сохраняется с именем repository\_clients.xml.

С включенной настройкой «Сохранять справочник в формате csv» справочник будет сохраняться в формате CSV (имя файла repository\_clients.csv).

### **16 Использование файлов-семафоров для индикации**

#### **блокировки**

Для взаимодействия с другими программами Файловый шлюз использует файлсемафор для индикации блокировки папки INBOX (INBOX.LOCK) или папки OUTBOX (.LOCK). Эти файлы располагаются в корне рабочей паки папки канала.

Файл-семафор создается и остается открытым с блокировкой чтения и записи до тех пор, пока файловые операции не завершатся. После завершения операций записи в папку файл-семафор удаляется.

При разработке ПО, которое читает из папок ФШ или пишет в них, необходимо учитывать необходимость:

• анализировать наличие файла-семафора, и начинать процедуру чтения или записи файлов только при отсутствии такого файла в папке

• создавать файл INBOX.LOCK в корне рабочей папки канала перед тем как начать выгрузку из ФШ входящих документов и удалять его после завершения выгрузки. В это время ФШ никакие новые файлы загружать не будет.

• создавать файл .LOCK в корне рабочей папки канала перед тем как начать загрузку в папку ФШ исходящих документов и удалять его после завершения загрузки. В это время ФШ не будет брать в обработку никакие из файлов создаваемых в OUTBOX.

*Внимание! Файлы .LOCK и* INBOX.LOCK*, оставшиеся в корневой папке канала при сбое ПО, могут привести к тому, что ФШ не будет принимать и отправлять документы. В этом случае эти файлы нужно удалить вручную.*

Использование файлов-семафоров может быть отключено в настройках соответствующего канала – см 7.7.3.2 Параметры настройки канала WSL

### **17 Приложения**

# **Приложение 1. Описание состояний входящих/исходящих**

#### **транзитных документов**

Атрибут «Состояние» для транзитного документа в ФШ показывает направление движения этого документа и может принимать одно из следующих значений:

- ORIG TO NDC от Отправителя в НРД, именно это значение указывается в WINF.XML при отправке транзитного документа в НРД или через НРД другому Участнику ЭДО (конечному получателю);
- NDC TO RECIP из НРД Получателю, указывается при пересылке пакета из НРД конечному получателю;
- RECIP TO NDC от Получателя в НРД, указывается в квитанции от Получателя;
- NDC TO ORIG от НРД Отправителю, указывается в квитанции Отправителю;
- NDC TO\_RECIP\_ERR из НРД Получателю, указывается в квитанции Получателю в случае, если не удалось отправить уведомление от Получателя Отправителю.

# Приложение 2. Схема транзитного конверта и квитанций

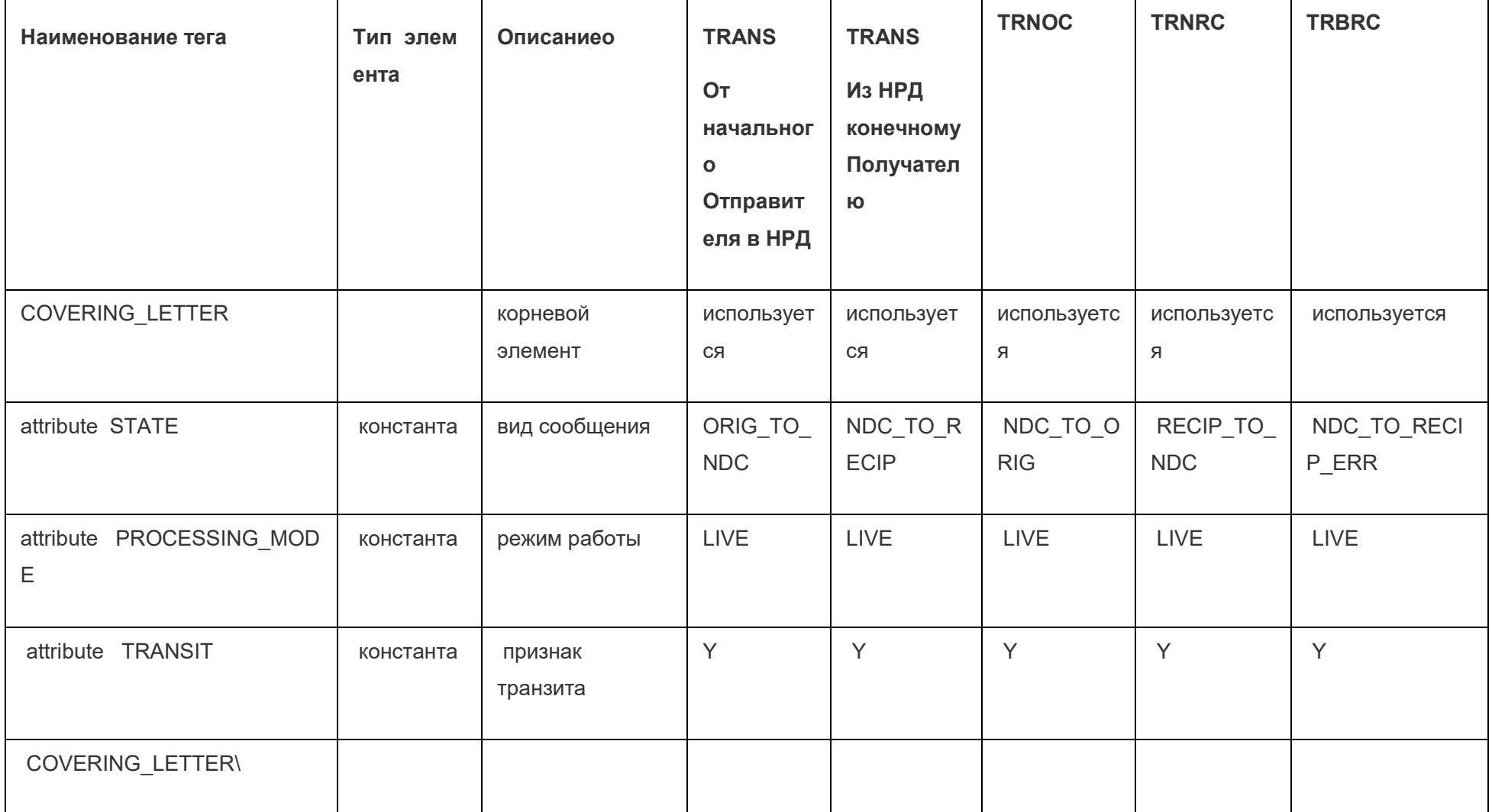

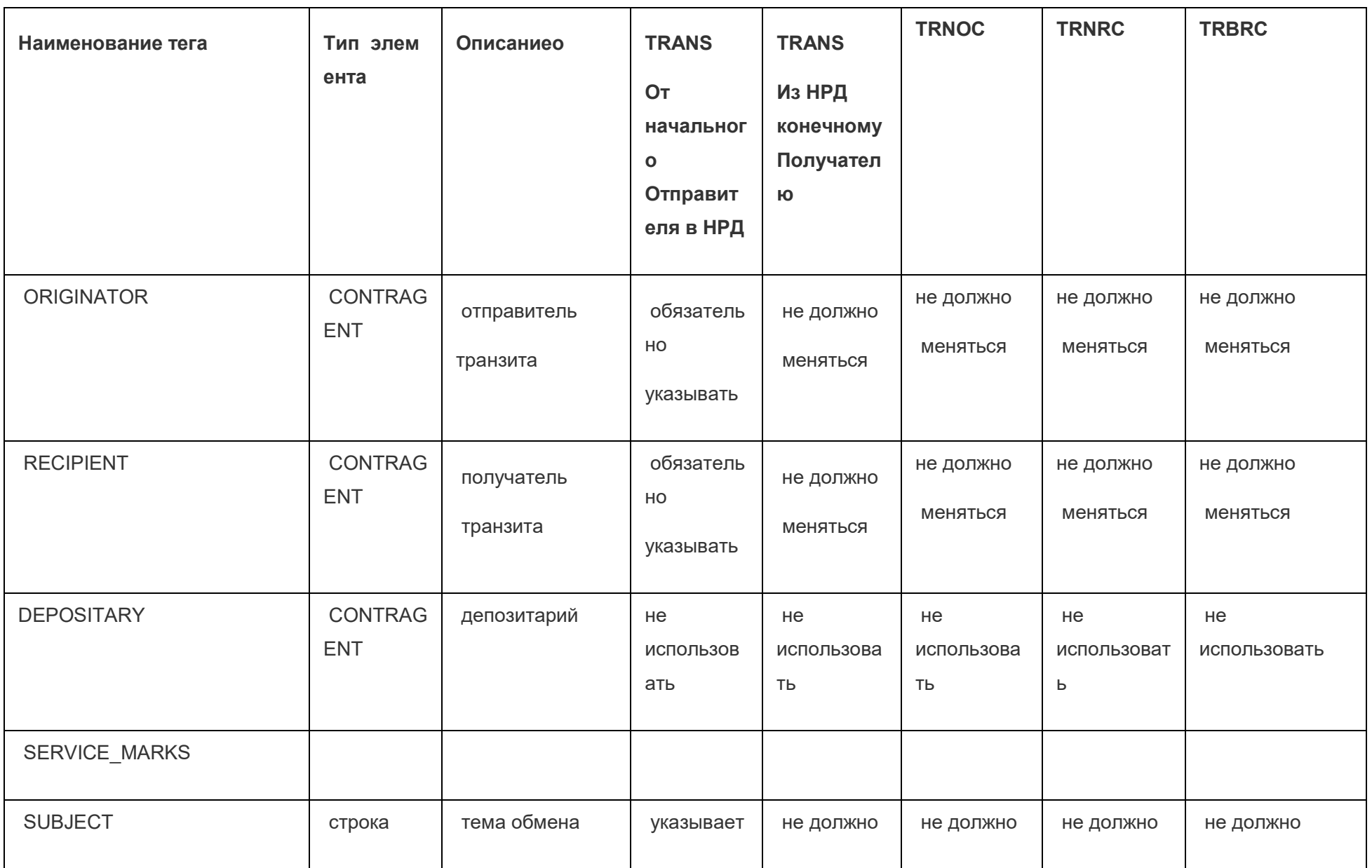

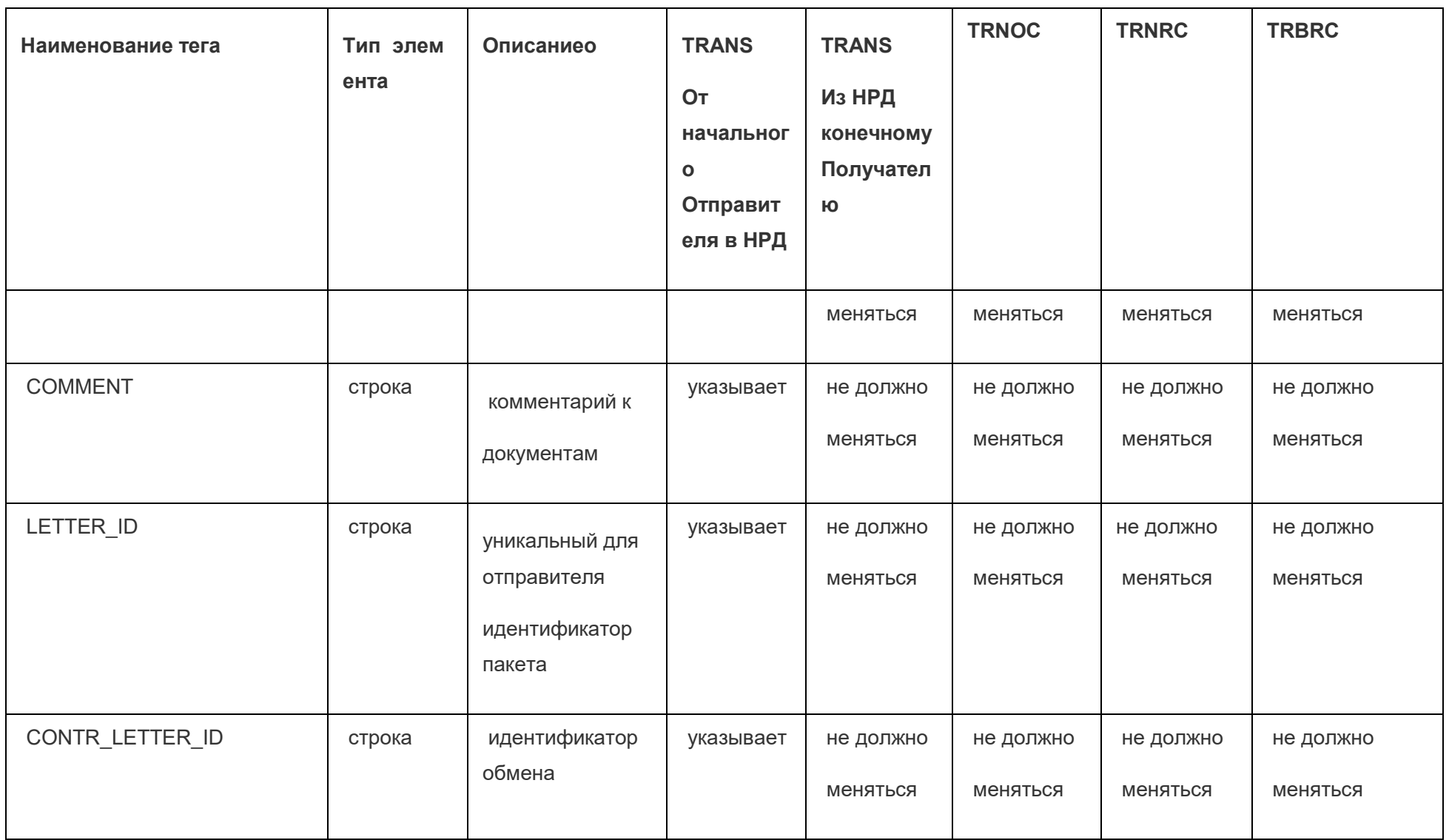

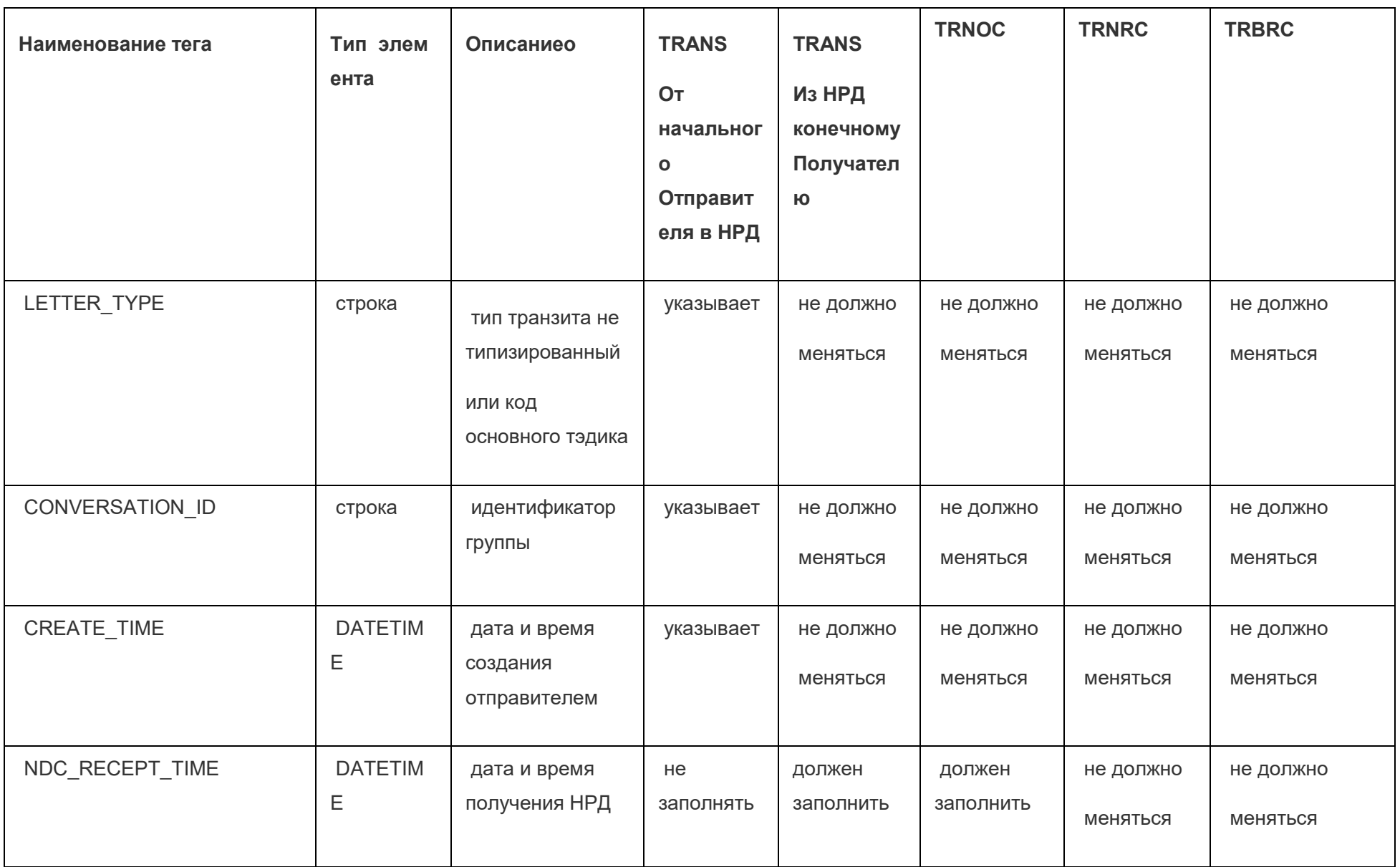

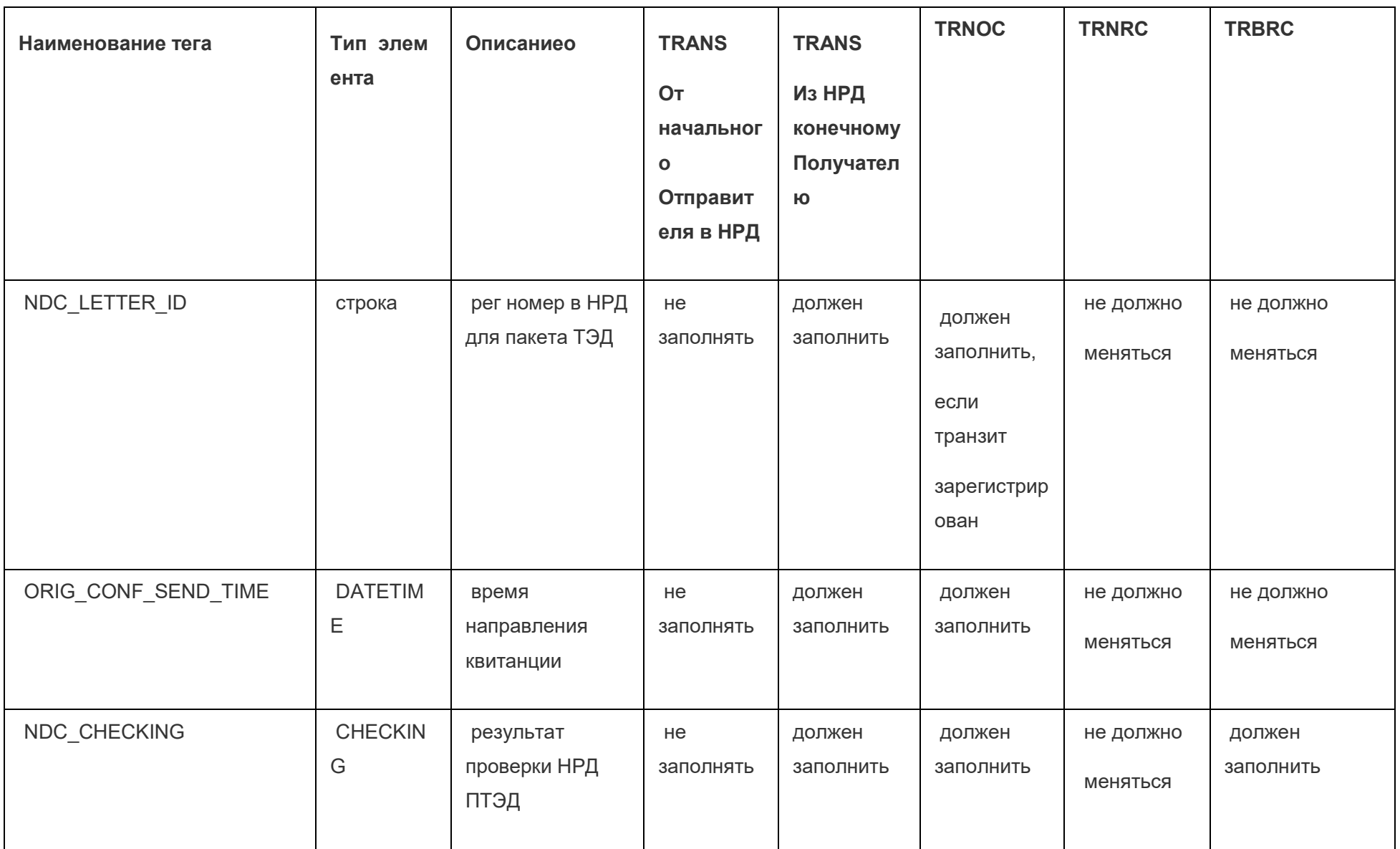

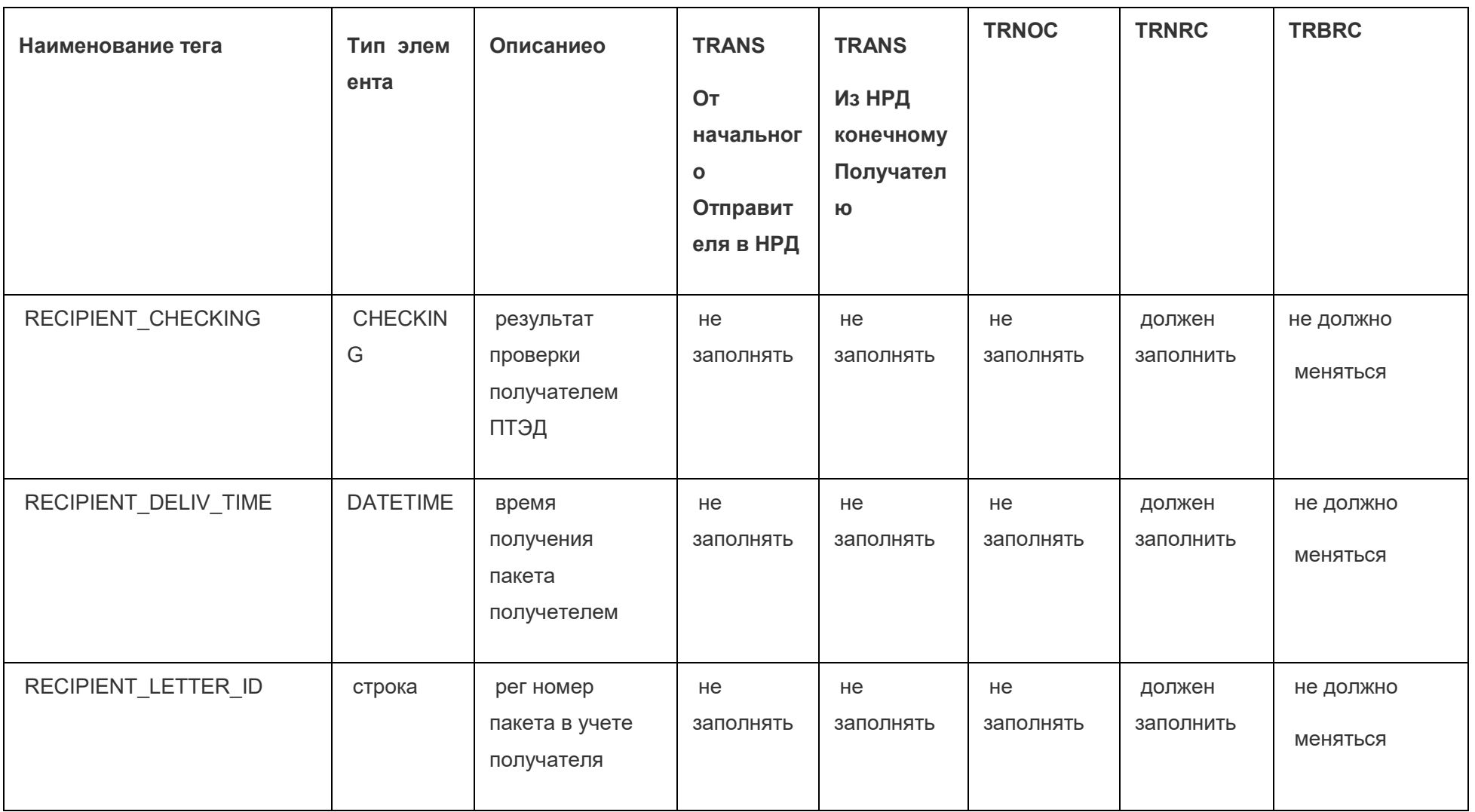

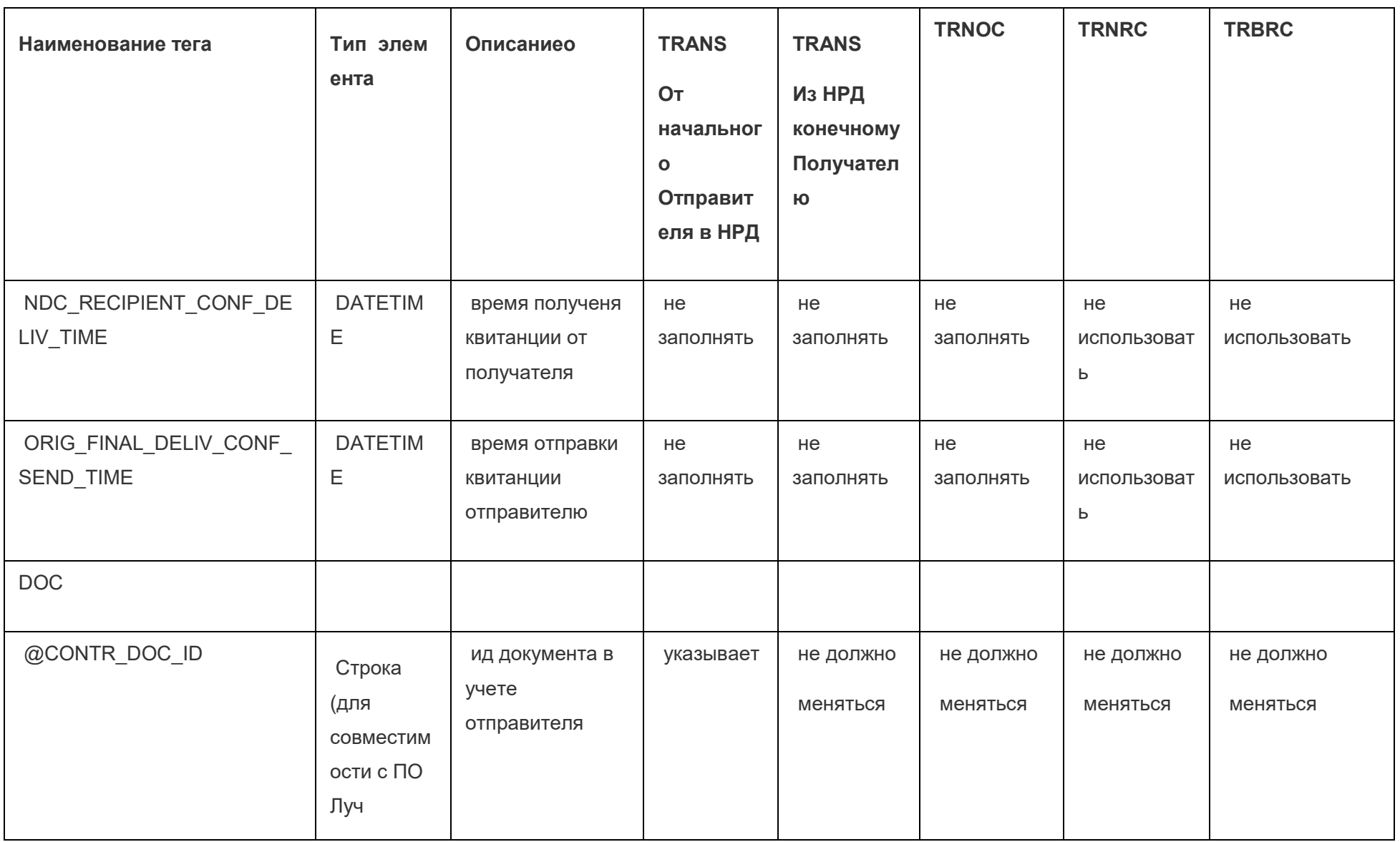

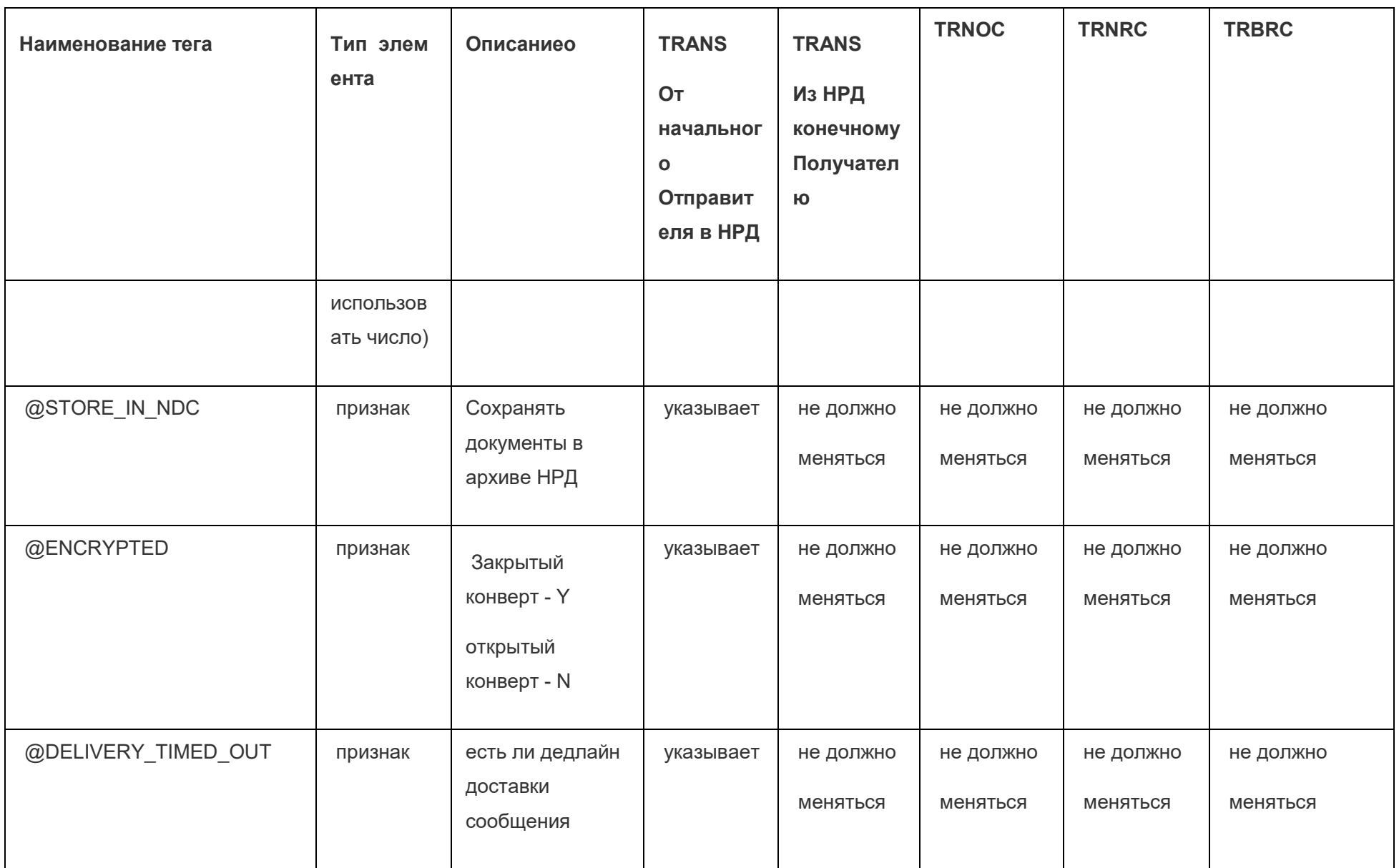
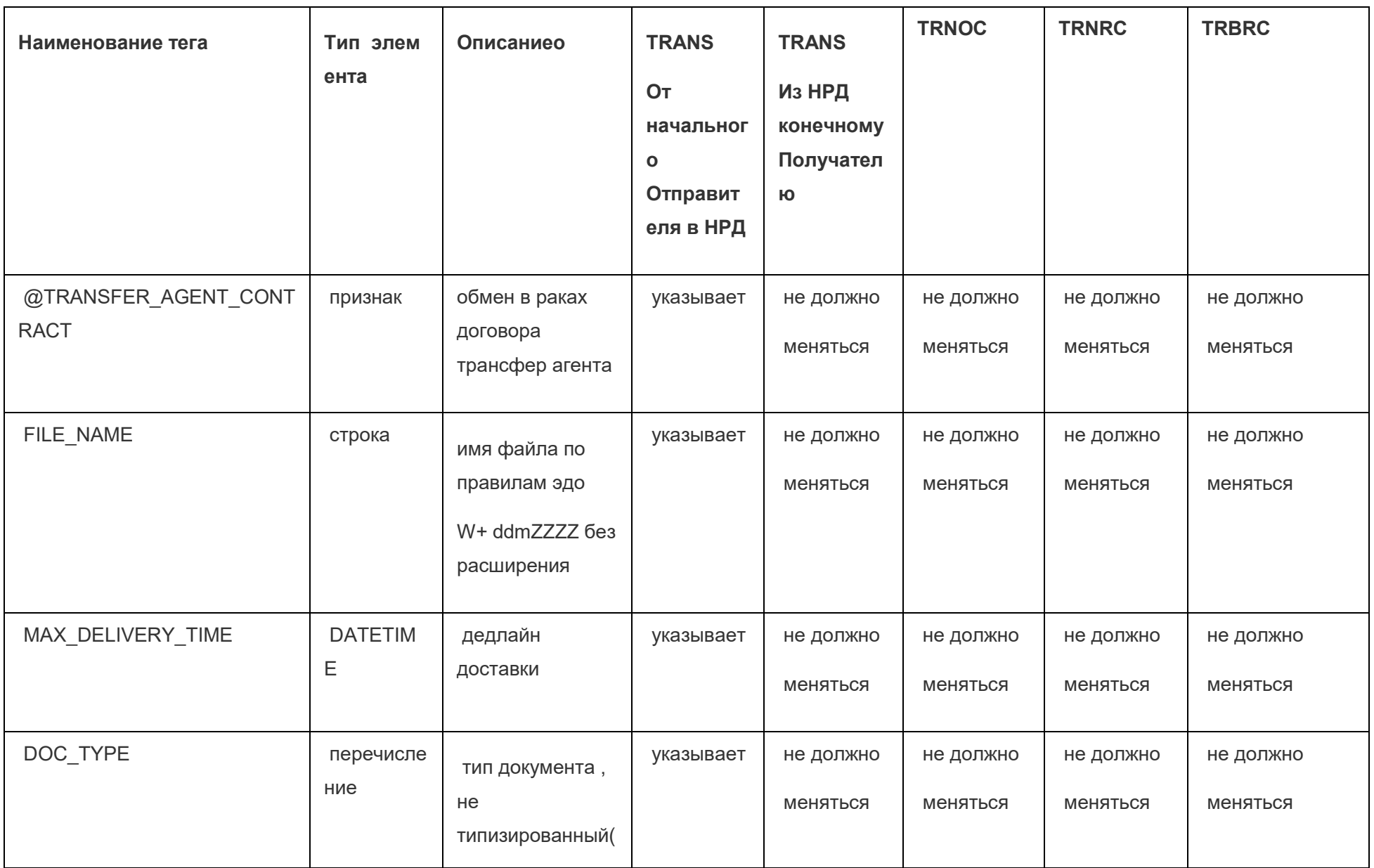

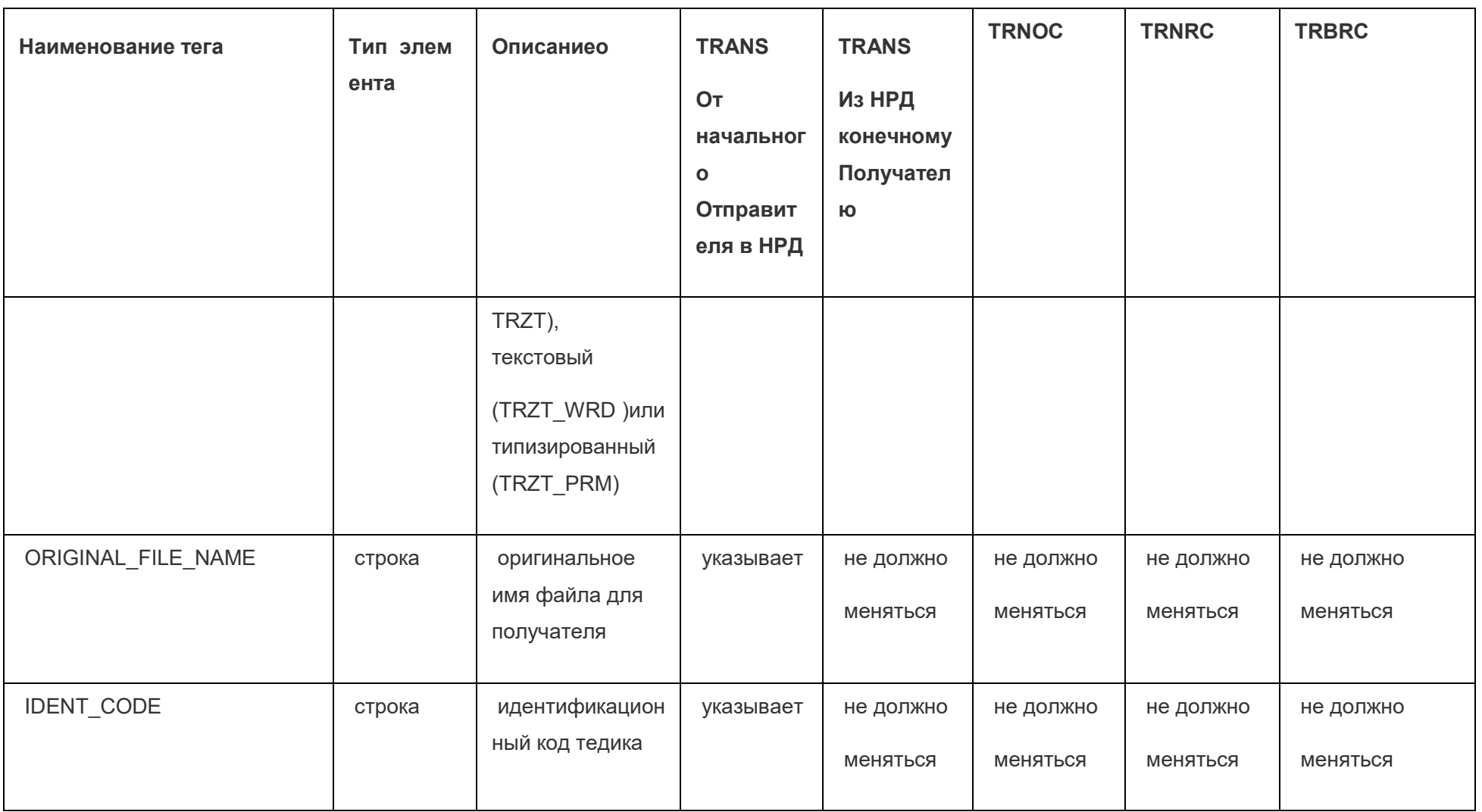

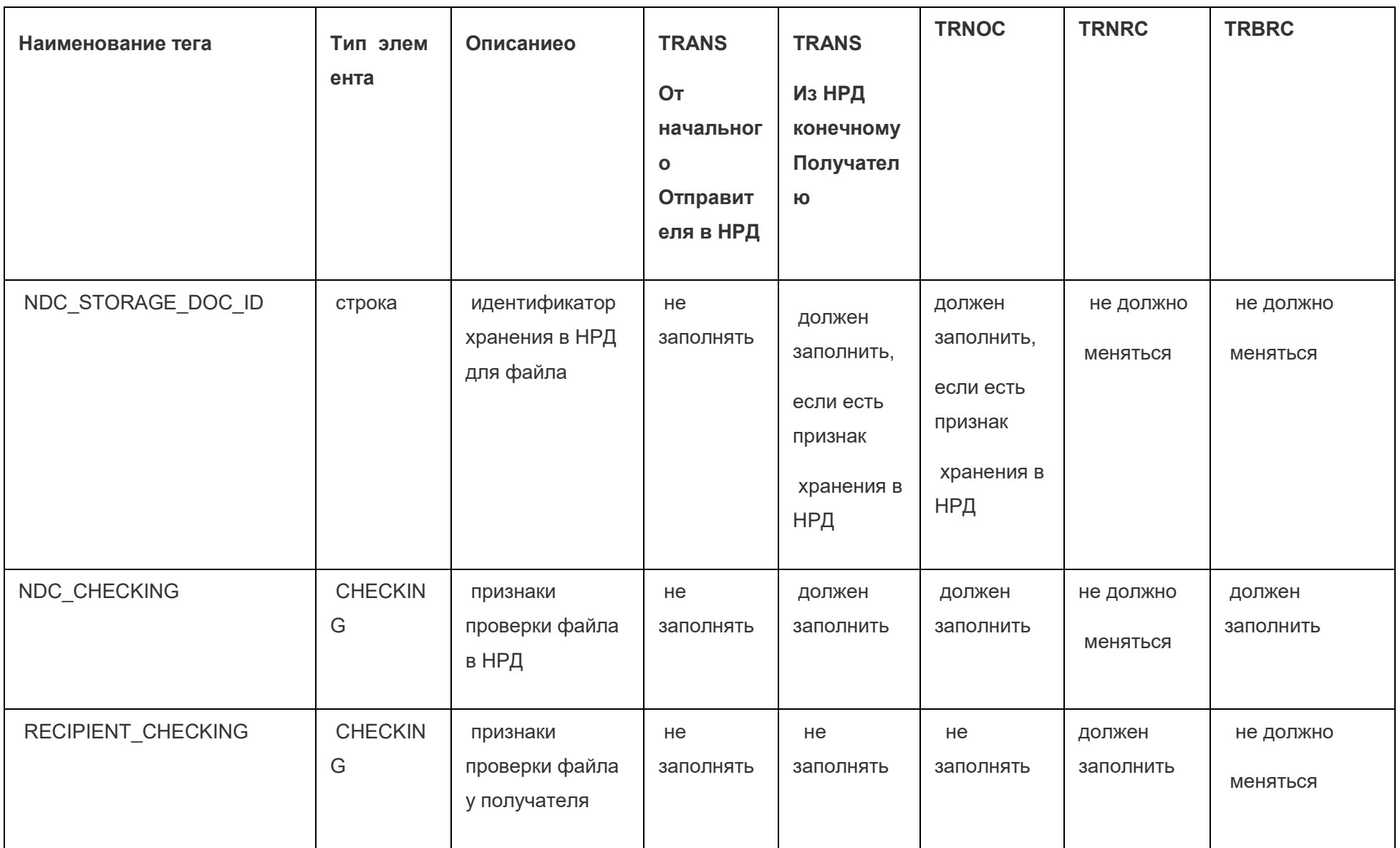

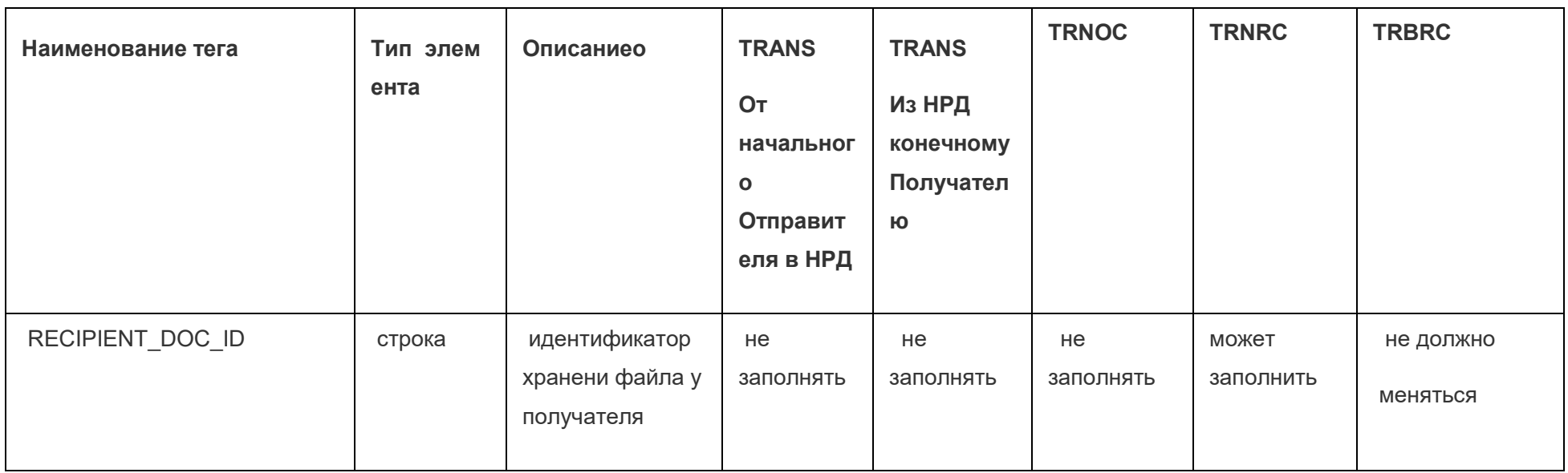

## Приложение 3. Схема и описание полей packageInfo.xml

Файлы packageInfo.xml содержат информацию об отправленных/принятых пакетах.

Имена файлов указываются с расширениями. Файл помещается в ту же папку, что и отправленный/принятый пакет. Для отправленных пакетов файл создается, если включена настройка «Сохранять информацию об отправленном пакете». Для принятых пакетов файл создается, если включена настройка «Сохранять информацию о принятом пакете».

Описание полей packageInfo.xml:

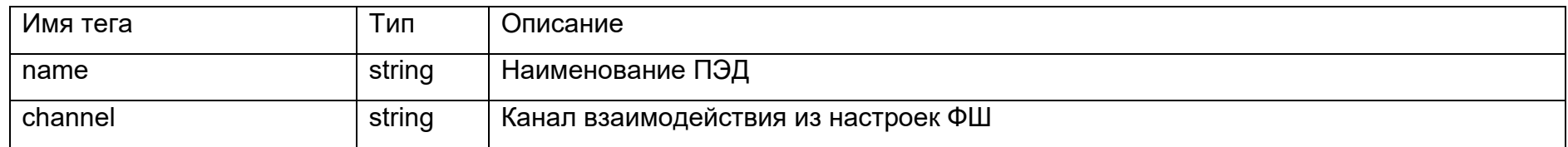

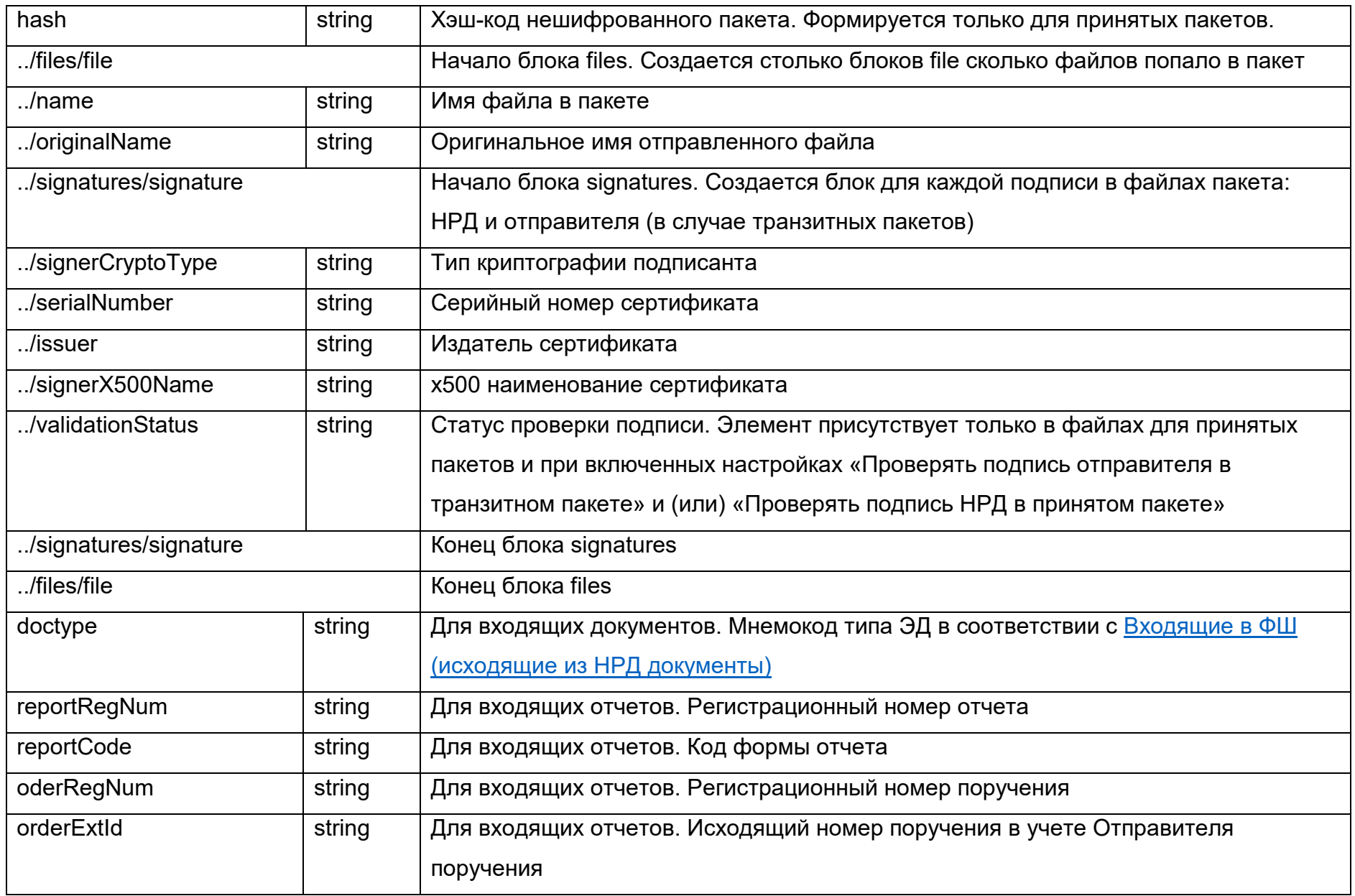

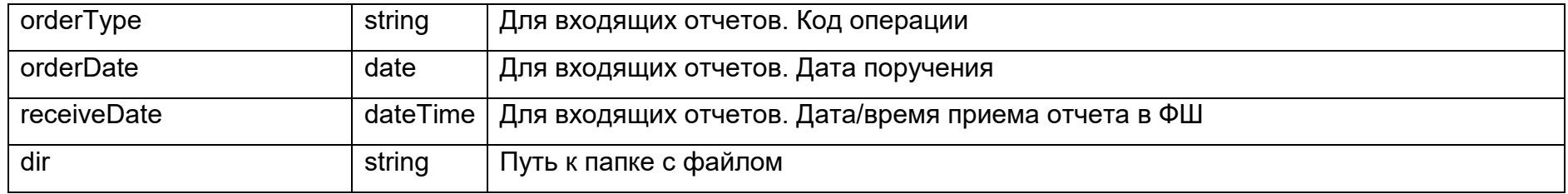

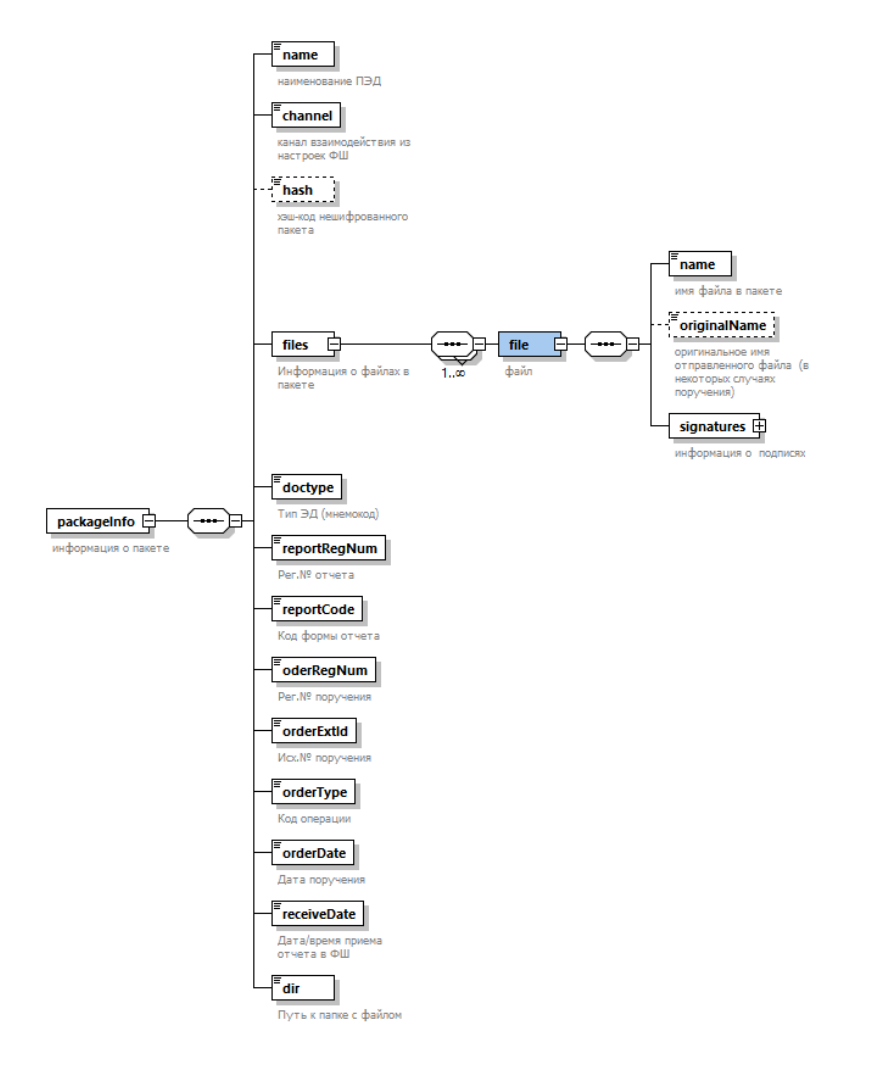

**Рисунок 29. Схема packageInfo.xml**

## **Приложение 4. Список типов документов ЭДО НРД**

# <span id="page-79-0"></span>Входящие в ФШ (исходящие из НРД документы)

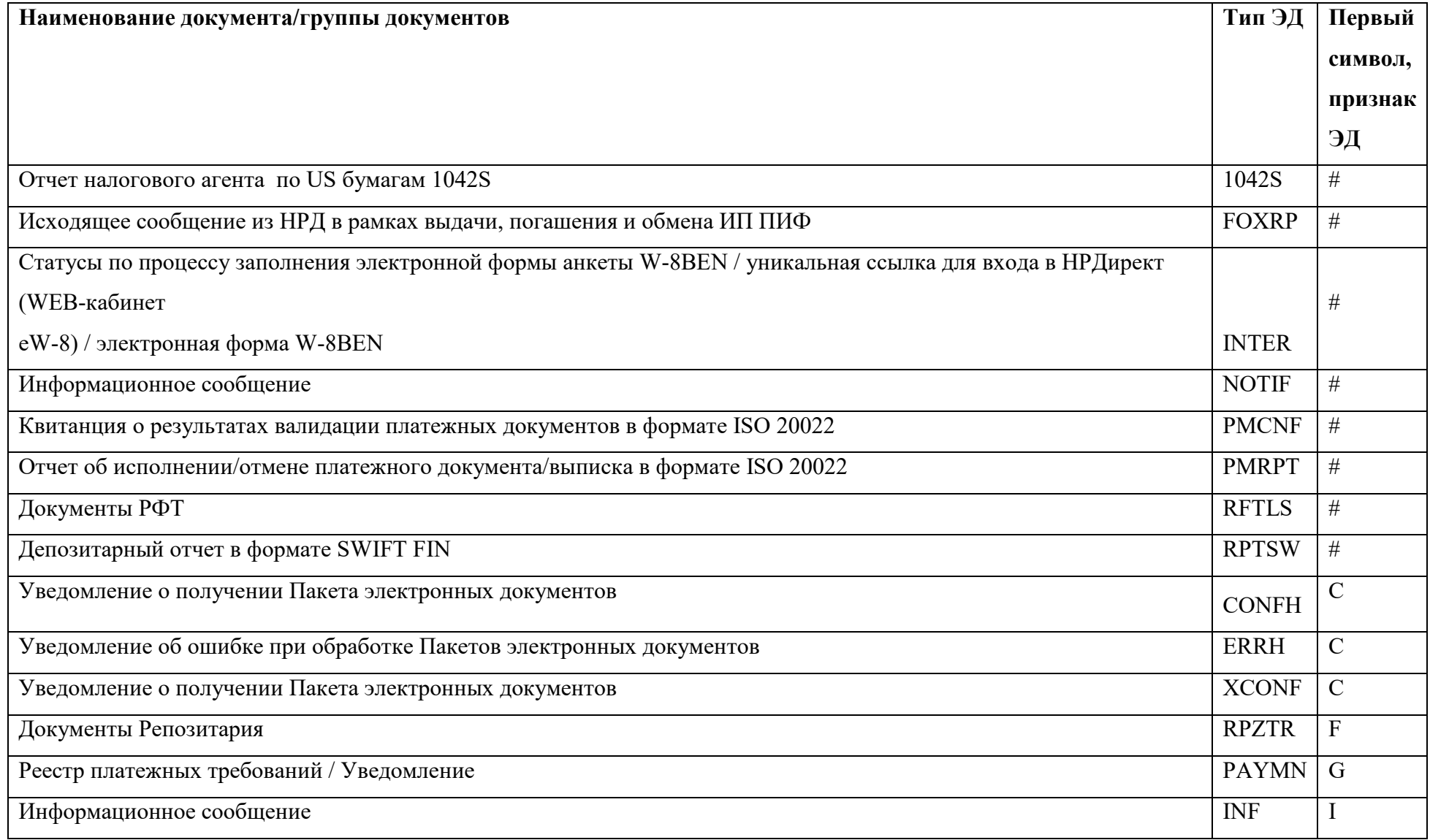

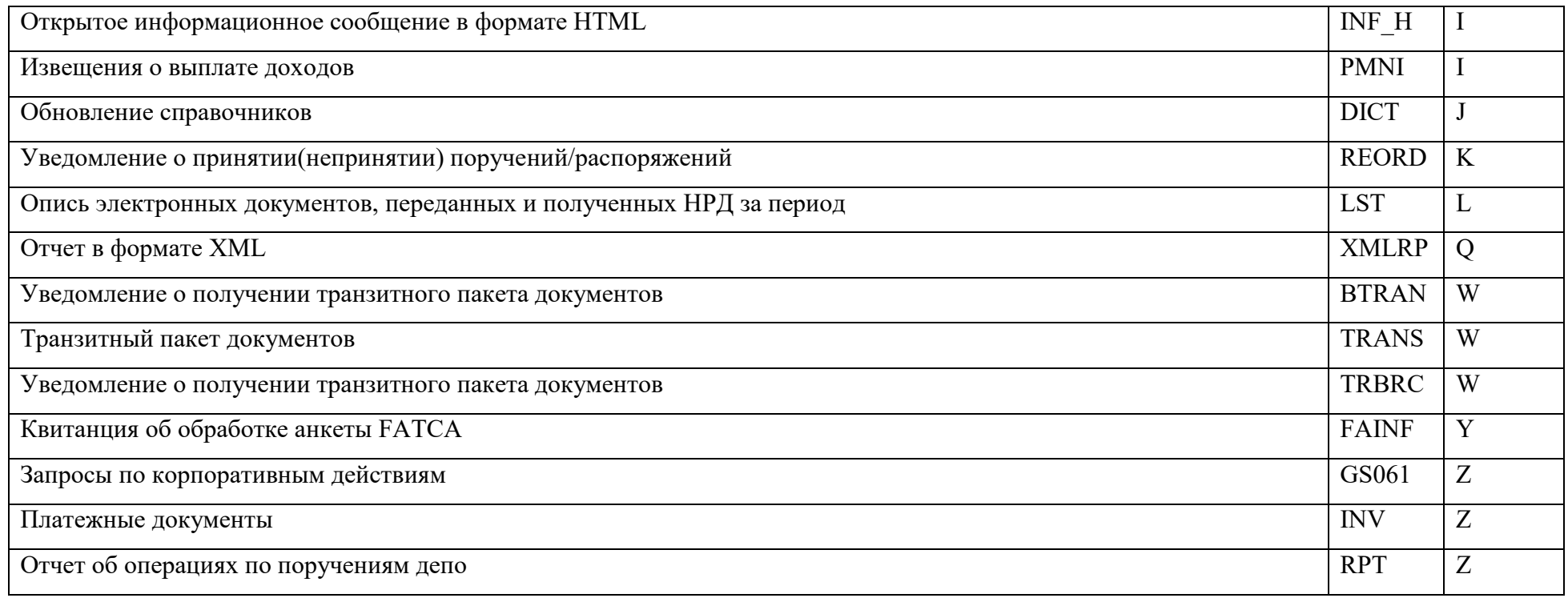

Примечание. Если первый символ #, после него в наименовании пакета (подпапки в INBOX) следует наименование типа ЭД.

## Исходящие из ФШ (входящие в НРД документы)

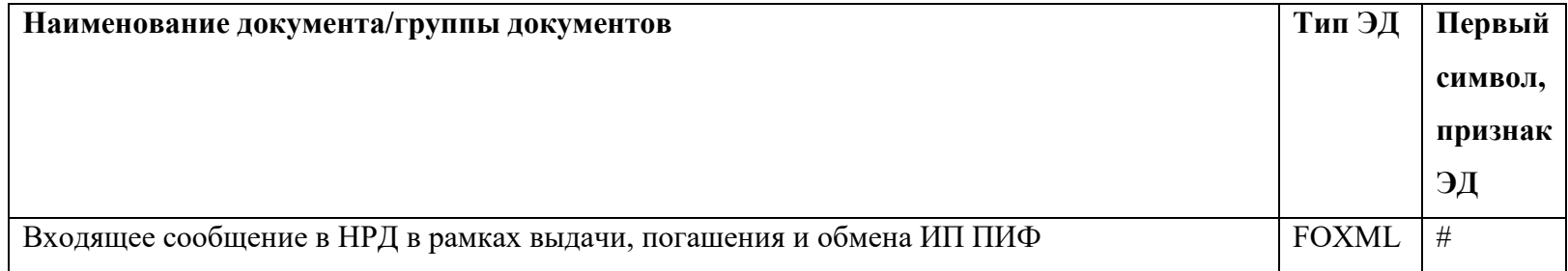

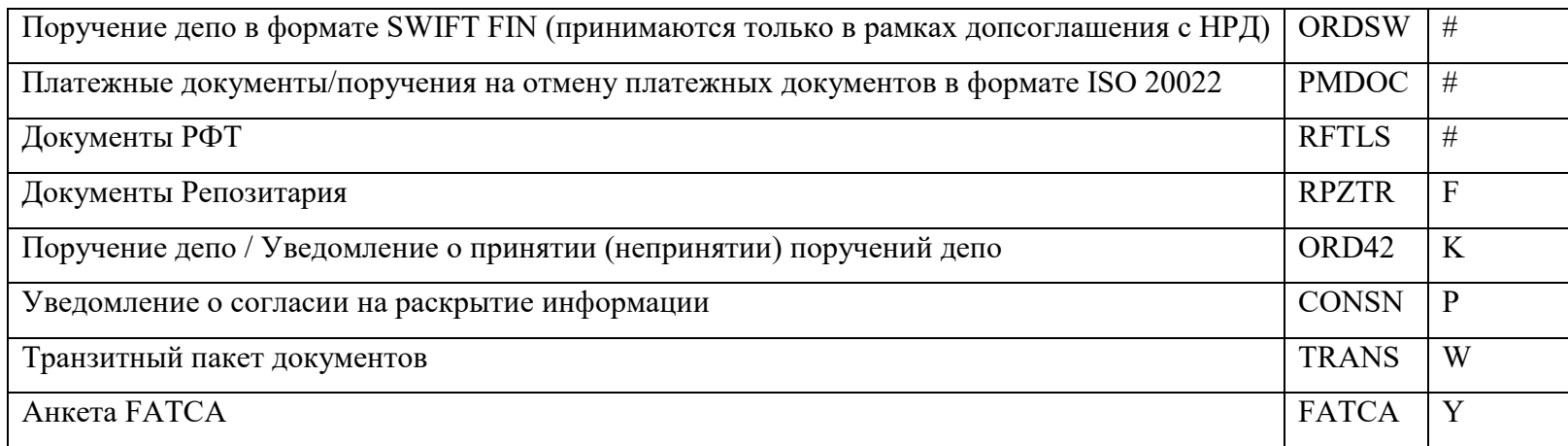

Примечание. Тип ЭД для исходящих из ФШ документов используется при формировании файла config.xml.

## **Приложение 5. Правила наименования пакетов ЭДО НРД**

Файлам пакетов ЭДО НРД присваиваются наименования согласно следующим общим требованиям:

- имя файла могут составлять только буквы латинского алфавита (независимо от регистра), цифры, а также символ # (решетка);
- длина имени файла (исключая расширение) не должна превышать 8 символов, если первый символ отличен от # и до 25 символов, если первый символ равен #;
- имя файла при длине 8 символов формируется согласно Правилу №1, при длине до 25 символов согласно Правилу №2.

### **Правило №1 формирования наименование пакета документов**

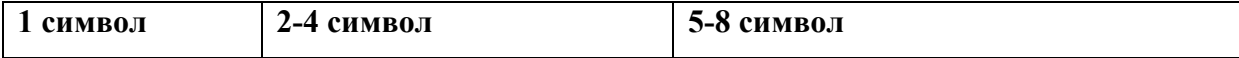

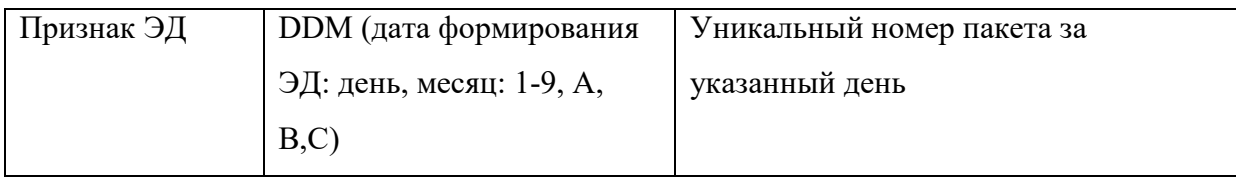

## **Правило №2 формирования наименование пакета документов**

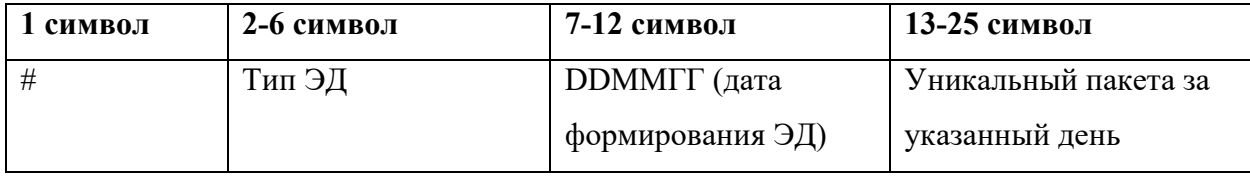

## **Приложение 6. Примеры транзитных конвертов и квитанций**

Пример WINF.XML для отправки в НРД нетипизированного транзитного документа

<?xml version="1.0" encoding="windows-1251" standalone="yes"?>

<COVERING\_LETTER STATE="ORIG\_TO\_NDC" PROCESSING\_MODE="LIVE" TRANSIT="YES">

<ORIGINATOR>

<CONTRAGENT>

<CONTRAGENT\_CODE>**ML0001111001**</CONTRAGENT\_CODE>

</CONTRAGENT>

</ORIGINATOR>

<RECIPIENT>

<CONTRAGENT>

<CONTRAGENT\_CODE>**NDC000MOS000**</CONTRAGENT\_CODE>

</CONTRAGENT>

</RECIPIENT>

<SERVICE\_MARKS>

<LETTER\_ID>A29DE61F-B33B-4446-B434-60D4643A9806</LETTER\_ID>

<CONTR\_LETTER\_ID>W1610003</CONTR\_LETTER\_ID>

<LETTER\_TYPE>NDC0STND</LETTER\_TYPE>

<CONVERSATION\_ID>ED87625A-6D5F-4882-A91B-3C51B4BA0BDB</CONVERSATION\_ID>

<CREATE\_TIME>

<DATETIME>

<DATE>16.09.2019</DATE>

<TIME>15:12:38</TIME>

</DATETIME>

</CREATE\_TIME>

</SERVICE\_MARKS>

 <DOC ENCRYPTED="NO" TRANSFER\_AGENT\_CONTRACT="NO" STORE\_IN\_NDC="YES" DELIVERY\_TIMED\_OUT="NO" CONTR\_DOC\_ID="20191610002">

<FILE\_NAME>W1690002</FILE\_NAME>

<DOC\_TYPE>TRZT</DOC\_TYPE>

<ORIGINAL\_FILE\_NAME>file160919.csv </ORIGINAL\_FILE\_NAME>

 $<$ /DOC $>$ 

</COVERING\_LETTER>

Пример WINF.XML для отправки в НРД типизированного транзитного документа <?xml version="1.0" encoding="Windows-1251"?>

<!DOCTYPE COVERING\_LETTER>

<COVERING\_LETTER PROCESSING\_MODE="LIVE" STATE="ORIG\_TO\_NDC" TRANSIT="YES">

<ORIGINATOR>

<CONTRAGENT>

<CONTRAGENT\_CODE>REES</CONTRAGENT\_CODE>

</CONTRAGENT>

</ORIGINATOR>

<RECIPIENT>

<CONTRAGENT>

<CONTRAGENT\_CODE>NDC000MOS000</CONTRAGENT\_CODE>

### </CONTRAGENT>

</RECIPIENT>

<DEPOSITARY>

<CONTRAGENT>

<CONTRAGENT\_CODE/>

</CONTRAGENT>

</DEPOSITARY>

<SERVICE\_MARKS>

<LETTER\_ID>3a04182f-489b-4ba2-b742-6e2de9c5815e</LETTER\_ID>

<CONTR\_LETTER\_ID>9И/31</CONTR\_LETTER\_ID>

<LETTER\_TYPE>5RESTR04</LETTER\_TYPE>

<CONVERSATION\_ID>d2d9a856-4e39-4964-a429-9ebf26fd95ea</CONVERSATION\_ID>

<CREATE\_TIME>

<DATETIME>

<DATE>28.09.2019</DATE>

<TIME>21:38:05</TIME>

</DATETIME>

</CREATE\_TIME>

</SERVICE\_MARKS>

<DOC CONTR\_DOC\_ID="363871" STORE\_IN\_NDC="YES" ENCRYPTED="NO" DELIVERY\_TIMED\_OUT="NO" TRANSFER\_AGENT\_CONTRACT="NO">

<FILE\_NAME>W2890056</FILE\_NAME>

<DOC\_TYPE>TRZT\_PRM</DOC\_TYPE>

<ORIGINAL\_FILE\_NAME>00047746.xml</ORIGINAL\_FILE\_NAME>

<IDENT\_CODE>5RESTR04</IDENT\_CODE>

 $<$ /DOC $>$ 

</COVERING\_LETTER>

Пример минимально допустимого WINF.XML для типизированного транзитного документа

<?xml version="1.0" encoding="Windows-1251"?>

<!DOCTYPE COVERING\_LETTER >

<COVERING\_LETTER PROCESSING\_MODE='LIVE' STATE='ORIG\_TO\_NDC' TRANSIT='YES'>

<RECIPIENT>

<CONTRAGENT>

<CONTRAGENT\_CODE>NDC000MOS000</CONTRAGENT\_CODE>

</CONTRAGENT>

</RECIPIENT>

 $<$ DOC  $>$ 

<DOC\_TYPE>TRZT\_PRM</DOC\_TYPE>

<ORIGINAL\_FILE\_NAME>message.xml</ORIGINAL\_FILE\_NAME>

<IDENT\_CODE>2SEEV012</IDENT\_CODE>

 $<$ /DOC $>$ 

</COVERING\_LETTER>

Пример минимально допустимого WINF.XML для нетипизированного транзитного документа

```
<?xml version="1.0" encoding="windows-1251"?>
<!DOCTYPE COVERING_LETTER>
<COVERING_LETTER PROCESSING_MODE="LIVE" STATE="ORIG_TO_NDC" TRANSIT="YES">
      <RECIPIENT>
           <CONTRAGENT>
                 <CONTRAGENT_CODE>NDC000ORK000</CONTRAGENT_CODE>
           </CONTRAGENT>
      </RECIPIENT>
      SDOC>
           <DOC_TYPE>TRZT</DOC_TYPE>
           <ORIGINAL_FILE_NAME>doc1.docx</ORIGINAL_FILE_NAME>
      </DOC></COVERING_LETTER>
```

```
Пример квитанции BTRAN
```
<?xml version="1.0" encoding="Windows-1251"?>

<!DOCTYPE NOTICE\_RECEPT>

```
<NOTICE_RECEPT PROCESSING_MODE="LIVE">
```
<ORIGINATOR>

<CONTRAGENT>

```
<CONTRAGENT_CODE>NDC000000000</CONTRAGENT_CODE>
```
### </CONTRAGENT>

### </ORIGINATOR>

### <RECIPIENT>

<CONTRAGENT>

<CONTRAGENT\_CODE>MC0011100000</CONTRAGENT\_CODE>

</CONTRAGENT>

</RECIPIENT>

<ORIG\_MSG\_TITLE>

<CREATE\_TIME>

<DATETIME>

<DATE>07.06.2019</DATE>

### <TIME>09:52:32</TIME>

</DATETIME>

</CREATE\_TIME>

<MAIL TYPE=""/>

<SUBJECT/>

<RECEPT\_TIME>

<DATETIME>

<DATE>07.06.2019</DATE>

### <TIME>09:52:29</TIME>

</DATETIME>

</RECEPT\_TIME>

</ORIG\_MSG\_TITLE>

<PED PED\_ID="p3643844777">

<PED\_NAME>W0760003.ZIP</PED\_NAME>

<ERROR\_DESCR>

<CHECKING RESULT="ERROR" FACILITY="FORMAT">

<CAPTION>Сертификат, на котором подписан документ, не зарегистрирован в НРД</CAPTION>

</CHECKING>

</ERROR\_DESCR>

 $<$ /PED $>$ 

</NOTICE\_RECEPT>

Пример квитанции TRNOC

<?xml version="1.0" encoding="Windows-1251"?>

<!DOCTYPE COVERING\_LETTER>

<COVERING\_LETTER PROCESSING\_MODE="LIVE" STATE="NDC\_TO\_ORIG" TRANSIT="YES">

<ORIGINATOR>

### <CONTRAGENT>

```
<CONTRAGENT_CODE>MC0011100000</CONTRAGENT_CODE>
```
</CONTRAGENT>

</ORIGINATOR>

<RECIPIENT>

<CONTRAGENT>

```
<CONTRAGENT_CODE>MC0010200000</CONTRAGENT_CODE>
```
</CONTRAGENT>

</RECIPIENT>

<SERVICE\_MARKS>

```
<LETTER_ID>485FE8BA-D99C-4F59-9A98-3B65817F7F79</LETTER_ID>
```
<CONTR\_LETTER\_ID>W0990002</CONTR\_LETTER\_ID>

<LETTER\_TYPE>NDC0STND</LETTER\_TYPE>

<CONVERSATION\_ID>DE79B64B-4C49-4316-83CC-F3E15039FD7F</CONVERSATION\_ID>

<CREATE\_TIME>

<DATETIME>

<DATE>09.09.2019</DATE>

<TIME>17:00:36</TIME>

### </DATETIME>

</CREATE\_TIME>

### <NDC\_RECEPT\_TIME>

<DATETIME>

<DATE>09.09.2019</DATE>

<TIME>17:00:55</TIME>

</DATETIME>

</NDC\_RECEPT\_TIME>

<NDC\_LETTER\_ID>82428315</NDC\_LETTER\_ID>

<ORIG\_CONF\_SEND\_TIME>

<DATETIME>

<DATE>09.09.2019</DATE>

### <TIME>17:00:55</TIME>

</DATETIME>

</ORIG\_CONF\_SEND\_TIME>

<NDC\_CHECKING>

<CHECKING RESULT="SUCCESS"/>

</NDC\_CHECKING>

</SERVICE\_MARKS>

<DOC CONTR\_DOC\_ID="20190990001" STORE\_IN\_NDC="YES" ENCRYPTED="NO" DELIVERY\_TIMED\_OUT="NO" TRANSFER\_AGENT\_CONTRACT="NO">

<FILE\_NAME>W0990001</FILE\_NAME>

<DOC\_TYPE>TRZT</DOC\_TYPE>

<ORIGINAL\_FILE\_NAME>Contract.pdf</ORIGINAL\_FILE\_NAME>

<NDC\_STORAGE\_DOC\_ID>82428313</NDC\_STORAGE\_DOC\_ID>

<NDC\_CHECKING>

<CHECKING RESULT="SUCCESS"/>

</NDC\_CHECKING>

 $<$ /DOC $>$ 

</COVERING\_LETTER>

Пример квитанции TRNRC

<?xml version="1.0" encoding="Windows-1251"?>

<!DOCTYPE COVERING\_LETTER>

<COVERING\_LETTER PROCESSING\_MODE="LIVE" STATE="RECIP\_TO\_NDC" TRANSIT="YES">

<ORIGINATOR>

<CONTRAGENT>

<CONTRAGENT\_CODE>REG123</CONTRAGENT\_CODE>

### </CONTRAGENT>

### </ORIGINATOR>

<RECIPIENT>

<CONTRAGENT>

<CONTRAGENT\_CODE>NDC000MOS000</CONTRAGENT\_CODE>

</CONTRAGENT>

</RECIPIENT>

<SERVICE\_MARKS>

<LETTER\_ID>0B153DBE-FC55-4BAA-83F2-C0B49CBB16C4</LETTER\_ID>

<CONTR\_LETTER\_ID>W08B0038</CONTR\_LETTER\_ID>

<LETTER\_TYPE>2SEEV061</LETTER\_TYPE>

<CONVERSATION\_ID>4DFA214A-512D-432C-A9F4-86F51D9344B3</CONVERSATION\_ID>

<CREATE\_TIME>

<DATETIME>

<DATE>08.10.2019</DATE>

<TIME>09:24:16</TIME>

</DATETIME>

</CREATE\_TIME>

<NDC\_RECEPT\_TIME>

### <DATETIME>

<DATE>08.10.2019</DATE>

### <TIME>09:23:49</TIME>

</DATETIME>

</NDC\_RECEPT\_TIME>

<NDC\_LETTER\_ID>3496285334</NDC\_LETTER\_ID>

### <ORIG\_CONF\_SEND\_TIME>

<DATETIME>

<DATE>08.10.2019</DATE>

<TIME>09:23:49</TIME>

### </DATETIME>

</ORIG\_CONF\_SEND\_TIME>

<NDC\_CHECKING>

<CHECKING RESULT="SUCCESS"/>

</NDC\_CHECKING>

<RECIPIENT\_CHECKING>

<CHECKING RESULT="SUCCESS"/>

</RECIPIENT\_CHECKING>

<RECIPIENT\_DELIV\_TIME>

### <DATETIME>

<DATE>08.10.2019</DATE>

<TIME>09:23:49</TIME>

</DATETIME>

</RECIPIENT\_DELIV\_TIME>

<RECIPIENT\_LETTER\_ID>3496285353</RECIPIENT\_LETTER\_ID>

</SERVICE\_MARKS>

<DOC CONTR\_DOC\_ID="201908100037" STORE\_IN\_NDC="YES" ENCRYPTED="NO" DELIVERY\_TIMED\_OUT="NO" TRANSFER\_AGENT\_CONTRACT="NO">

<FILE\_NAME>W08B0037</FILE\_NAME>

<DOC\_TYPE>TRZT\_PRM</DOC\_TYPE>

<ORIGINAL\_FILE\_NAME>091006028\_00101419B30000A2.xml</ORIGINAL\_FILE\_NAME>

<IDENT\_CODE>2SEEV061</IDENT\_CODE>

<NDC\_STORAGE\_DOC\_ID>3496285313</NDC\_STORAGE\_DOC\_ID>

<NDC\_CHECKING>

<CHECKING RESULT="SUCCESS"/>

</NDC\_CHECKING>

<RECIPIENT\_DOC\_ID>3496285353</RECIPIENT\_DOC\_ID>

 $<$ /DOC $>$ 

Пример квитанции TRBRC

<?xml version="1.0" encoding="Windows-1251"?>

<!DOCTYPE COVERING\_LETTER>

<COVERING\_LETTER PROCESSING\_MODE="LIVE" STATE="NDC\_TO\_RECIP\_ERR" TRANSIT="YES">

<ORIGINATOR>

<CONTRAGENT>

<CONTRAGENT\_CODE>MC0071200000</CONTRAGENT\_CODE>

</CONTRAGENT>

</ORIGINATOR>

<RECIPIENT>

<CONTRAGENT>

<CONTRAGENT\_CODE>MC0082200000</CONTRAGENT\_CODE>

</CONTRAGENT>

</RECIPIENT>

<SERVICE\_MARKS>

<LETTER\_ID>CDCA69E8-DF0E-4172-BE15-4B106BECC966</LETTER\_ID>

<CONTR\_LETTER\_ID>И/27/15353</CONTR\_LETTER\_ID>

<LETTER\_TYPE>2SEEV012</LETTER\_TYPE>

<CONVERSATION\_ID>FBCCBDB2-63F1-4A34-AD1A-84A751AE9B21</CONVERSATION\_ID>

<CREATE\_TIME>

<DATETIME>

<DATE>10.05.2018</DATE>

<TIME>18:55:37</TIME>

</DATETIME>

</CREATE\_TIME>

<NDC\_RECEPT\_TIME>

<DATETIME>

<DATE>10.05.2018</DATE>

<TIME>19:48:16</TIME>

</DATETIME>

</NDC\_RECEPT\_TIME>

<NDC\_LETTER\_ID>2363003774</NDC\_LETTER\_ID>

<ORIG\_CONF\_SEND\_TIME>

<DATETIME>

<DATE>10.05.2018</DATE>

### <TIME>19:48:15</TIME>

</DATETIME>

```
</ORIG_CONF_SEND_TIME>
```
<NDC\_CHECKING>

<CHECKING RESULT="ERROR" FACILITY="FORMAT">

<CAPTION>Не найден пакет транзитный с указанным идентификатором</CAPTION>

</CHECKING>

</NDC\_CHECKING>

<RECIPIENT\_CHECKING>

<CHECKING RESULT="SUCCESS"/>

</RECIPIENT\_CHECKING>

<RECIPIENT\_DELIV\_TIME>

<DATETIME>

<DATE>29.08.2018</DATE>

<TIME>13:10:10</TIME>

</DATETIME>

</RECIPIENT\_DELIV\_TIME>

<RECIPIENT\_LETTER\_ID>98</RECIPIENT\_LETTER\_ID>

</SERVICE\_MARKS>

<DOC CONTR\_DOC\_ID="20181050859" STORE\_IN\_NDC="YES" ENCRYPTED="NO" DELIVERY\_TIMED\_OUT="NO" TRANSFER\_AGENT\_CONTRACT="NO">

<FILE\_NAME>W1050859</FILE\_NAME>

<DOC\_TYPE>TRZT\_PRM</DOC\_TYPE>

<ORIGINAL\_FILE\_NAME>message.xml</ORIGINAL\_FILE\_NAME>

<IDENT\_CODE>2SEEV012</IDENT\_CODE>

<NDC\_STORAGE\_DOC\_ID/>

<NDC\_CHECKING>

<CHECKING RESULT="SUCCESS"/>

</NDC\_CHECKING>

<RECIPIENT\_DOC\_ID>2553</RECIPIENT\_DOC\_ID>

 $<$ /DOC $>$ 

</COVERING\_LETTER>

## **Приложение 7. Примеры квитанций ЭДО типа XCONF**

Пример квитанции с описанием ошибки обработки:

<?xml version="1.0" encoding="windows-1251"?>

<?xml-stylesheet type="text/xsl" href="Notice\_of\_reception.xsl"?>

<NOTICE\_RECEPT PROCESSING\_MODE="LIVE">

### <ENVELOPE>

#### <ORIGINATOR>

### <CONTRAGENT>

<CONTRAGENT\_CODE>NDC000000000</CONTRAGENT\_CODE>

<CONTRAGENT\_NAME>НРД</CONTRAGENT\_NAME>

</CONTRAGENT>

#### </ORIGINATOR>

### <RECIPIENT>

<CONTRAGENT>

<CONTRAGENT\_CODE>MC0077700000</CONTRAGENT\_CODE>

<CONTRAGENT\_NAME>Банк ABC</CONTRAGENT\_NAME>

### </CONTRAGENT>

#### </RECIPIENT>

</ENVELOPE>

<TITLE>

<CREATE\_TIME>

### <DATETIME>

<DATE>20.11.2019</DATE>

<TIME>15:47:40</TIME>

### </DATETIME>

### </CREATE\_TIME>

<MAIL TYPE="UNK"/>

#### <SUBJECT/>

### <RECEPT\_TIME>

#### <DATETIME>

<DATE/>

<TIME/>

#### </DATETIME>

### </RECEPT\_TIME>

### </TITLE>

### <PED PED\_ID="PED\_82339285">

<PED\_NAME>K0120001.ZIP </PED\_NAME>

### <CHECK\_TYPE>

<CHECKING RESULT="SUCCESS"/>

### </CHECK\_TYPE>

#### <DECRYPTION>

<CHECKING RESULT="ERROR">

<CAPTION>Файл не подписан</CAPTION>

#### </CHECKING>

### </DECRYPTION>

### <FILE FILE\_ID="FILE\_82339286">

<FILE\_NAME>K0120001.XML </FILE\_NAME>

#### <SIGN>

<CHECKING RESULT="ERROR">

<CAPTION>Файл не подписан</CAPTION>

</CHECKING>

</SIGN>

<FILE\_RESULT>

<CHECKING RESULT="ERROR">

<CAPTION>Файл не подписан</CAPTION>

</CHECKING>

</FILE\_RESULT>

</FILE>

 $<$ /PED $>$ 

</NOTICE\_RECEPT>

Пример квитанции об успешном получении пакета:

<?xml version="1.0" encoding="windows-1251"?>

<?xml-stylesheet type="text/xsl" href="Notice\_of\_reception.xsl"?>

<NOTICE\_RECEPT PROCESSING\_MODE="LIVE">

<ENVELOPE>

<ORIGINATOR>

<CONTRAGENT>

<CONTRAGENT\_CODE>NDC000000000</CONTRAGENT\_CODE>

<CONTRAGENT\_NAME>НРД</CONTRAGENT\_NAME>

#### </CONTRAGENT>

#### </ORIGINATOR>

#### <RECIPIENT>

#### <CONTRAGENT>

<CONTRAGENT\_CODE>MC0077700000</CONTRAGENT\_CODE>

### <CONTRAGENT\_NAME>Банк ABC</CONTRAGENT\_NAME>

#### </CONTRAGENT>

### </RECIPIENT>

#### </ENVELOPE>

<TITLE>

### <CREATE\_TIME>

#### <DATETIME>

<DATE>31.05.2016</DATE>

#### <TIME>12:48:10</TIME>

### </DATETIME>

### </CREATE\_TIME>

### <MAIL TYPE="UNK"/>

#### <SUBJECT/>

### <RECEPT\_TIME>

### <DATETIME>

#### <DATE>31.05.2016</DATE>

#### <TIME>12:48:07</TIME>

#### </DATETIME>

### </RECEPT\_TIME>

### </TITLE>

<PED PED\_ID="PED\_2687692332">

<PED\_NAME>K0120001.ZIP </PED\_NAME>

<CHECK\_TYPE>

<CHECKING RESULT="SUCCESS"/>

### </CHECK\_TYPE>

<DECRYPTION>

<CHECKING RESULT="SUCCESS"/>

</DECRYPTION>

<UNPACKING>

<CHECKING RESULT="SUCCESS"/>

</UNPACKING>

<FILE FILE\_ID="FILE\_2687692337">

<FILE\_NAME>K0120001.XML </FILE\_NAME>

<SIGN>

<CHECKING RESULT="SUCCESS"/>

</SIGN>

<FILE\_RESULT>

<CHECKING RESULT="SUCCESS"/>

### </FILE\_RESULT>

### </FILE>

 $<$ /PFD $>$ 

</NOTICE\_RECEPT>

## **Приложение 8. Примеры квитанций REORD**

## Пример квитанции с корневым тегом information:

<?xml version="1.0" encoding="windows-1251" ?>

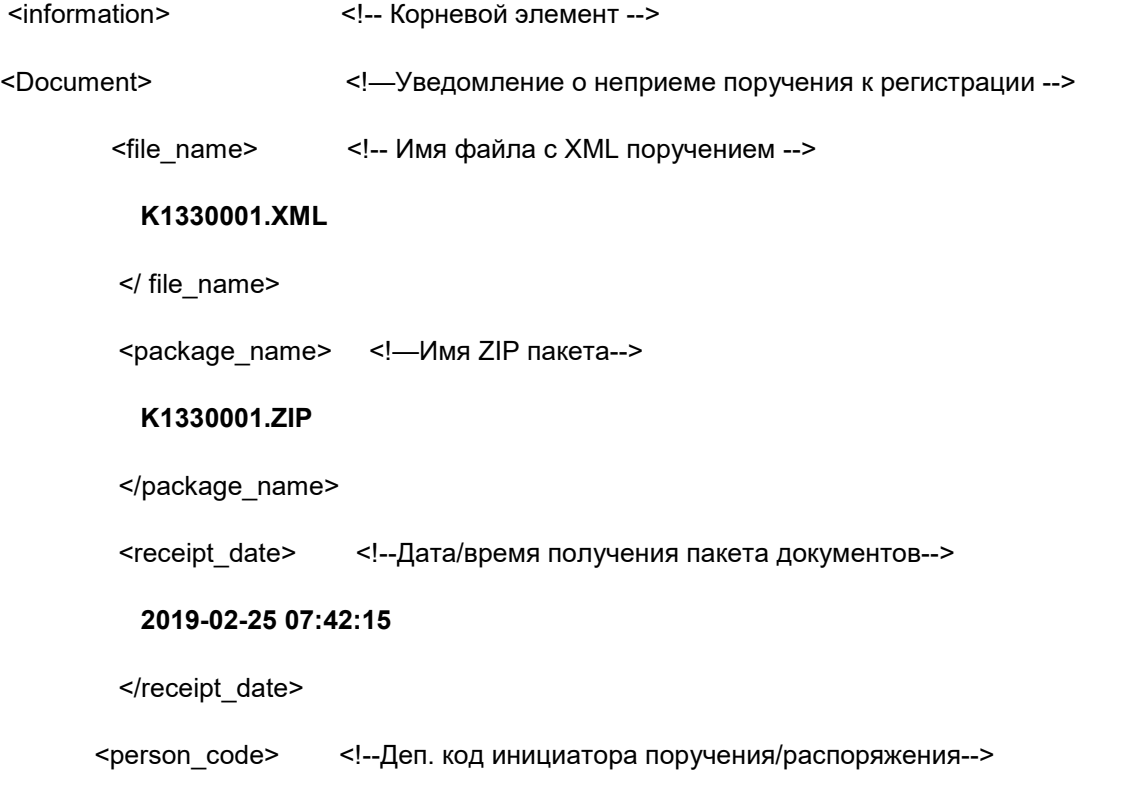

### **NC0058900000**

### </person\_code>

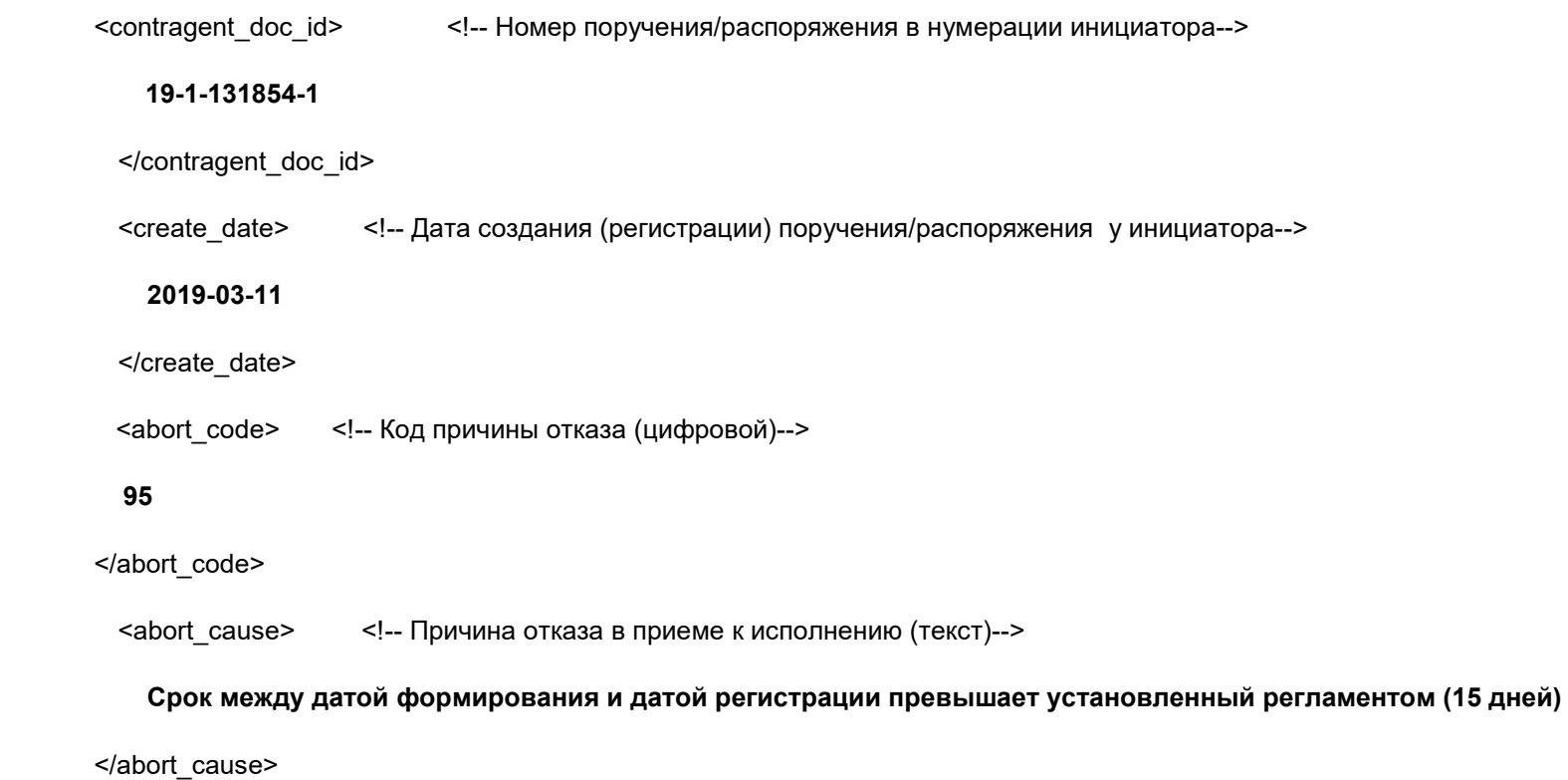

</Document>

</Information>

# Примеры квитанций с корневым тегом Batch:

<?xml version="1.0" encoding="windows-1251" ?>

<Batch>

<Document>

<reg\_no>1774657</reg\_no> <reg\_date>2018-02-01 11:03:08</reg\_date> <person\_code>VR0AAAA00002</person\_code> <contragent\_doc\_id>10</contragent\_doc\_id> <create\_date>2018-02-01</create\_date> <depository\_code>NSDCLR000000</depository\_code> <abort\_code /> <abort\_cause /> <output\_num /> </Document> </Batch>

<?xml version="1.0" encoding="windows-1251" ?>

<Batch>

<Document>

 $<$ reg no  $/$ >

 $<$ reg date  $/$ >

<person\_code>VR0AAAA00002</person\_code>

<contragent\_doc\_id>10</contragent\_doc\_id>
<create\_date>2018-02-01</create\_date>

<depository\_code> NSDCLR000000</depository\_code>

<abort\_code**>**-1</abort\_code>

<abort\_cause>Нет полномочий на регистрацию поручения от лица участника VR0AAAA00002</abort\_cause>

<output\_num />

</Document>

</Batch>

## **19 Лист регистрации изменений**

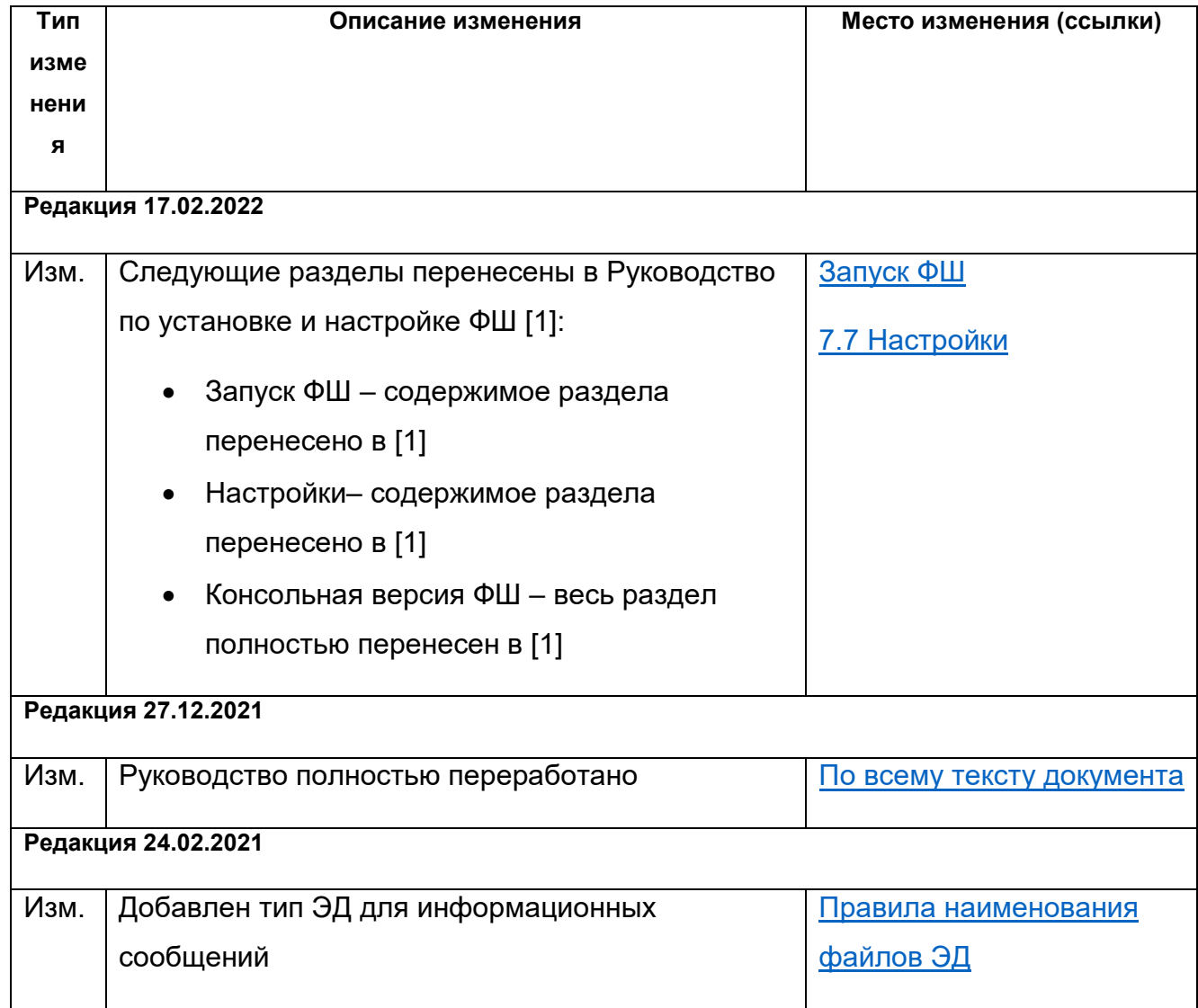

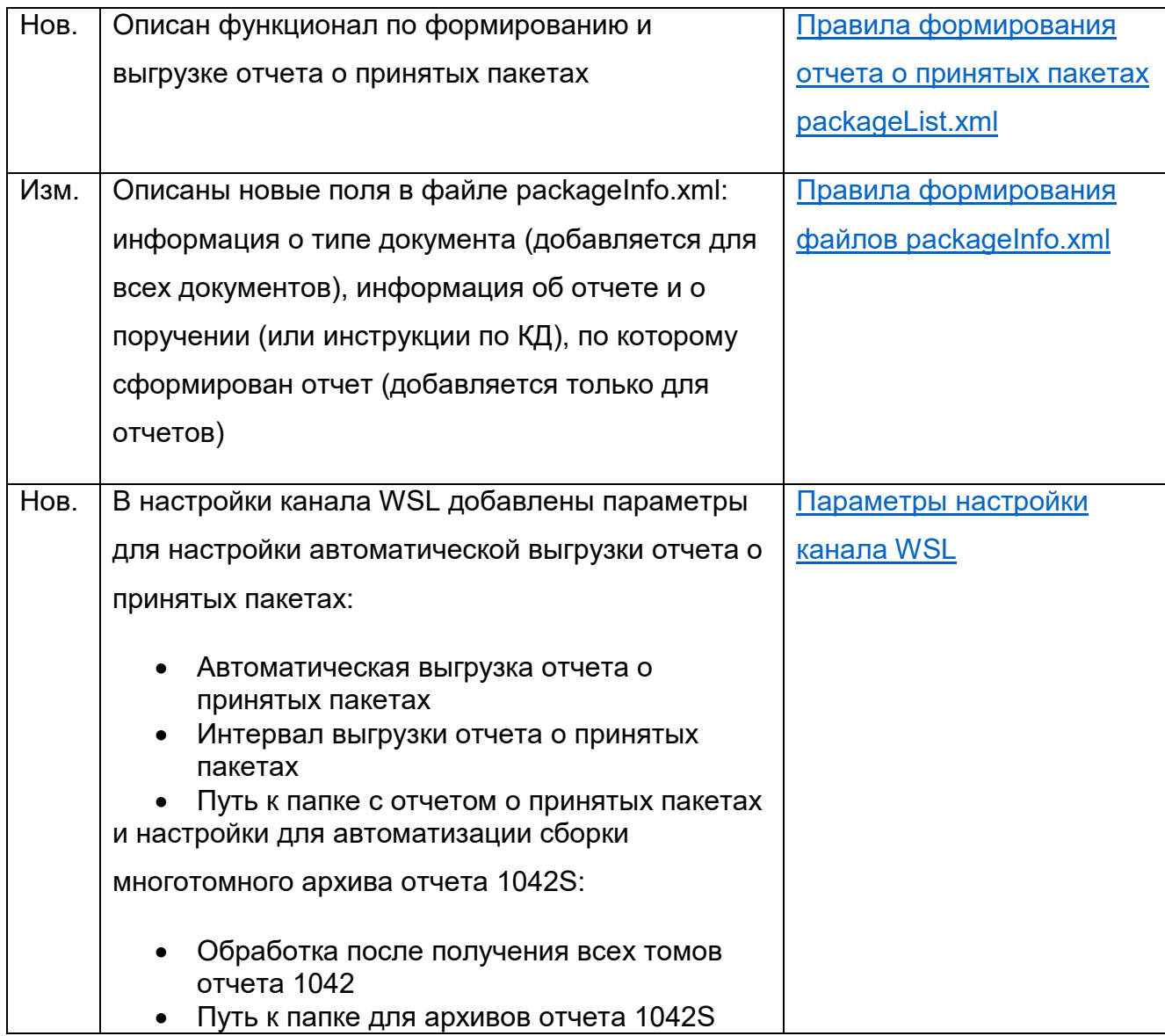

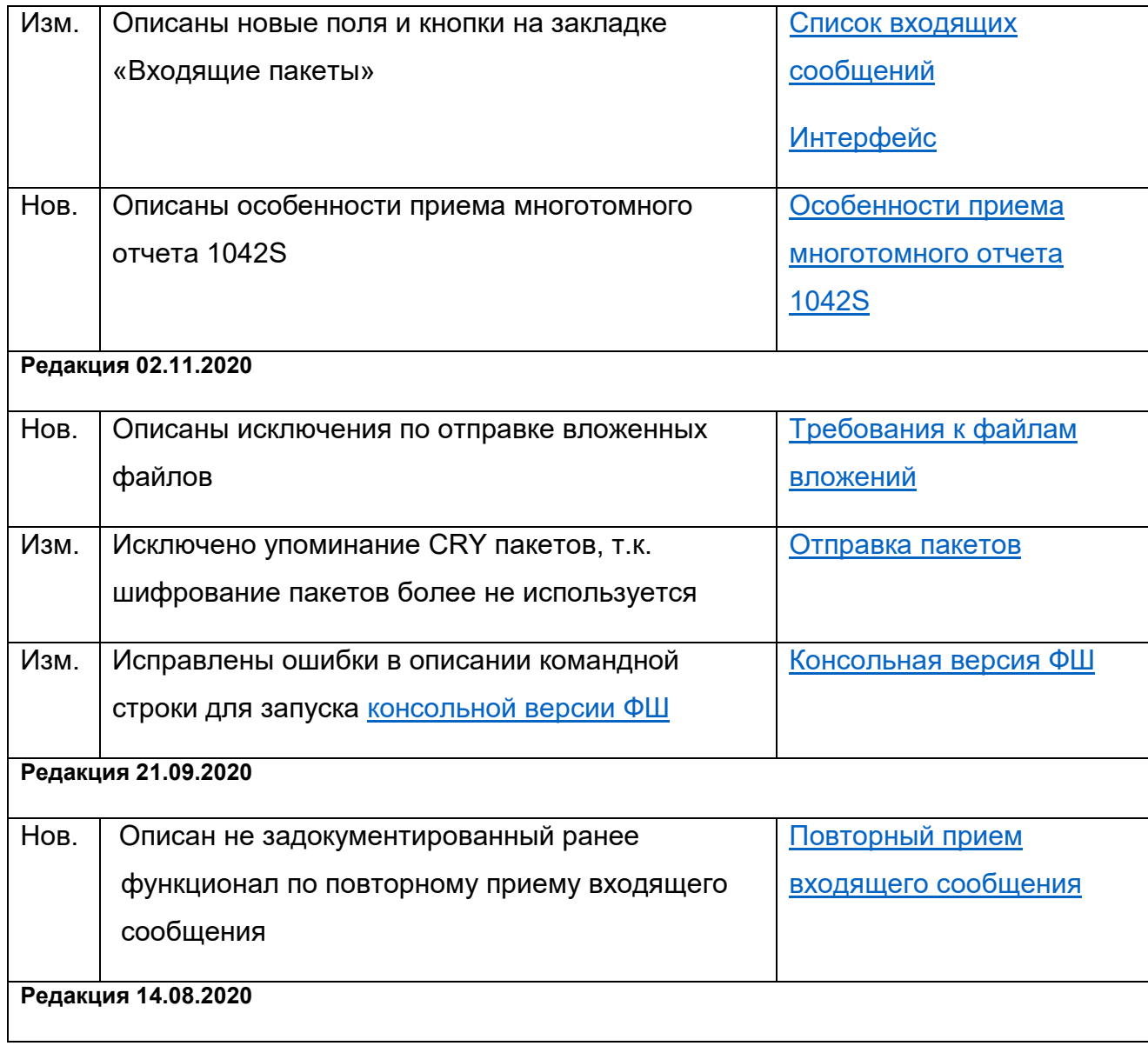

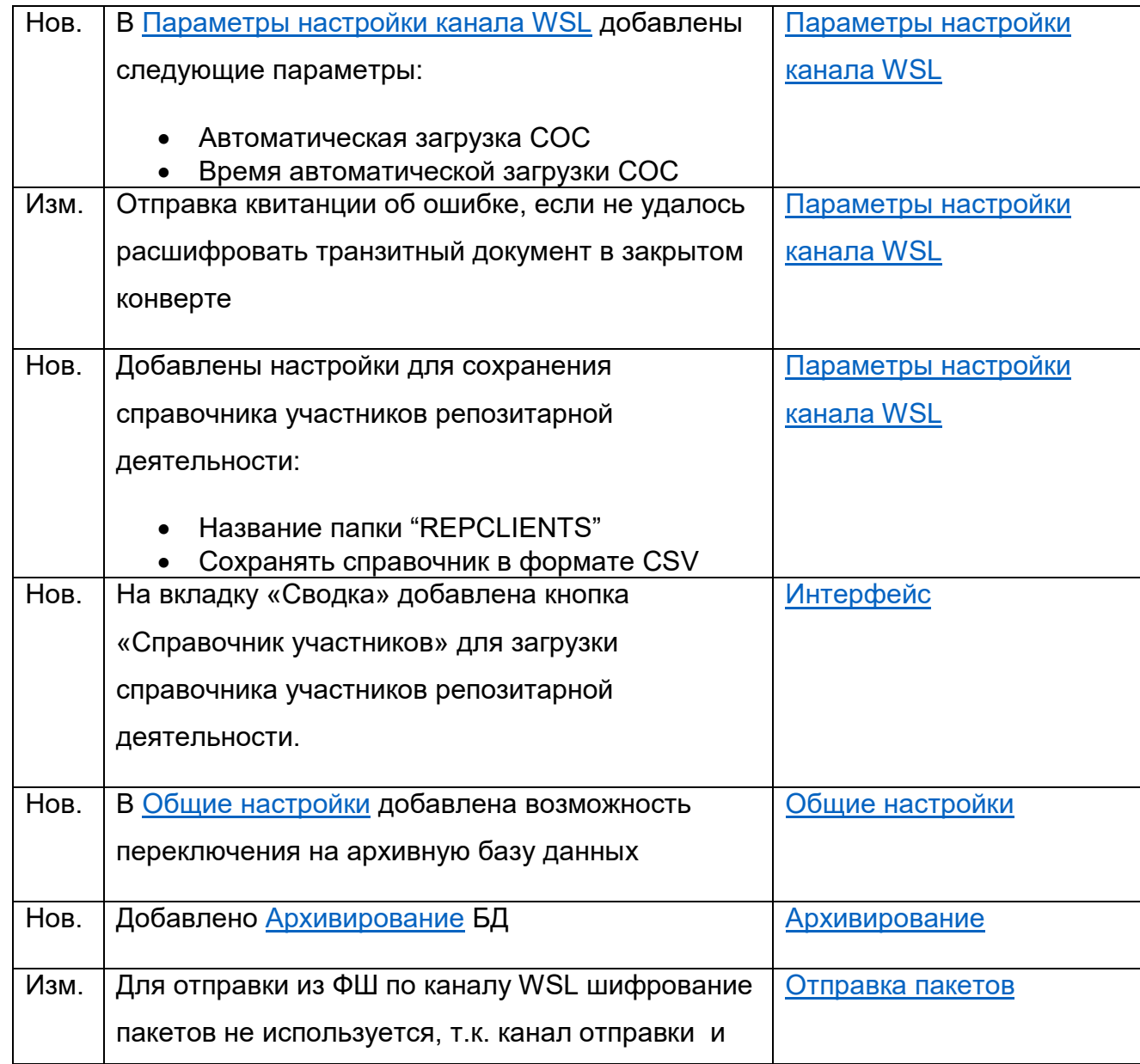

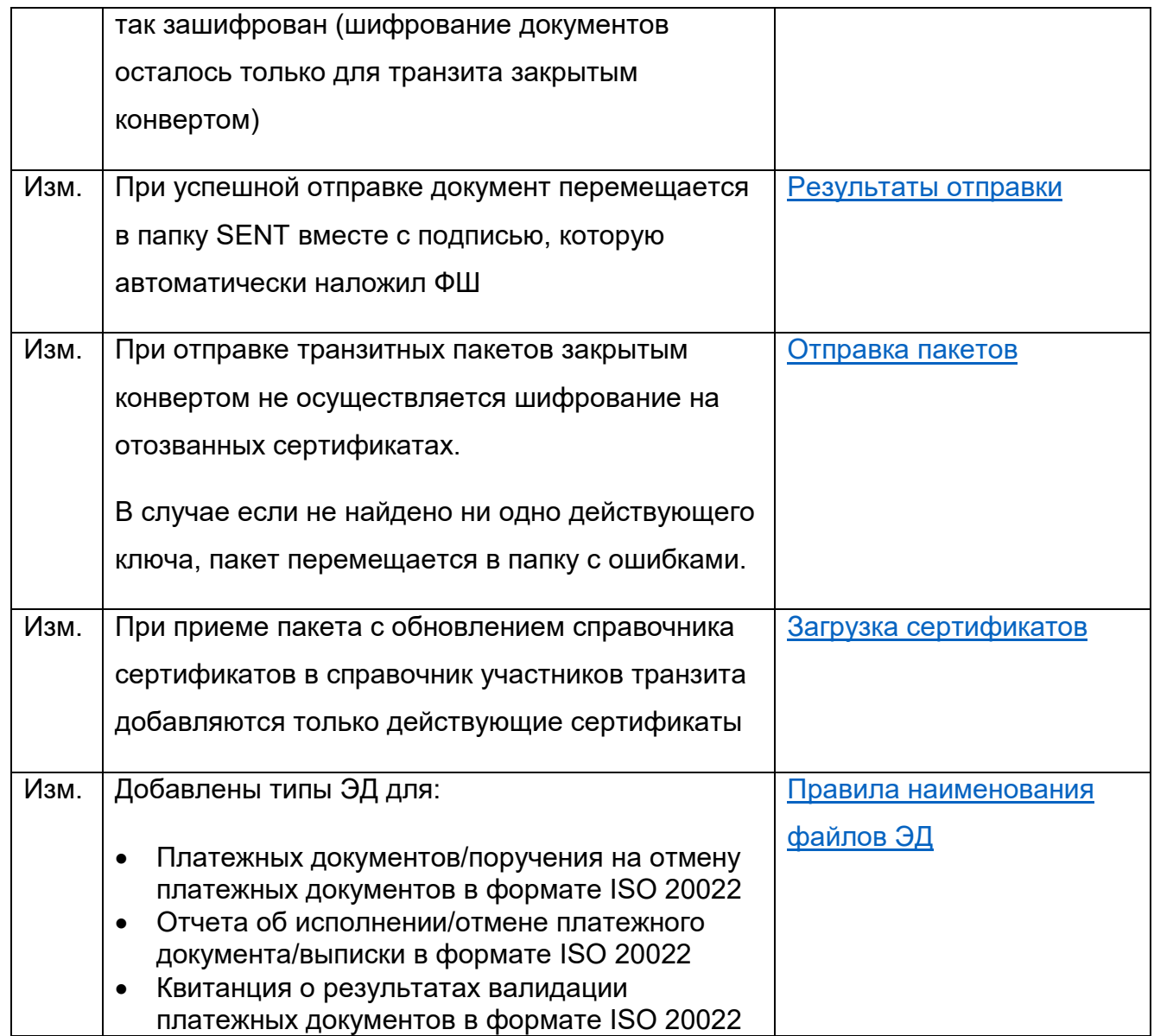

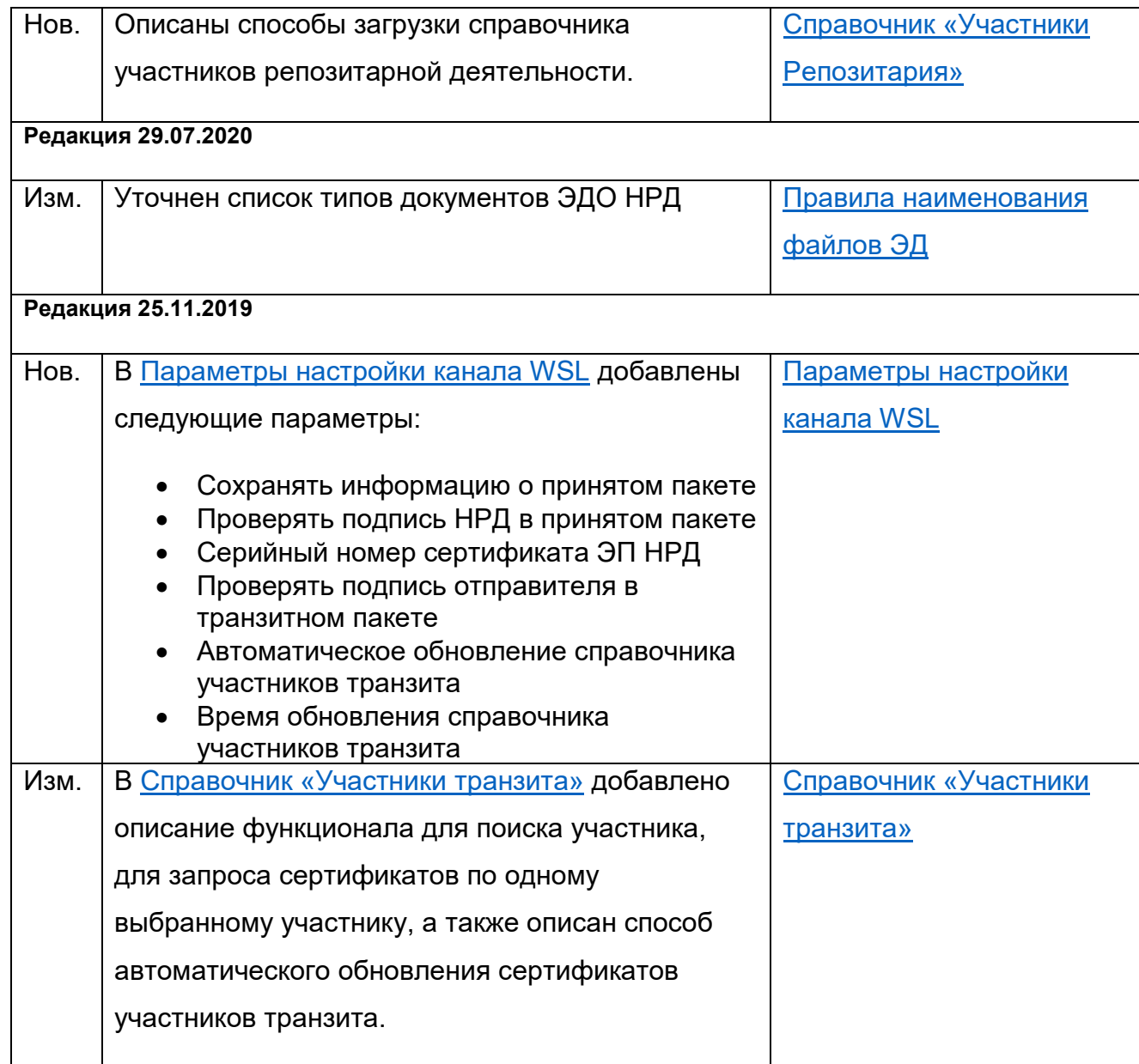

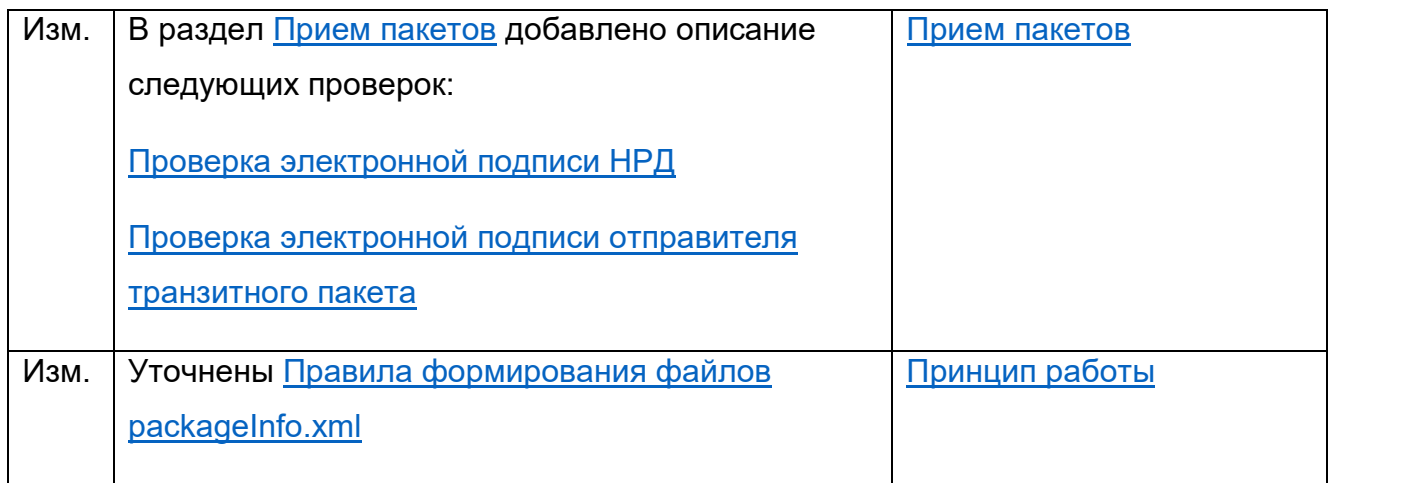